**Oracle® Fabric Interconnect F2-12 Installation Guide**

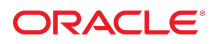

**Part No: E74400-01** November 2016

#### Oracle Fabric Interconnect F2-12 Installation Guide

#### **Part No: E74400-01**

#### Copyright © 2016, Oracle and/or its affiliates. All rights reserved.

This software and related documentation are provided under a license agreement containing restrictions on use and disclosure and are protected by intellectual property laws. Except as expressly permitted in your license agreement or allowed by law, you may not use, copy, reproduce, translate, broadcast, modify, license, transmit, distribute, exhibit, perform,<br>publish, or display any part, in any form prohibited.

The information contained herein is subject to change without notice and is not warranted to be error-free. If you find any errors, please report them to us in writing.

If this is software or related documentation that is delivered to the U.S. Government or anyone licensing it on behalf of the U.S. Government, then the following notice is applicable:

U.S. GOVERNMENT END USERS. Oracle programs, including any operating system, integrated software, any programs installed on the hardware, and/or documentation, delivered to U.S. Government end users are "commercial computer software" pursuant to the applicable Federal Acquisition Regulation and agency-specific supplemental regulations. As<br>such, use, duplication, disclosure, modification, a

This software or hardware is developed for general use in a variety of information management applications. It is not developed or intended for use in any inherently dangerous applications, including applications that may create a risk of personal injury. If you use this software or hardware in dangerous applications, then you shall be responsible to take all appropriate fail-safe, backup, redundancy, and other measures to ensure its safe use. Oracle Corporation and its affiliates disclaim any liability for any damages caused by use of this software or hardware in dangerous applications.

Oracle and Java are registered trademarks of Oracle and/or its affiliates. Other names may be trademarks of their respective owners.

Intel and Intel Xeon are trademarks or registered trademarks of Intel Corporation. All SPARC trademarks are used under license and are trademarks or registered trademarks of SPARC International, Inc. AMD, Opteron, the AMD logo, and the AMD Opteron logo are trademarks or registered trademarks of Advanced Micro Devices. UNIX is a registered trademark of The Open Group.

This software or hardware and documentation may provide access to or information about content, products, and services from third parties. Oracle Corporation and its affiliates are not responsible for and expressly disclaim all warranties of any kind with respect to third-party content, products, and services unless otherwise set forth in an applicable agreement between you and Oracle. Oracle Corporation and its affiliates will not be responsible for any loss, costs, or damages incurred due to your access to or use of third-party content, products, or services, except as set forth in an applicable agreement between you and Oracle.

#### **Documentation Accessibility**

For information about Oracle's commitment to accessibility, visit the Oracle Accessibility Program website at <http://www.oracle.com/pls/topic/lookup?ctx=acc&id=docacc>.

#### **Access to Oracle Support**

Oracle customers that have purchased support have access to electronic support through My Oracle Support. For information, visit [http://www.oracle.com/pls/topic/lookup?](http://www.oracle.com/pls/topic/lookup?ctx=acc&id=info) [ctx=acc&id=info](http://www.oracle.com/pls/topic/lookup?ctx=acc&id=info) or visit <http://www.oracle.com/pls/topic/lookup?ctx=acc&id=trs> if you are hearing impaired.

#### **Référence: E74400-01**

Copyright © 2016, Oracle et/ou ses affiliés. Tous droits réservés.

Ce logiciel et la documentation qui l'accompagne sont protégés par les lois sur la propriété intellectuelle. Ils sont concédés sous licence et soumis à des restrictions d'utilisation et de divulgation. Sauf stipulation expresse de votre contrat de licence ou de la loi, vous ne pouvez pas copier, reproduire, traduire, diffuser, modifier, accorder de licence, transmettre, distribuer, exposer, exécuter, publier ou afficher le logiciel, même partiellement, sous quelque forme et par quelque procédé que ce soit. Par ailleurs, il est interdit de procéder à toute ingénierie inverse du logiciel, de le désassembler ou de le décompiler, excepté à des fins d'interopérabilité avec des logiciels tiers ou tel que prescrit par la loi.

Les informations fournies dans ce document sont susceptibles de modification sans préavis. Par ailleurs, Oracle Corporation ne garantit pas qu'elles soient exemptes d'erreurs et vous invite, le cas échéant, à lui en faire part par écrit.

Si ce logiciel, ou la documentation qui l'accompagne, est livré sous licence au Gouvernement des Etats-Unis, ou à quiconque qui aurait souscrit la licence de ce logiciel pour le compte du Gouvernement des Etats-Unis, la notice suivante s'applique:

U.S. GOVERNMENT END USERS. Oracle programs, including any operating system, integrated software, any programs installed on the hardware, and/or documentation, delivered to U.S. Government end users are "commercial computer software" pursuant to the applicable Federal Acquisition Regulation and agency-specific supplemental regulations. As such, use, duplication, disclosure, modification, and adaptation of the programs, including any operating system, integrated software, any programs installed on the hardware, and/or documentation, shall be subject to license terms and license restrictions applicable to the programs. No other rights are granted to the U.S. Government.

Ce logiciel ou matériel a été développé pour un usage général dans le cadre d'applications de gestion des informations. Ce logiciel ou matériel n'est pas conçu ni n'est destiné à être utilisé dans des applications à risque, notamment dans des applications pouvant causer des dommages corporels. Si vous utilisez ce logiciel ou matériel dans le cadre d' applications dangereuses, il est de votre responsabilité de prendre toutes les mesures de secours, de sauvegarde, de redondance et autres mesures nécessaires à son utilisation dans des conditions optimales de sécurité. Oracle Corporation et ses affiliés déclinent toute responsabilité quant aux dommages causés par l'utilisation de ce logiciel ou matériel pour ce type d'applications.

Oracle et Java sont des marques déposées d'Oracle Corporation et/ou de ses affiliés. Tout autre nom mentionné peut correspondre à des marques appartenant à d'autres propriétaires qu'Oracle.

Intel et Intel Xeon sont des marques ou des marques déposées d'Intel Corporation. Toutes les marques SPARC sont utilisées sous licence et sont des marques ou des marques déposées de SPARC International, Inc. AMD, Opteron, le logo AMD et le logo AMD Opteron sont des marques ou des marques déposées d'Advanced Micro Devices. UNIX est une marque déposée d'The Open Group.

Ce logiciel ou matériel et la documentation qui l'accompagne peuvent fournir des informations ou des liens donnant accès à des contenus, des produits et des services émanant de tiers. Oracle Corporation et ses affiliés déclinent toute responsabilité ou garantie expresse quant aux contenus, produits ou services émanant de tiers, sauf mention contraire stipulée<br>dans un contrat entre vous et Oracle. dommages causés par l'accès à des contenus, produits ou services tiers, ou à leur utilisation, sauf mention contraire stipulée dans un contrat entre vous et Oracle.

#### **Accessibilité de la documentation**

Pour plus d'informations sur l'engagement d'Oracle pour l'accessibilité à la documentation, visitez le site Web Oracle Accessibility Program, à l'adresse [http://www.oracle.com/](http://www.oracle.com/pls/topic/lookup?ctx=acc&id=docacc) [pls/topic/lookup?ctx=acc&id=docacc](http://www.oracle.com/pls/topic/lookup?ctx=acc&id=docacc).

#### **Accès aux services de support Oracle**

Les clients Oracle qui ont souscrit un contrat de support ont accès au support électronique via My Oracle Support. Pour plus d'informations, visitez le site [http://www.oracle.com/](http://www.oracle.com/pls/topic/lookup?ctx=acc&id=info) [pls/topic/lookup?ctx=acc&id=info](http://www.oracle.com/pls/topic/lookup?ctx=acc&id=info) ou le site <http://www.oracle.com/pls/topic/lookup?ctx=acc&id=trs> si vous êtes malentendant.

# Contents

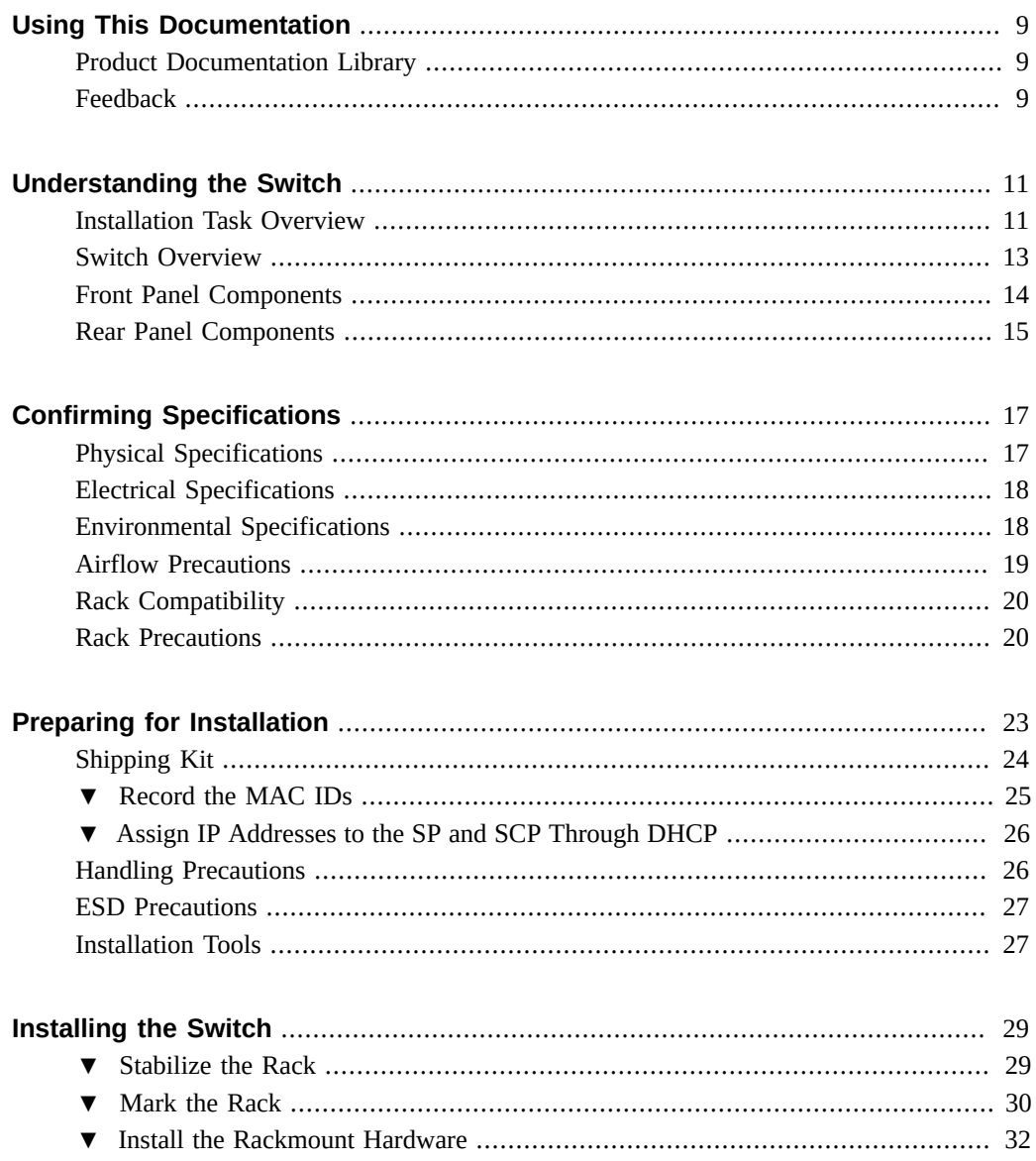

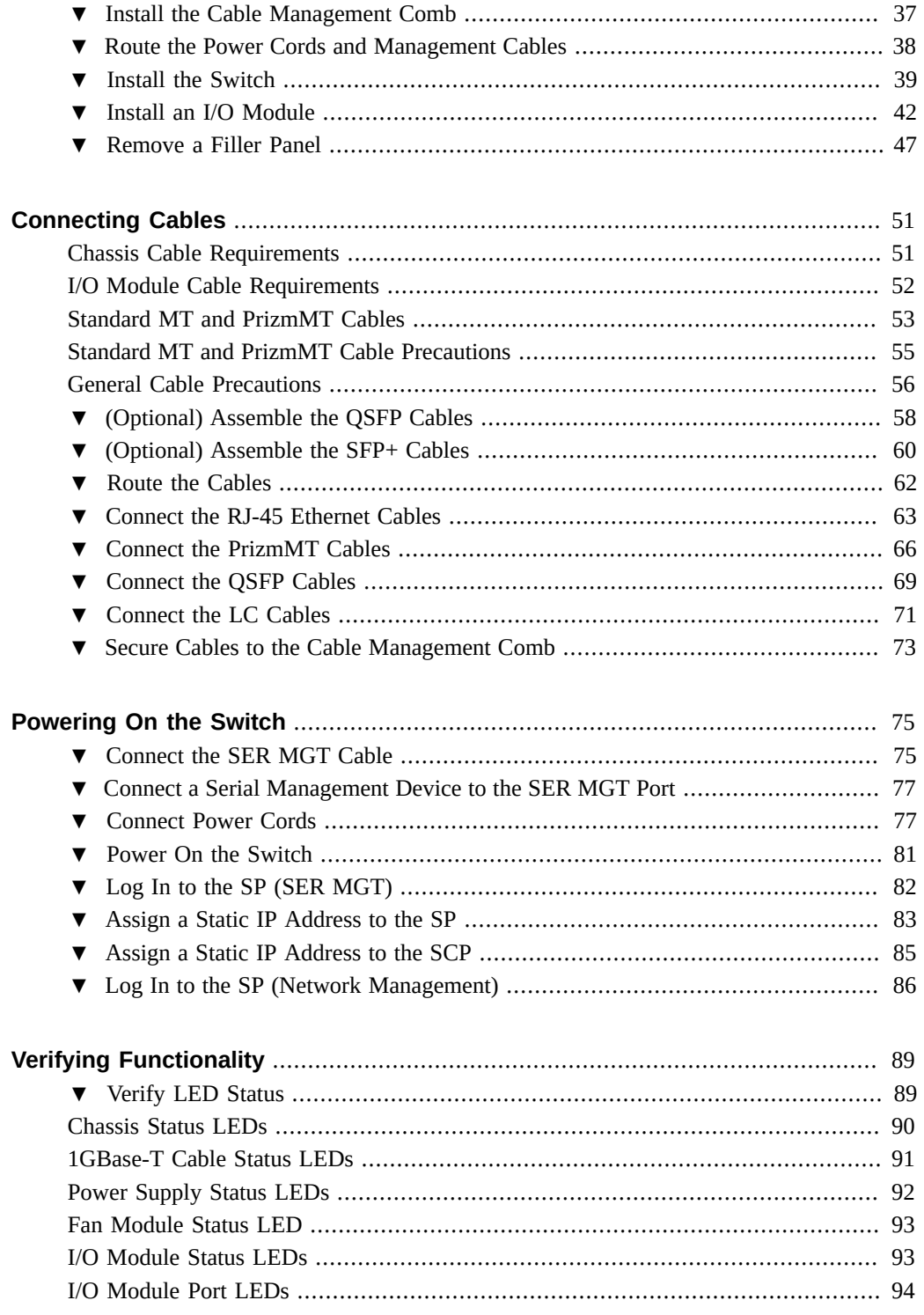

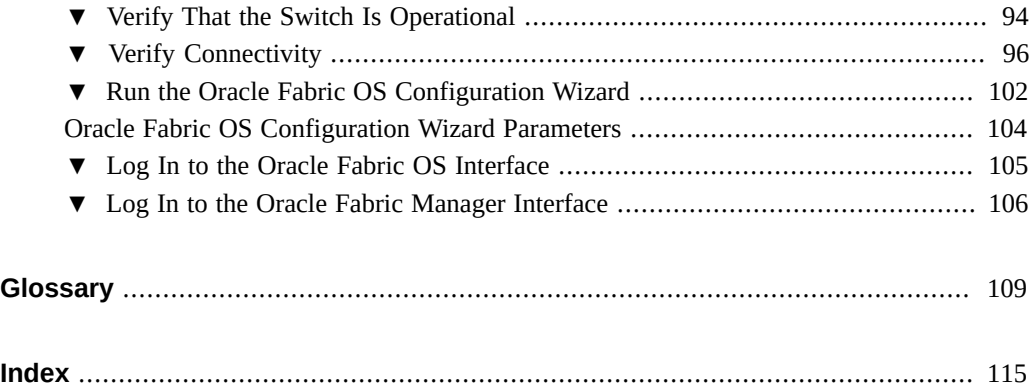

8 Oracle Fabric Interconnect F2-12 Installation Guide • November 2016

# <span id="page-8-0"></span>Using This Documentation

- **Overview** Describes how to prepare for and install the Oracle Fabric Interconnect F2-12.
- **Audience** Installers, technicians, system administrators, and authorized service providers.
- **Required knowledge** Advanced experience installing network hardware.

This document uses the terms *virtualization switch* and *switch* to refer to the Oracle Fabric Interconnect F2-12.

# <span id="page-8-1"></span>**Product Documentation Library**

Documentation and resources for this product and related products are available at [http://www.](http://www.oracle.com/goto/f2-12/docs) [oracle.com/goto/f2-12/docs](http://www.oracle.com/goto/f2-12/docs).

## <span id="page-8-2"></span>**Feedback**

Provide feedback about this documentation at <http://www.oracle.com/goto/docfeedback>.

# <span id="page-10-0"></span>Understanding the Switch

These topics describe the switch and the installation process.

- ["Installation Task Overview" on page 11](#page-10-1)
- ["Switch Overview" on page 13](#page-12-0)
- ["Front Panel Components" on page 14](#page-13-0)
- ["Rear Panel Components" on page 15](#page-14-0)

### **Related Information**

- ["Confirming Specifications" on page 17](#page-16-0)
- ["Preparing for Installation" on page 23](#page-22-0)
- ["Installing the Switch" on page 29](#page-28-0)
- ["Connecting Cables" on page 51](#page-50-0)
- ["Powering On the Switch" on page 75](#page-74-0)
- ["Verifying Functionality" on page 89](#page-88-0)

# <span id="page-10-1"></span>**Installation Task Overview**

Perform these steps in the order presented to install the switch.

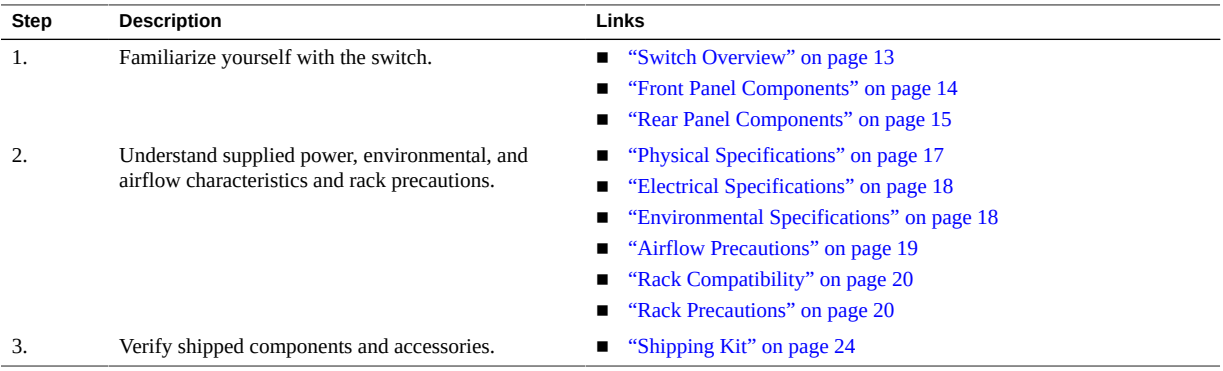

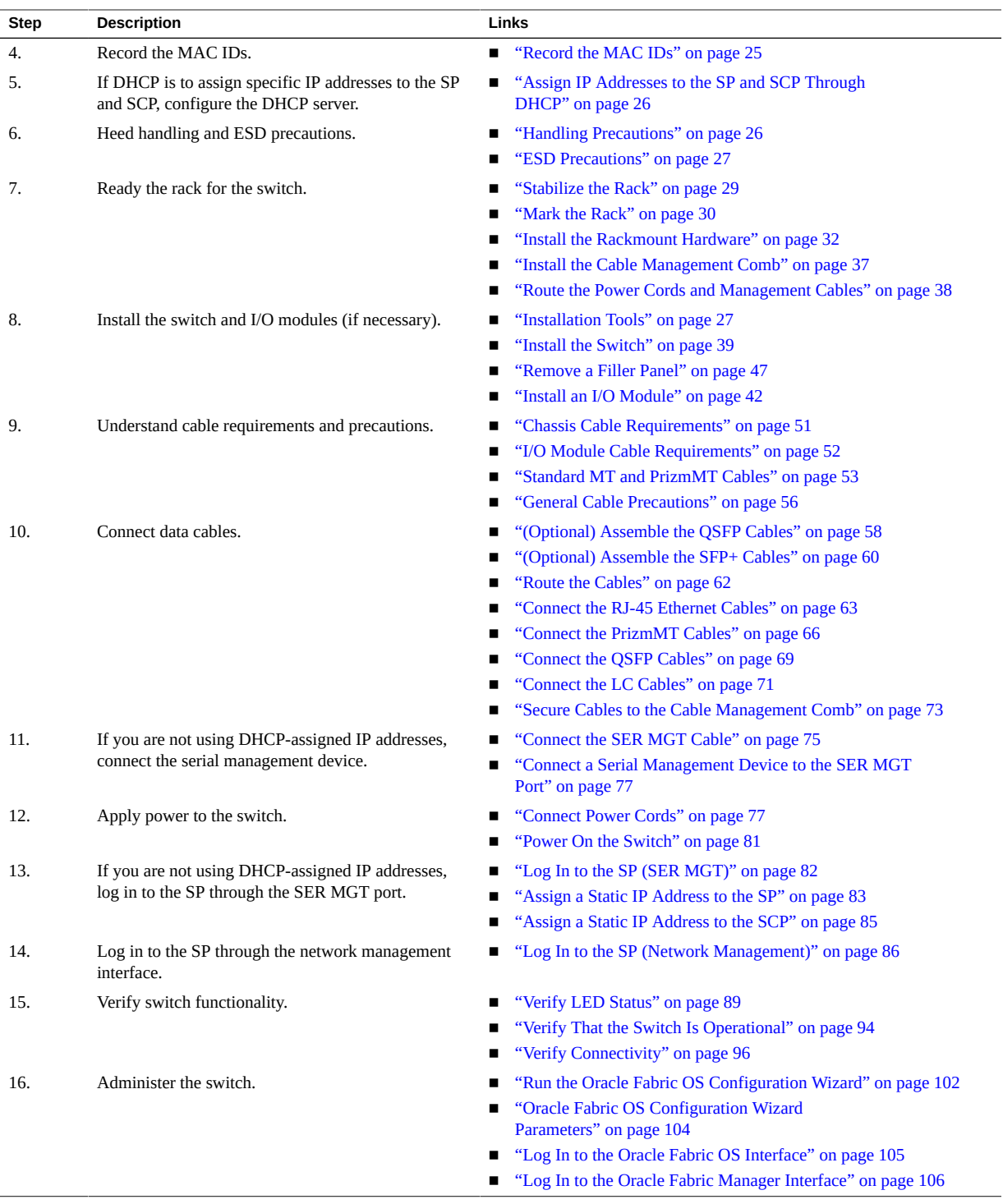

### **Related Information**

- ["Switch Overview" on page 13](#page-12-0)
- ["Front Panel Components" on page 14](#page-13-0)
- ["Rear Panel Components" on page 15](#page-14-0)

## <span id="page-12-0"></span>**Switch Overview**

The switch is a complete access switching and I/O platform designed to consolidate and virtualize the switching infrastructure for server and storage systems deployed in highperformance enterprise clouds.

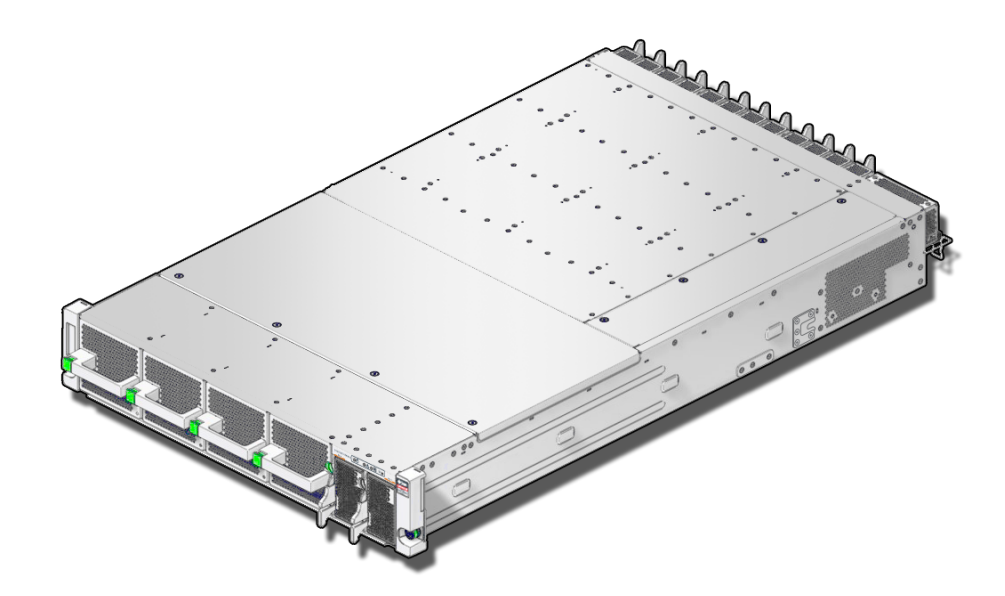

The virtualization switch can be configured many ways through I/O modules appropriate for your data center. Through I/O modules, the switch can support up to 48 4x IB ports, 24 16Gb FC ports, 48 10GBASE-T ports, 48 40G Ethernet ports, or a mixture of these ports to provide network and gateway capabilities.

Additionally, the switch has a dedicated port block, which also supports limited customization. Through the port block, the switch supports 4 12x IB ports, 4 1GBASE-T ports, and 2 4x IB/40GbE combination ports provide both network and gateway capabilities.

■ If you configure the 2 4x IB/40GbE ports for IB, then the switch can support a maximum of 50 4x IB ports.

■ If you configure the 2 4x IB/40GbE ports for GbE, then the switch can support a maximum of 50 40GbE ports.

For more information, see ["Rear Panel Components" on page 15](#page-14-0).

Separate, dedicated, and optimized on-board SP, ABD, and SCP manage chassis functionality, Ethernet traffic, and IB fabric respectively, through user-friendly CLIs and web interfaces.

The virtualization switch ships preconfigured for network management through DHCP. However, the procedures in this document are serial management focused, with instructions to configure static IP addresses if desired.

### **Related Information**

- ["Installation Task Overview" on page 11](#page-10-1)
- ["Front Panel Components" on page 14](#page-13-0)
- ["Rear Panel Components" on page 15](#page-14-0)

## <span id="page-13-0"></span>**Front Panel Components**

The front panel is the fan and power supply end of the switch. This end of the switch is installed to the cold aisle.

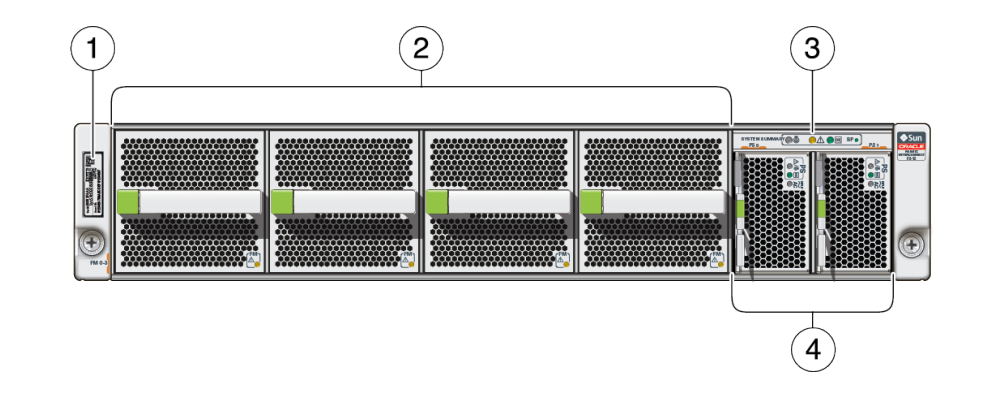

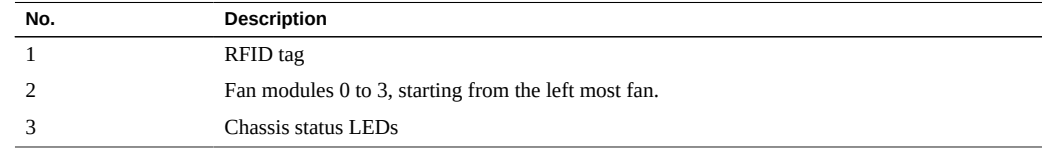

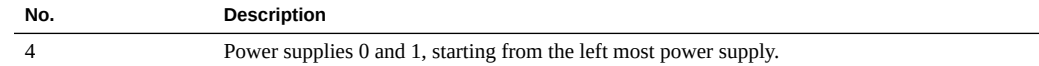

### **Related Information**

- ["Installation Task Overview" on page 11](#page-10-1)
- ["Switch Overview" on page 13](#page-12-0)
- ["Rear Panel Components" on page 15](#page-14-0)

# <span id="page-14-0"></span>**Rear Panel Components**

The rear panel is the data cable connection end of the switch. This end of the switch is installed to the hot aisle.

The switch can be populated with any mixture of Oracle F2 I/O modules as needed for your deployment. The illustration shows an example of one hardware configuration for the switch.

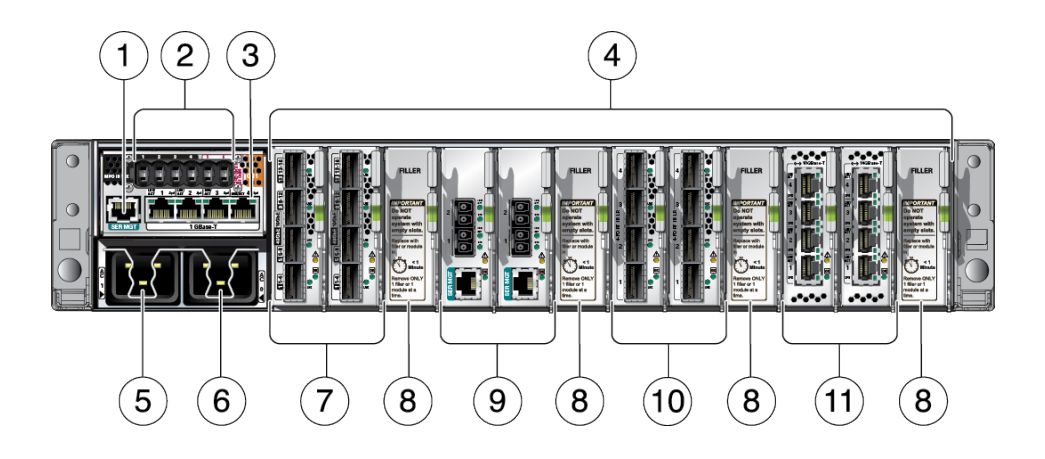

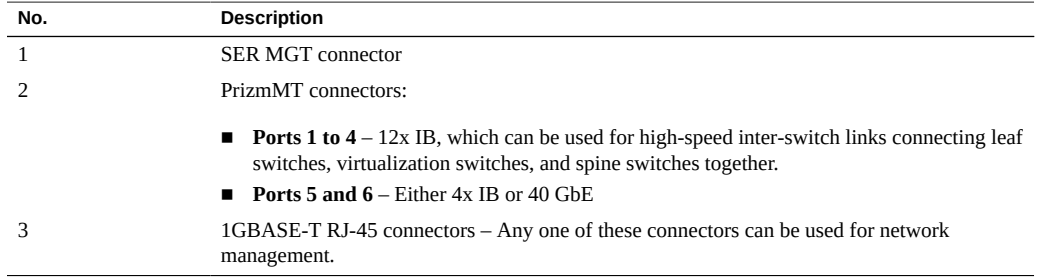

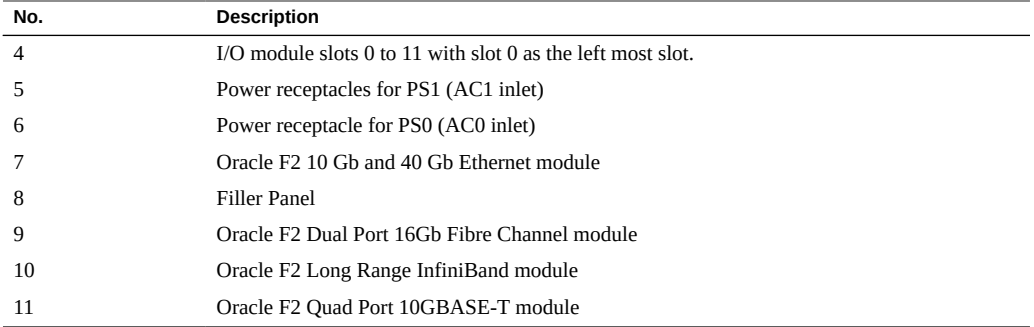

- ["Installation Task Overview" on page 11](#page-10-1)
- ["Switch Overview" on page 13](#page-12-0)
- ["Front Panel Components" on page 14](#page-13-0)

# <span id="page-16-0"></span>Confirming Specifications

These topics describe the specifications of the switch and related precautions for installation.

- ["Physical Specifications" on page 17](#page-16-1)
- ["Electrical Specifications" on page 18](#page-17-0)
- ["Environmental Specifications" on page 18](#page-17-1)
- ["Airflow Precautions" on page 19](#page-18-0)
- ["Rack Compatibility" on page 20](#page-19-0)
- ["Rack Precautions" on page 20](#page-19-1)

### **Related Information**

- ["Understanding the Switch" on page 11](#page-10-0)
- ["Preparing for Installation" on page 23](#page-22-0)
- ["Installing the Switch" on page 29](#page-28-0)
- ["Connecting Cables" on page 51](#page-50-0)
- ["Powering On the Switch" on page 75](#page-74-0)
- ["Verifying Functionality" on page 89](#page-88-0)

# <span id="page-16-1"></span>**Physical Specifications**

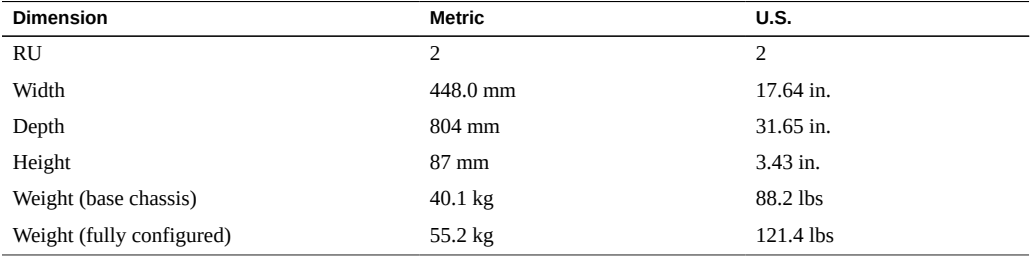

### **Related Information**

- ["Electrical Specifications" on page 18](#page-17-0)
- ["Environmental Specifications" on page 18](#page-17-1)
- ["Airflow Precautions" on page 19](#page-18-0)
- ["Rack Compatibility" on page 20](#page-19-0)
- ["Rack Precautions" on page 20](#page-19-1)

# <span id="page-17-0"></span>**Electrical Specifications**

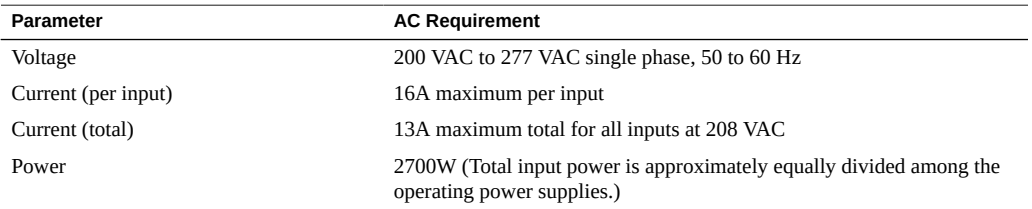

### **Related Information**

- ["Physical Specifications" on page 17](#page-16-1)
- ["Environmental Specifications" on page 18](#page-17-1)
- ["Airflow Precautions" on page 19](#page-18-0)
- ["Rack Compatibility" on page 20](#page-19-0)
- ["Rack Precautions" on page 20](#page-19-1)

## <span id="page-17-1"></span>**Environmental Specifications**

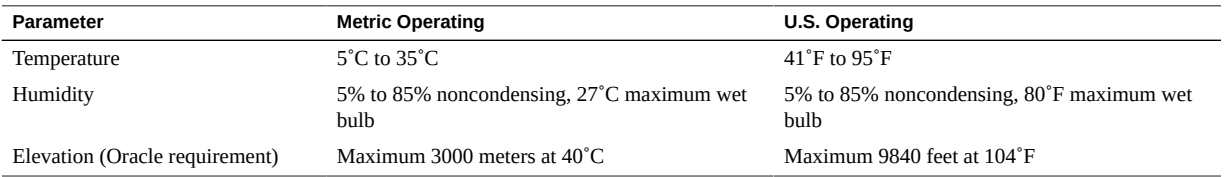

### **Related Information**

■ ["Physical Specifications" on page 17](#page-16-1)

- ["Electrical Specifications" on page 18](#page-17-0)
- ["Airflow Precautions" on page 19](#page-18-0)
- ["Rack Compatibility" on page 20](#page-19-0)
- ["Rack Precautions" on page 20](#page-19-1)

## <span id="page-18-0"></span>**Airflow Precautions**

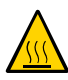

**Caution -** Proper airflow is essential for keeping the switch's internal temperatures within a safe operating range.

Air flows from the front (fan end) of the switch to the rear (connector end) of the switch.

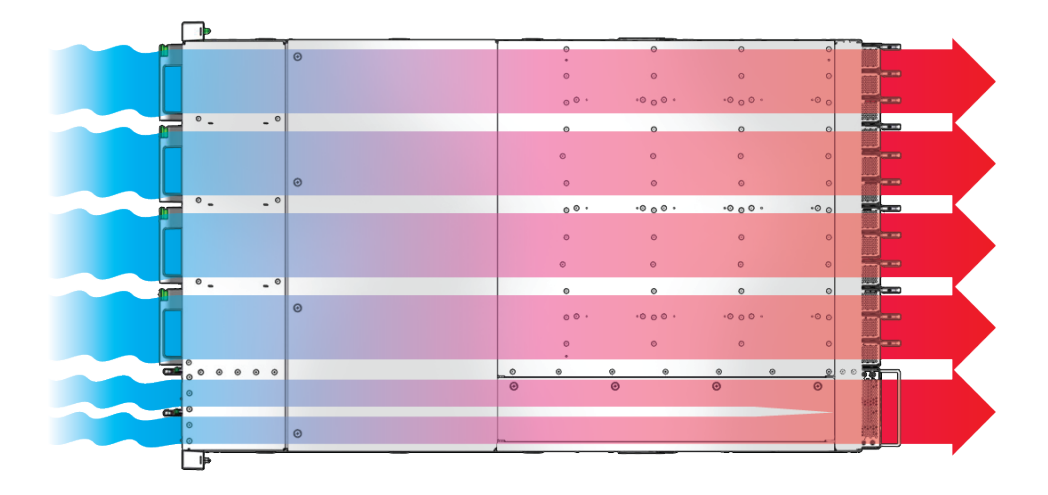

Follow these guidelines to ensure unrestricted airflow in the switch:

- Install the switch so that the front faces the cool aisle and the rear faces the warm aisle.
- Do not direct warm air into the switch.
- Prevent recirculation of air within a rack or cabinet.
- Ensure that either a module or a filler panel is in place while the switch is operating.
- Route cables so that they do not interfere with airflow.

### **Related Information**

["Physical Specifications" on page 17](#page-16-1)

- ["Electrical Specifications" on page 18](#page-17-0)
- ["Environmental Specifications" on page 18](#page-17-1)
- ["Rack Compatibility" on page 20](#page-19-0)
- ["Rack Precautions" on page 20](#page-19-1)

## <span id="page-19-0"></span>**Rack Compatibility**

This switch and rackmounting hardware is designed for installation into an Oracle Sun Rack II or compatible rack or cabinet.

### **Related Information**

- ["Physical Specifications" on page 17](#page-16-1)
- ["Electrical Specifications" on page 18](#page-17-0)
- ["Environmental Specifications" on page 18](#page-17-1)
- ["Airflow Precautions" on page 19](#page-18-0)
- ["Rack Precautions" on page 20](#page-19-1)

## <span id="page-19-1"></span>**Rack Precautions**

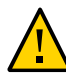

**Caution - Equipment Loading**. Always load equipment into a rack from the bottom to the top so that the rack does not become top heavy and tip over. Deploy your rack's anti-tilt legs to prevent the rack from tipping during equipment installation.

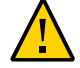

**Caution - Elevated Operating Ambient Temperature**. If the switch is installed in a closed or multi-unit rack assembly, the operating ambient temperature of the rack environment might be greater than the room ambient temperature. Therefore, install the equipment only in an environment compatible with the ambient temperature specified for the switch.

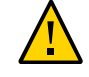

**Caution - Reduced Air Flow**. Install the equipment in a rack so that the amount of air flow is adequate for the safe operation of the equipment.

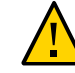

**Caution - Mechanical Loading**. Mount the equipment in the rack so that the weight is distributed evenly. A hazardous condition can exist with uneven mechanical loading.

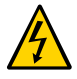

**Caution - Circuit Overloading**. Do not overload the power supply circuits. Before connecting the switch to the supply circuit, review the equipment nameplate power ratings and consider the effect that circuit overloading might have on overcurrent protection and supply wiring.

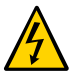

**Caution - Reliable Grounding**. Maintain reliable grounding of rackmounted equipment. Give particular attention to supply connections other than direct connections to the branch circuit (for example, use of power strips).

- ["Physical Specifications" on page 17](#page-16-1)
- ["Electrical Specifications" on page 18](#page-17-0)
- ["Environmental Specifications" on page 18](#page-17-1)
- ["Airflow Precautions" on page 19](#page-18-0)
- ["Rack Compatibility" on page 20](#page-19-0)

# <span id="page-22-0"></span>Preparing for Installation

These topics provide information to prepare for the switch installation process.

- ["Shipping Kit" on page 24](#page-23-0)
- ["Handling Precautions" on page 26](#page-25-1)
- ["ESD Precautions" on page 27](#page-26-0)
- ["Installation Tools" on page 27](#page-26-1)

- ["Understanding the Switch" on page 11](#page-10-0)
- ["Confirming Specifications" on page 17](#page-16-0)
- ["Installing the Switch" on page 29](#page-28-0)
- ["Connecting Cables" on page 51](#page-50-0)
- ["Powering On the Switch" on page 75](#page-74-0)
- ["Verifying Functionality" on page 89](#page-88-0)

# <span id="page-23-0"></span>**Shipping Kit**

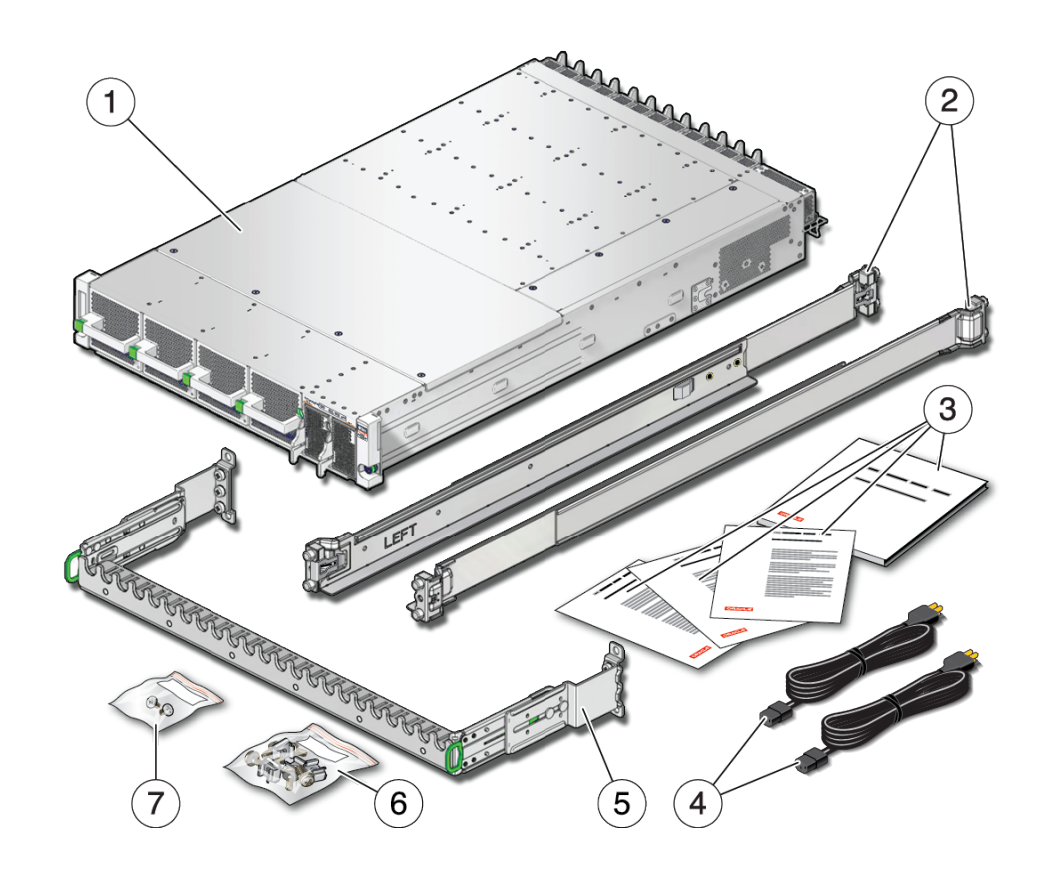

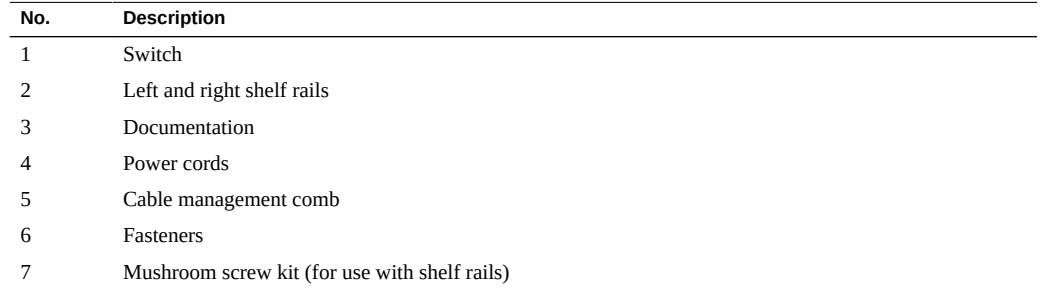

### **Related Information**

■ ["Handling Precautions" on page 26](#page-25-1)

- ["ESD Precautions" on page 27](#page-26-0)
- ["Installation Tools" on page 27](#page-26-1)

## <span id="page-24-0"></span>**Record the MAC IDs**

- **1. Identify the prerequisite and subsequent installation tasks that you must perform in conjunction with this task.** See ["Installation Task Overview" on page 11](#page-10-1).
- **2. Remove the Customer Information sheet from the outside of the shipping carton.**
- **3. On the Customer Information sheet, find the switch serial number.**
- **4. Record the serial number to a document intended for this purpose.**
- **5. In the Network Interfaces table of the sheet, find the primary MAC ID.** This is the MAC ID of the SP within the switch.
- **6. Record the SP MAC ID to the document.**
- **7. In the Network Interfaces table of the sheet, find the secondary MAC ID.** This is the MAC ID of the SCP within the switch.
- **8. Record the SCP MAC ID to the document.**
- **9. Secure the Customer Information sheet in a safe place.**
- **10. Consider your next steps.**
	- **If you will assign IP addresses to the SP and SCP through DHCP, configure your DHCP server now.**

See ["Assign IP Addresses to the SP and SCP Through DHCP" on page 26.](#page-25-0)

■ **If you will assign static IP addresses to the SP and SCP through the SER MGT port, go to ["Handling Precautions" on page 26.](#page-25-1)**

- ["Shipping Kit" on page 24](#page-23-0)
- ["Assign IP Addresses to the SP and SCP Through DHCP" on page 26](#page-25-0)
- ["Handling Precautions" on page 26](#page-25-1)
- ["ESD Precautions" on page 27](#page-26-0)
- ["Installation Tools" on page 27](#page-26-1)

## <span id="page-25-0"></span>**Assign IP Addresses to the SP and SCP Through DHCP**

**1. Identify the prerequisite and subsequent installation tasks that you must perform in conjunction with this task.**

See ["Installation Task Overview" on page 11](#page-10-1).

**2. Log in to the DHCP server and configure it to assign a predetermined IP address and host name for the SP MAC ID you recorded.**

Record this IP address and host name for future reference.

**3. Configure the DHCP server to assign a predetermined IP address and host name for the SCP MAC ID you recorded.**

Record this IP address and host name for future reference.

When the switch is connected to the management network and powered on, the SP and SCP will receive the predetermined IP addresses.

**4. Continue the installation.**

See ["Handling Precautions" on page 26](#page-25-1).

### **Related Information**

- ["Shipping Kit" on page 24](#page-23-0)
- ["Record the MAC IDs" on page 25](#page-24-0)
- ["Handling Precautions" on page 26](#page-25-1)
- ["ESD Precautions" on page 27](#page-26-0)
- ["Installation Tools" on page 27](#page-26-1)

### <span id="page-25-1"></span>**Handling Precautions**

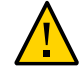

**Caution -** Deploy the anti-tilt legs on the equipment rack before beginning an installation.

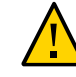

**Caution -** A lift is required to lift and mount this switch into a rack when using the tasks in this document.

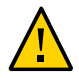

**Caution -** When performing a two-person task, always communicate your intentions clearly before, during, and after each step to minimize confusion.

### **Related Information**

- ["Shipping Kit" on page 24](#page-23-0)
- ["ESD Precautions" on page 27](#page-26-0)
- ["Installation Tools" on page 27](#page-26-1)

## <span id="page-26-0"></span>**ESD Precautions**

When installing the switch chassis, follow antistatic precautions:

- Use an antistatic mat as a work surface.
- Wear an antistatic wrist strap that is attached to either the mat or a metal portion of the switch chassis.

### **Related Information**

- ["Shipping Kit" on page 24](#page-23-0)
- ["Handling Precautions" on page 26](#page-25-1)
- ["Installation Tools" on page 27](#page-26-1)

## <span id="page-26-1"></span>**Installation Tools**

These tools are necessary or beneficial for installing the switch:

- Antistatic wrist strap
- Antistatic mat
- No. 2 Phillips screwdriver
- Cage nut installation tool or flat-blade screwdriver
- Serial terminal device and necessary cabling
- Masking tape
- Paper clip
- PrizmMT ferrule cleaner (third-party part) USConec part number 16899
- Flashlight

■ Gloves

- ["Shipping Kit" on page 24](#page-23-0)
- ["Handling Precautions" on page 26](#page-25-1)
- ["ESD Precautions" on page 27](#page-26-0)

# <span id="page-28-0"></span>Installing the Switch

These topics describe how to install the switch.

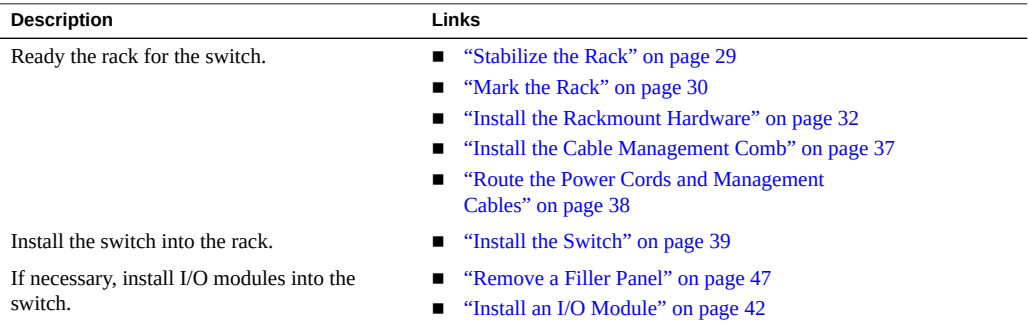

### **Related Information**

- ["Understanding the Switch" on page 11](#page-10-0)
- ["Confirming Specifications" on page 17](#page-16-0)
- **"Preparing for Installation"** on page 23
- ["Connecting Cables" on page 51](#page-50-0)
- ["Powering On the Switch" on page 75](#page-74-0)
- ["Verifying Functionality" on page 89](#page-88-0)

#### <span id="page-28-1"></span>**Stabilize the Rack** V

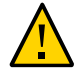

**Caution -** To reduce the risk of personal injury, stabilize the rack and extend all anti-tilt devices before installing the switch.

**1. Identify the prerequisite and subsequent installation tasks that you must perform in conjunction with this task.**

See ["Installation Task Overview" on page 11](#page-10-1).

- **2. Open and remove the front and rear doors from the rack.**
- **3. If there are leveling feet beneath the rack to prevent it from rolling, extend these leveling feet fully downward to the floor.**
- **4. Fully extend the rack's anti-tilt legs or anti-tilt bar, which are located at the bottom front of the rack.**
- **5. Mark the rack to where the switch will install.**

See ["Mark the Rack" on page 30](#page-29-0).

### **Related Information**

- ["Mark the Rack" on page 30](#page-29-0)
- ["Install the Rackmount Hardware" on page 32](#page-31-0)
- ["Install the Cable Management Comb" on page 37](#page-36-0)
- ["Route the Power Cords and Management Cables" on page 38](#page-37-0)
- ["Install the Switch" on page 39](#page-38-0)
- ["Install an I/O Module" on page 42](#page-41-0)
- ["Remove a Filler Panel" on page 47](#page-46-0)

#### <span id="page-29-0"></span>▼ **Mark the Rack**

**1. Identify the prerequisite and subsequent installation tasks that you must perform in conjunction with this task.**

See ["Installation Task Overview" on page 11](#page-10-1).

- **2. Determine where you are installing the switch.**
- **3. Mark this location on each rack post with masking tape.**

For example, rack unit 9.

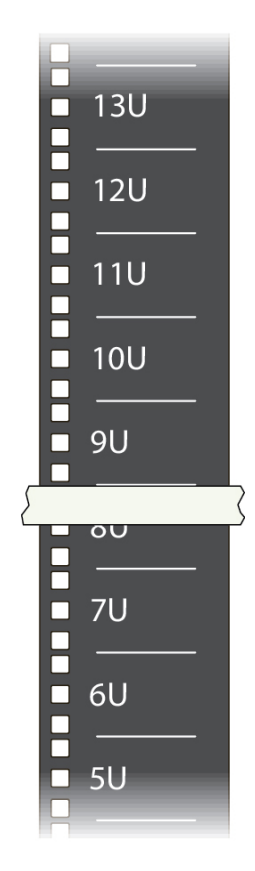

Counting the number of rack units from the bottom of the rack to the mounting location assists you when marking the other rack posts.

**4. Install the rackmount hardware.**

See ["Install the Rackmount Hardware" on page 32](#page-31-0).

- ["Stabilize the Rack" on page 29](#page-28-1)
- ["Install the Rackmount Hardware" on page 32](#page-31-0)
- ["Install the Cable Management Comb" on page 37](#page-36-0)
- ["Route the Power Cords and Management Cables" on page 38](#page-37-0)
- ["Install the Switch" on page 39](#page-38-0)
- ["Install an I/O Module" on page 42](#page-41-0)
- ["Remove a Filler Panel" on page 47](#page-46-0)

#### <span id="page-31-0"></span>**Install the Rackmount Hardware** ▼

**1. Identify the prerequisite and subsequent installation tasks that you must perform in conjunction with this task.**

See ["Installation Task Overview" on page 11](#page-10-1).

**2. Identify the left and right shelf rails.**

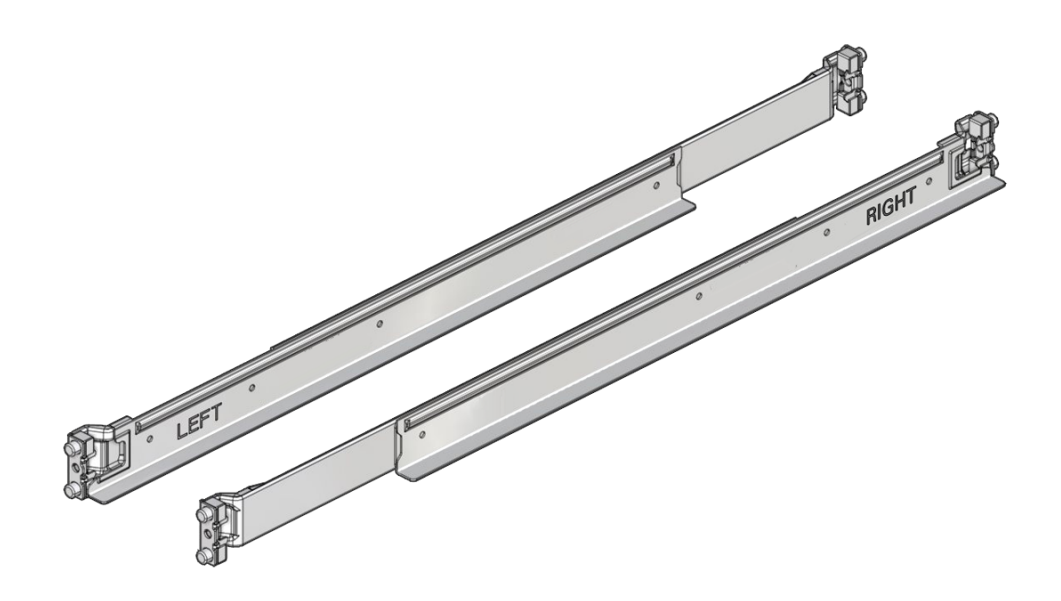

The words LEFT and RIGHT on the shelf rails indicate the front ends of the shelf rails.

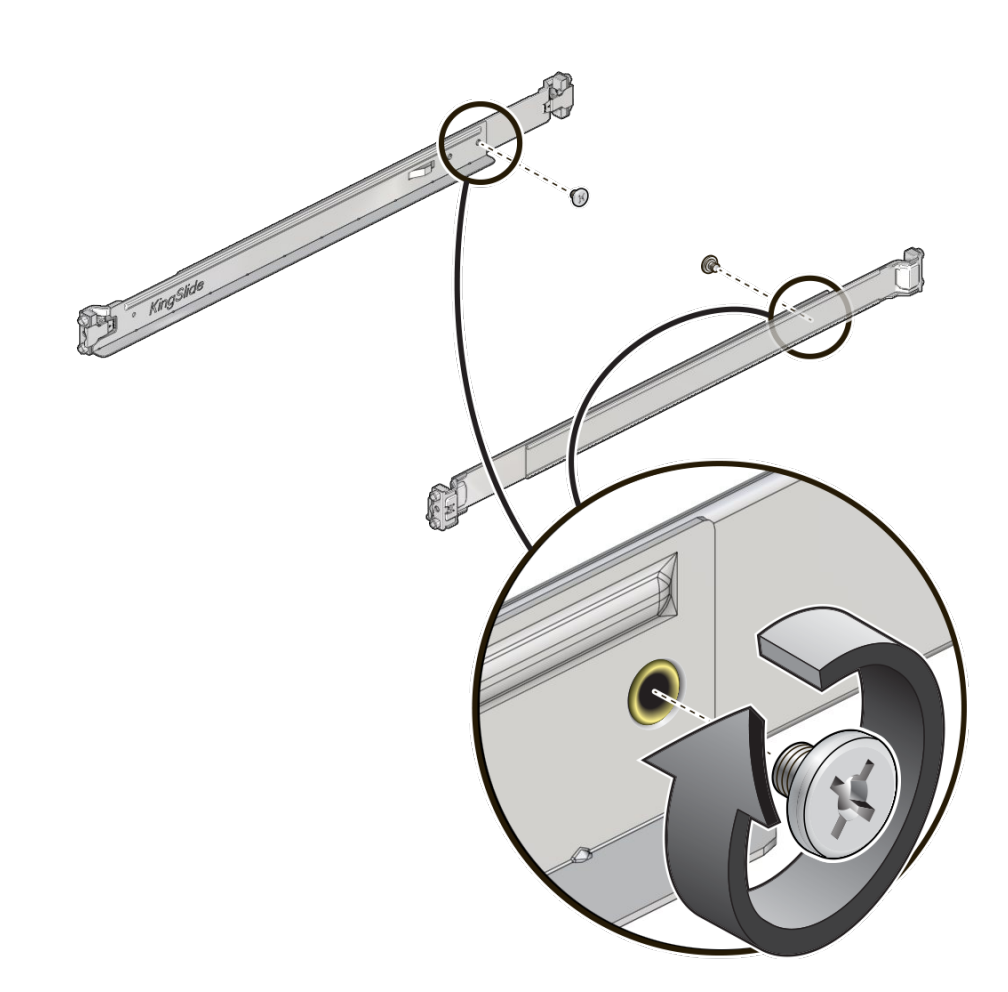

**3. Insert the mushroom screw into the last screw hole on the interior of the shelf rail.**

<span id="page-33-0"></span>**4. Lift the left shelf rail, and from the front of the rack, position the rear of the shelf rail into the rear rack post.**

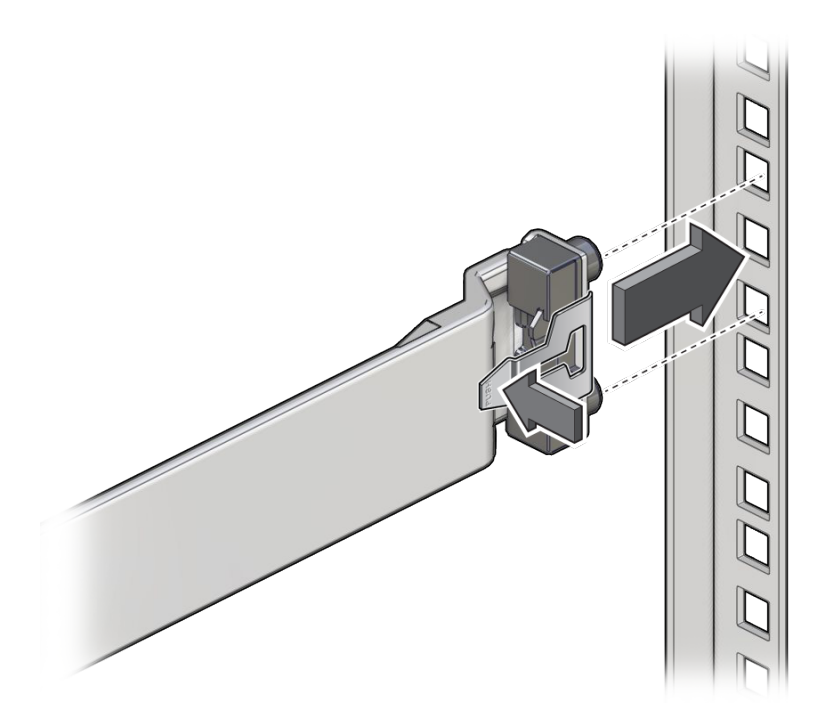

**5. Press the shelf rail into the rear rack post while pressing and releasing the release tab.**

The shelf rail secures to the rear rack post.

**6. Extend the shelf rail toward the front of the rack, and position the front of the shelf rail into the front rack post.**

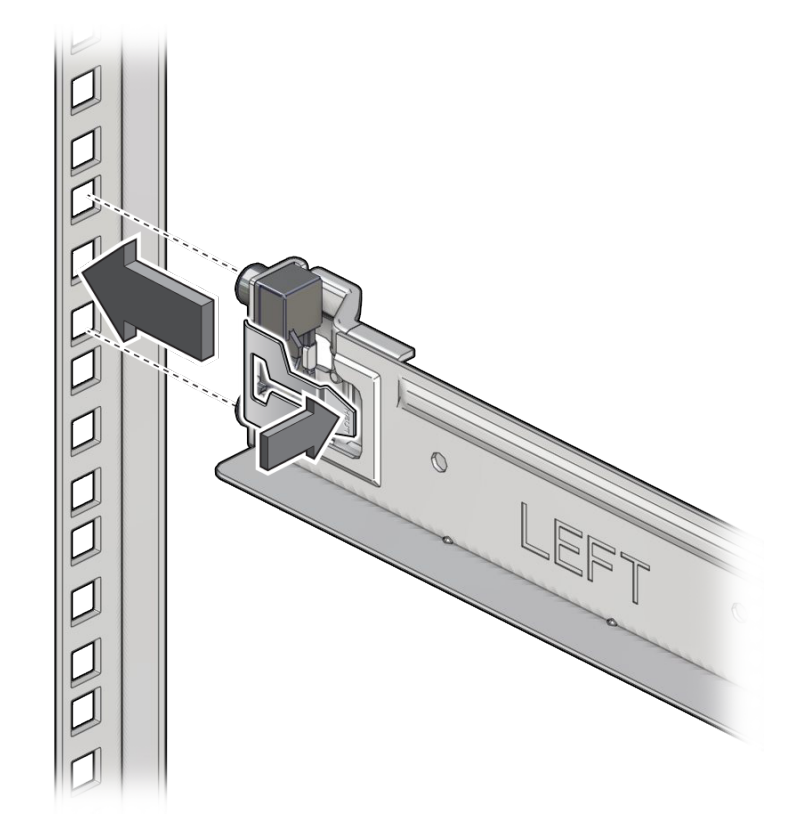

<span id="page-34-0"></span>**7. Press the shelf rail into the front rack post while pressing and releasing the release tab.**

The shelf rail secures to the front rack post.

- **8. Repeat [Step 4](#page-33-0) through [Step 7](#page-34-0) for the right shelf rail.**
- **9. Install a 10-32 cage nut into each rear rack post, in the upper square hole of the rack unit immediately above where the shelf rail is installed.**
	- **a. Orient the cage nut to the upper square hole of the rack unit, with the flanges to the right and left.**

**b. Insert the outer flange into the square hole.**

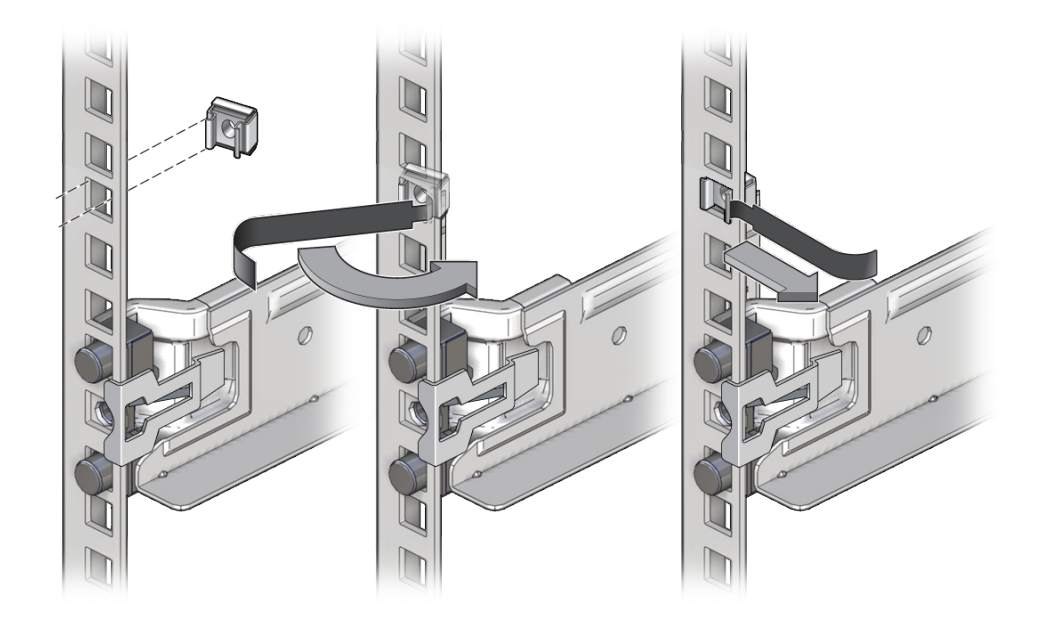

- **c. Using the cage nut installation tool or flat-blade screwdriver as a guide, catch the inner flange and pry it into the square hole.**
- **d. Pull the cage nut installation tool or flat blade screwdriver from the flange.**
- **e. Repeat to install a 10-32 cage nut into the other rear rack post.**

### **10. Install the cable management comb.**

See ["Install the Cable Management Comb" on page 37.](#page-36-0)

- ["Stabilize the Rack" on page 29](#page-28-1)
- ["Mark the Rack" on page 30](#page-29-0)
- ["Install the Cable Management Comb" on page 37](#page-36-0)
- ["Route the Power Cords and Management Cables" on page 38](#page-37-0)
- ["Install the Switch" on page 39](#page-38-0)
- ["Install an I/O Module" on page 42](#page-41-0)
- ["Remove a Filler Panel" on page 47](#page-46-0)
# <span id="page-36-0"></span>**Install the Cable Management Comb**

**1. Identify the prerequisite and subsequent installation tasks that you must perform in conjunction with this task.**

See ["Installation Task Overview" on page 11](#page-10-0).

**2. Orient the upper mounting holes of the cable management comb to where you just installed the 10-32 cage nuts.**

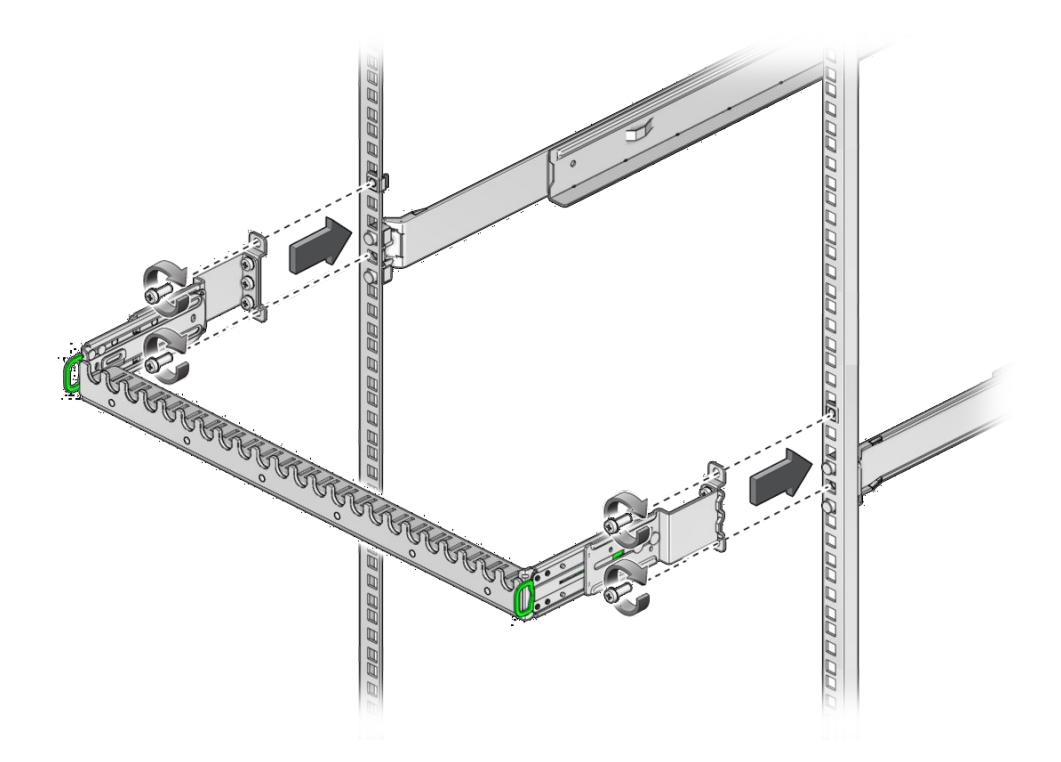

- **3. Using a No. 2 Philips screwdriver, secure the upper mounting holes of the cable management comb to the 10-32 cage nuts with two 10-32 screws.**
- **4. Secure the lower mounting holes of the cable management comb to the hole in the end center of the shelf rails with two 10-32 screws.**
- **5. Route the power cords and management cables.**

See ["Route the Power Cords and Management Cables" on page 38](#page-37-0).

### **Related Information**

- ["Stabilize the Rack" on page 29](#page-28-0)
- ["Mark the Rack" on page 30](#page-29-0)
- ["Install the Rackmount Hardware" on page 32](#page-31-0)
- ["Route the Power Cords and Management Cables" on page 38](#page-37-0)
- ["Install the Switch" on page 39](#page-38-0)
- ["Install an I/O Module" on page 42](#page-41-0)
- ["Remove a Filler Panel" on page 47](#page-46-0)

#### <span id="page-37-0"></span>**Route the Power Cords and Management Cables** V.

The facility power receptacles for the power cords should be located such that the power cords are routed out of the way.

- **1. Identify the prerequisite and subsequent installation tasks that you must perform in conjunction with this task.** See ["Installation Task Overview" on page 11](#page-10-0).
- **2. Route the female end of the power cords up from the power distribution panel or receptacles at the rear of the rack.**
- **3. Route the network management cable and serial management cable (if a full-time serial management cable will be used) from their respective hubs, concentrators, or switches, to the rack.**
- **4. Route the cords and management cables to the left rear side where you are installing the switch.**
- **5. Add at least 8 inches of slack to the cable lengths to enable connection and disconnection with the switch power receptacles, the SER MGT connector, the PrizmMT connectors, and the RJ-45 connectors.**
- **6. Secure the cables to the rack mounting location with this additional slack.** Use hook and loop fastener straps to bundle and secure the cables.
- **7. Install the switch.** See ["Install the Switch" on page 39.](#page-38-0)

### **Related Information**

- ["Stabilize the Rack" on page 29](#page-28-0)
- ["Mark the Rack" on page 30](#page-29-0)
- ["Install the Rackmount Hardware" on page 32](#page-31-0)
- ["Install the Cable Management Comb" on page 37](#page-36-0)
- ["Install the Switch" on page 39](#page-38-0)
- ["Install an I/O Module" on page 42](#page-41-0)
- ["Remove a Filler Panel" on page 47](#page-46-0)

# <span id="page-38-0"></span>**Install the Switch**

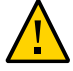

**Caution -** The weight of the switch is such that a lift or two people are used to raise the switch to the shelf rails.

- **1. Identify the prerequisite and subsequent installation tasks that you must perform in conjunction with this task.** See ["Installation Task Overview" on page 11](#page-10-0).
- **2. Locate the bracket on each side of the switch.** This bracket will used to correctly seat the switch in the rack.
- **3. Carefully lift the switch and begin sliding it into the rack, from the front of the rack rearward.**

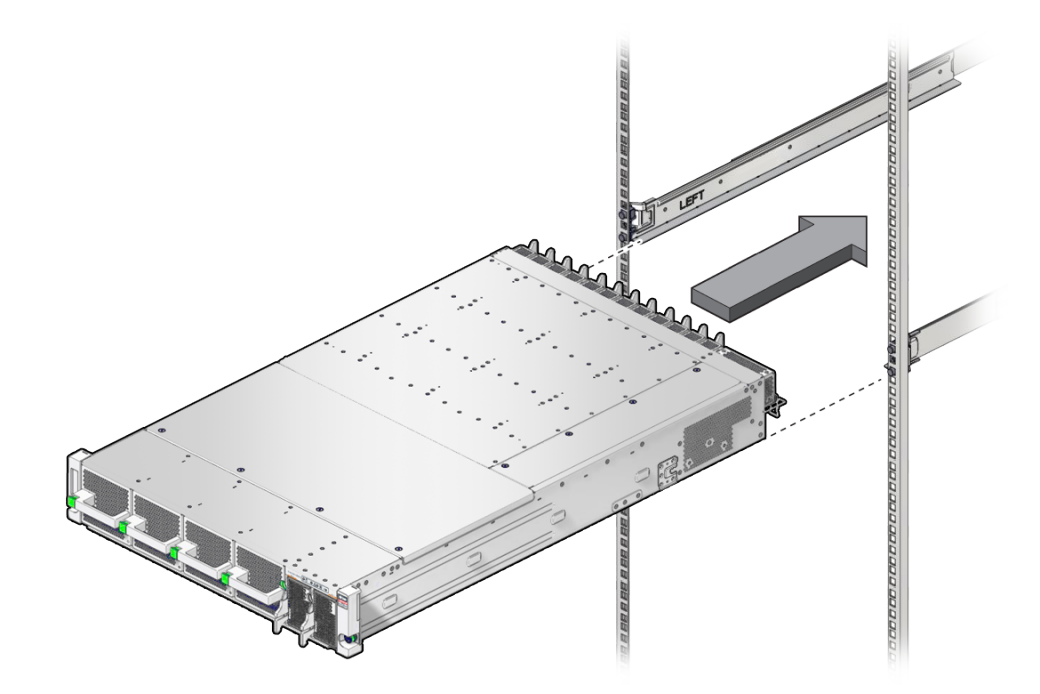

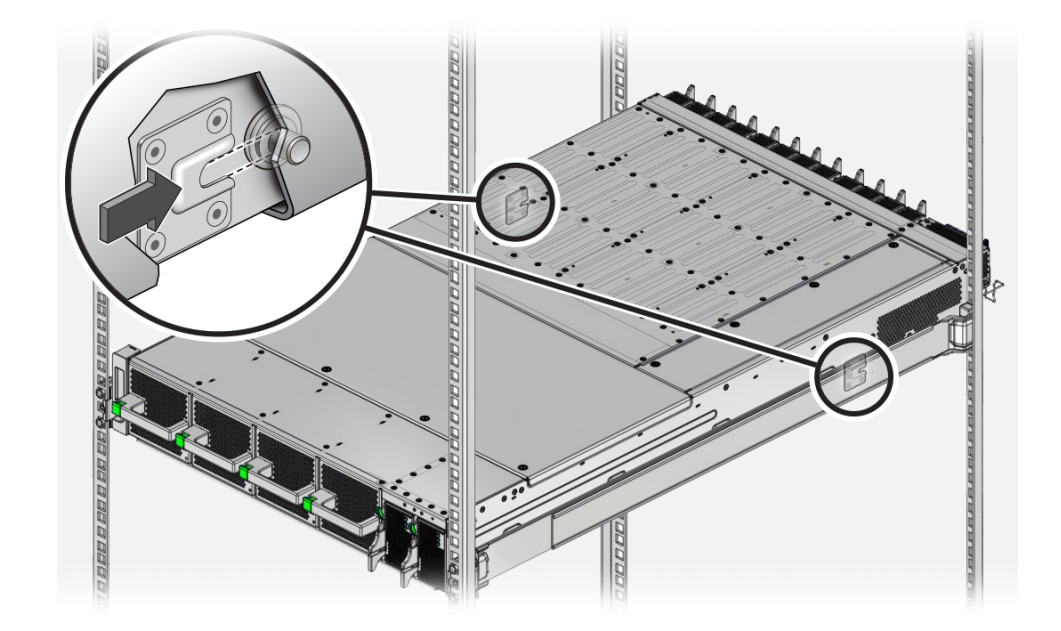

**4. While sliding the switch into the rack, on each side of the switch, make sure each mushroom screw slips into the slot in its bracket.**

**5. If the screws are not seated in each bracket's slot, slide the switch out far enough to realign the brackets and screws, then slide the switch in again.**

The switch is correctly installed when you have slid it completely into the rack, and each screw is seated in its bracket.

**6. When the chassis is correctly installed, use a No. 2 Phillips screwdriver to secure the switch chassis to the front rack posts with the captive screws at each side.**

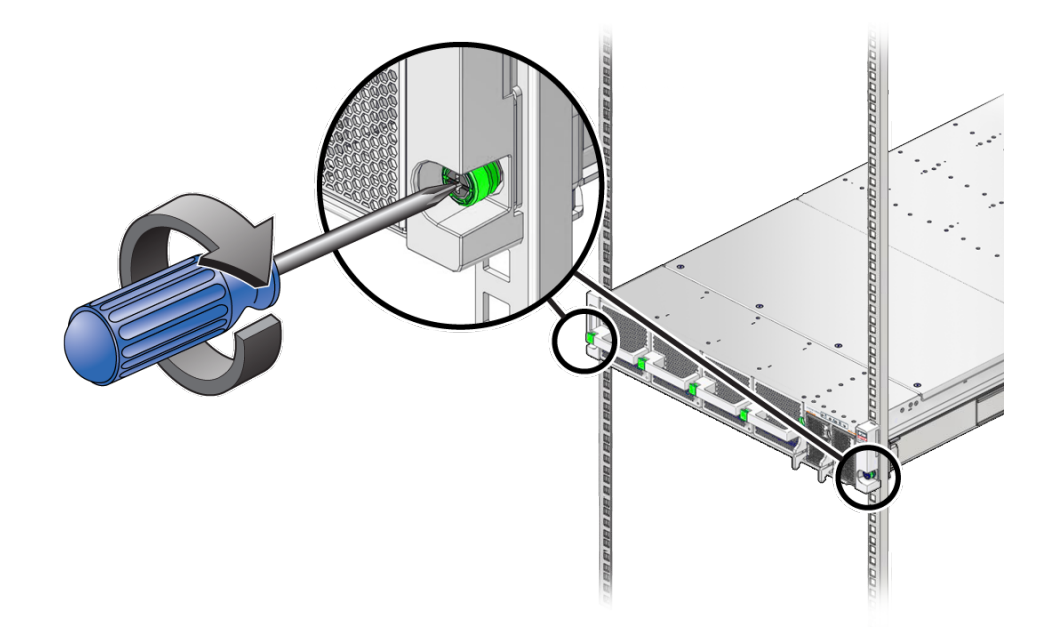

- **7. Consider your next task.**
	- **If you are installing I/O modules, do that now.** See ["Install an I/O Module" on page 42](#page-41-0).
	- **If you are not installing additional components, go to [Step 8](#page-40-0).**
- <span id="page-40-0"></span>**8. Consider your next task.**
	- See ["\(Optional\) Assemble the QSFP Cables" on page 58](#page-57-0) or ["\(Optional\) Assemble the](#page-59-0) [SFP+ Cables" on page 60.](#page-59-0)
	- See ["Route the Cables" on page 62](#page-61-0).

### **Related Information**

- ["Stabilize the Rack" on page 29](#page-28-0)
- ["Mark the Rack" on page 30](#page-29-0)
- ["Install the Rackmount Hardware" on page 32](#page-31-0)
- ["Install the Cable Management Comb" on page 37](#page-36-0)
- ["Route the Power Cords and Management Cables" on page 38](#page-37-0)
- ["Install an I/O Module" on page 42](#page-41-0)
- ["Remove a Filler Panel" on page 47](#page-46-0)

# <span id="page-41-0"></span>**Install an I/O Module**

This procedure depicts installing the Oracle F2 10 Gb and 40 Gb Ethernet module, however the procedure is the same for all I/O modules. I/O modules can be installed in any module slot in the chassis.

**1. Identify the prerequisite and subsequent installation tasks that you must perform in conjunction with this task.**

See ["Installation Task Overview" on page 11](#page-10-0).

- **2. If the rack rear door is installed, open it.**
- **3. Grasp the two green loops of the cable management comb, pull them out to release the comb, then swing the comb 90 ° downward.**

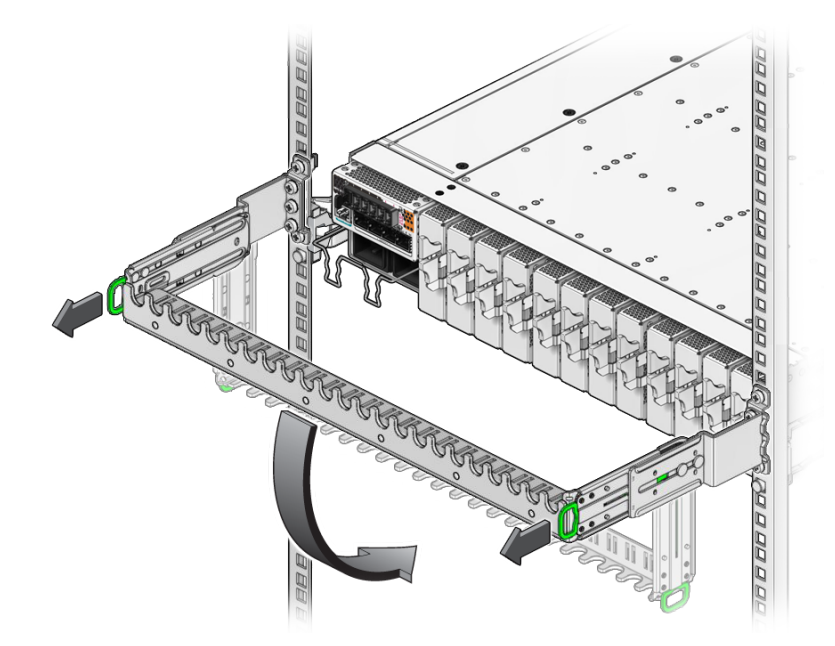

<span id="page-41-1"></span>**4. Remove the I/O module from its antistatic packaging and set it aside on an antistatic mat.**

- **5. Remove the filler panel from the slot where you are installing the I/O module.** See ["Remove a Filler Panel" on page 47](#page-46-0).
- **6. On the I/O module, squeeze the upper and lower halves of the release lever together, and swing the release lever to the fully open position.**

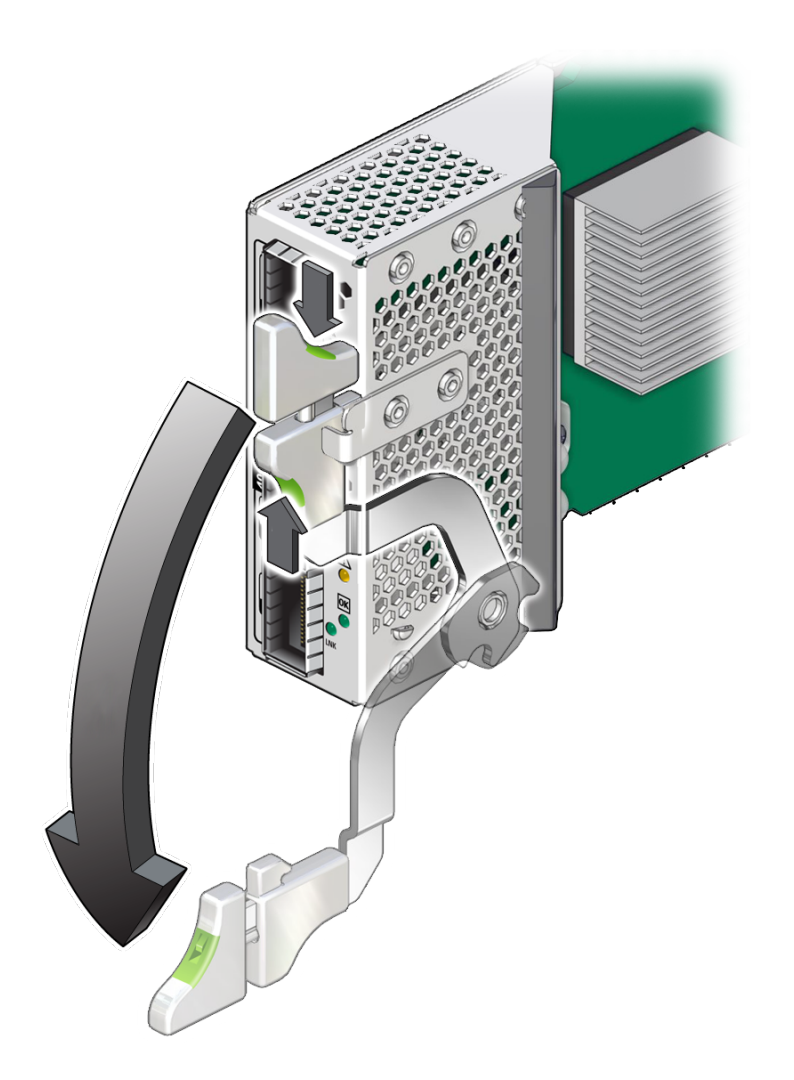

**7. Align the I/O module to the slot where you are installing it.**

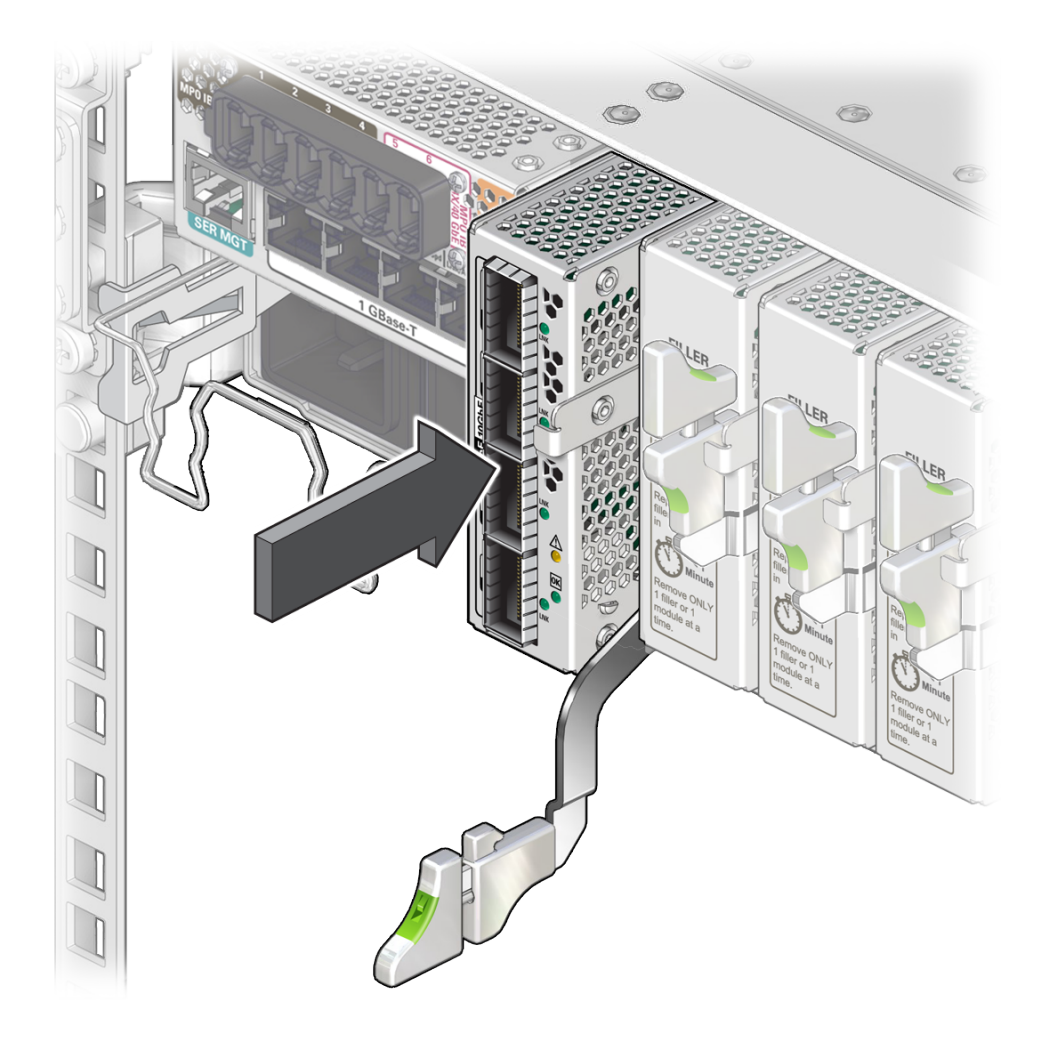

The LEDs and data cable receptacles face you, and the release lever is to the lower right.

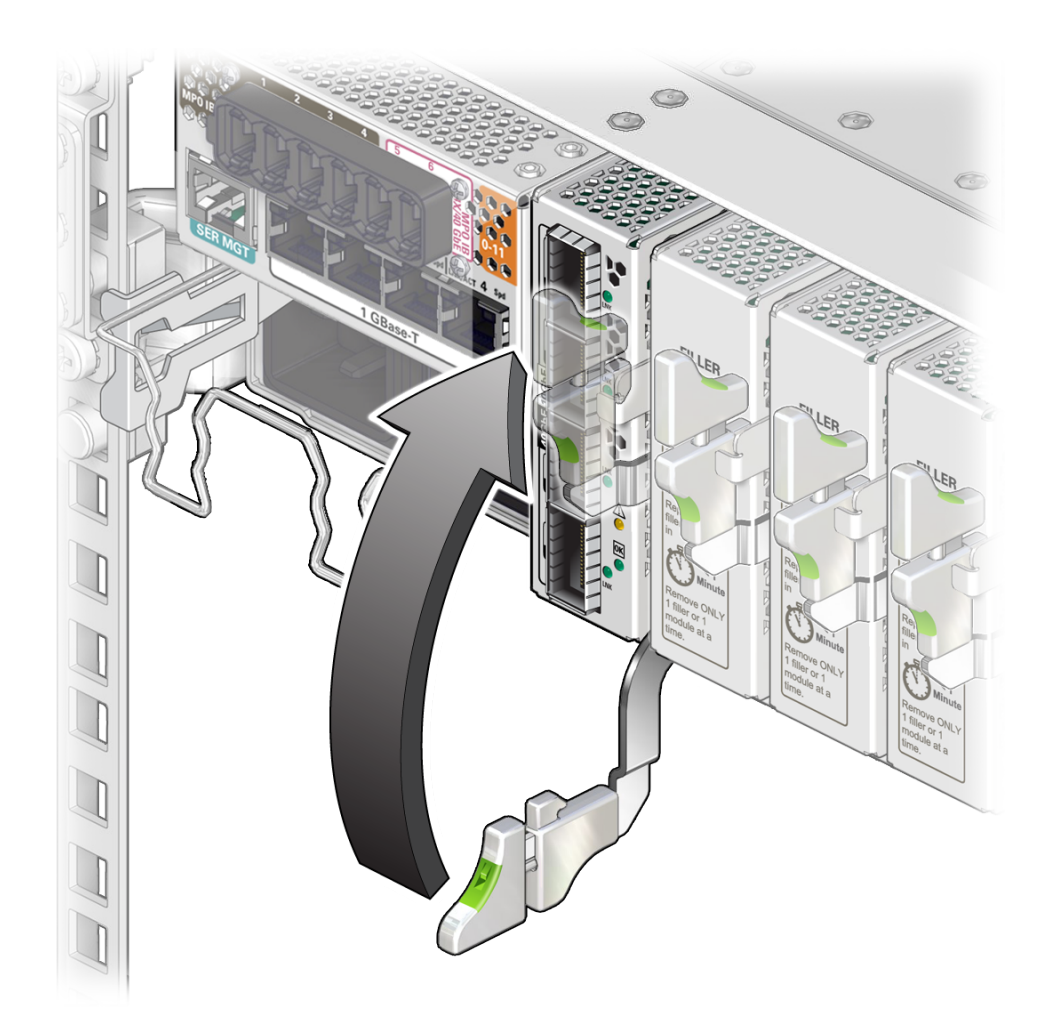

<span id="page-44-0"></span>**8. Slide the I/O module into the chassis until the release lever begins to rise, then close the release lever to secure the I/O module in the slot.**

**9. Repeat [Step 4](#page-41-1) to [Step 8](#page-44-0) for all I/O modules to be installed.**

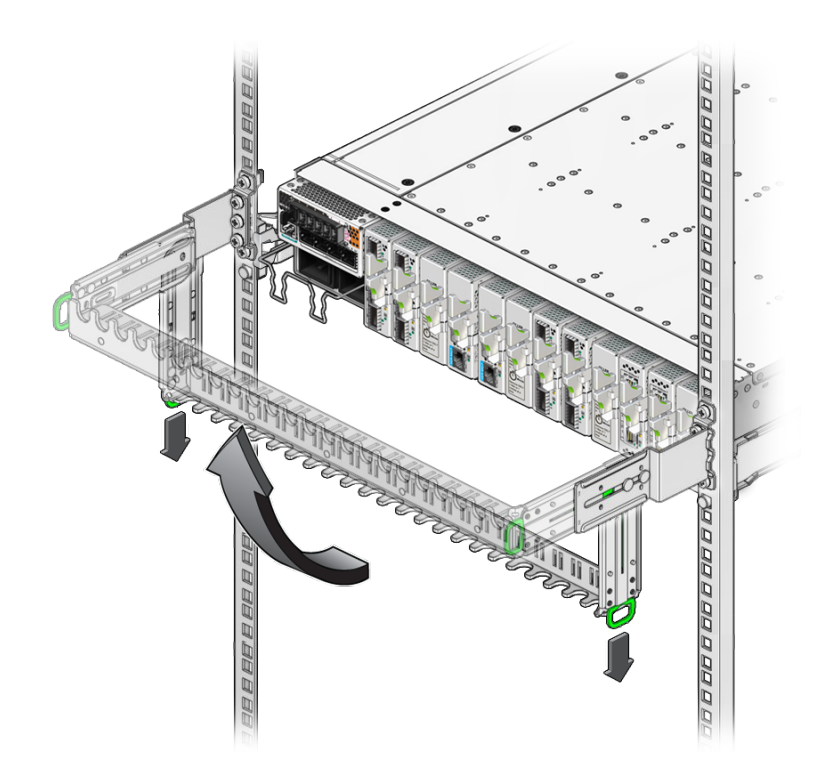

**10. Grasp the two green loops of the cable management comb, pull them out to release the comb, then swing the comb up to the horizontal position.**

- **11. Cable the switch.**
	- See ["\(Optional\) Assemble the QSFP Cables" on page 58](#page-57-0) or ["\(Optional\)](#page-59-0) **[Assemble the SFP+ Cables" on page 60](#page-59-0).**
	- **See ["Route the Cables" on page 62](#page-61-0)**

### **Related Information**

- ["Stabilize the Rack" on page 29](#page-28-0)
- ["Mark the Rack" on page 30](#page-29-0)
- ["Install the Rackmount Hardware" on page 32](#page-31-0)
- ["Install the Cable Management Comb" on page 37](#page-36-0)
- ["Route the Power Cords and Management Cables" on page 38](#page-37-0)
- ["Install the Switch" on page 39](#page-38-0)
- ["Remove a Filler Panel" on page 47](#page-46-0)

#### <span id="page-46-0"></span>**Remove a Filler Panel** 7

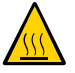

**Caution -** To maintain thermal stability, never operate the switch with an empty slot. Remove filler panels only as you replace them with an I/O module in a one-for-one basis.

**1. Identify the prerequisite and subsequent installation tasks that you must perform in conjunction with this task.**

See ["Installation Task Overview" on page 11](#page-10-0).

**2. At the location where you are installing the module, remove the filler panel.**

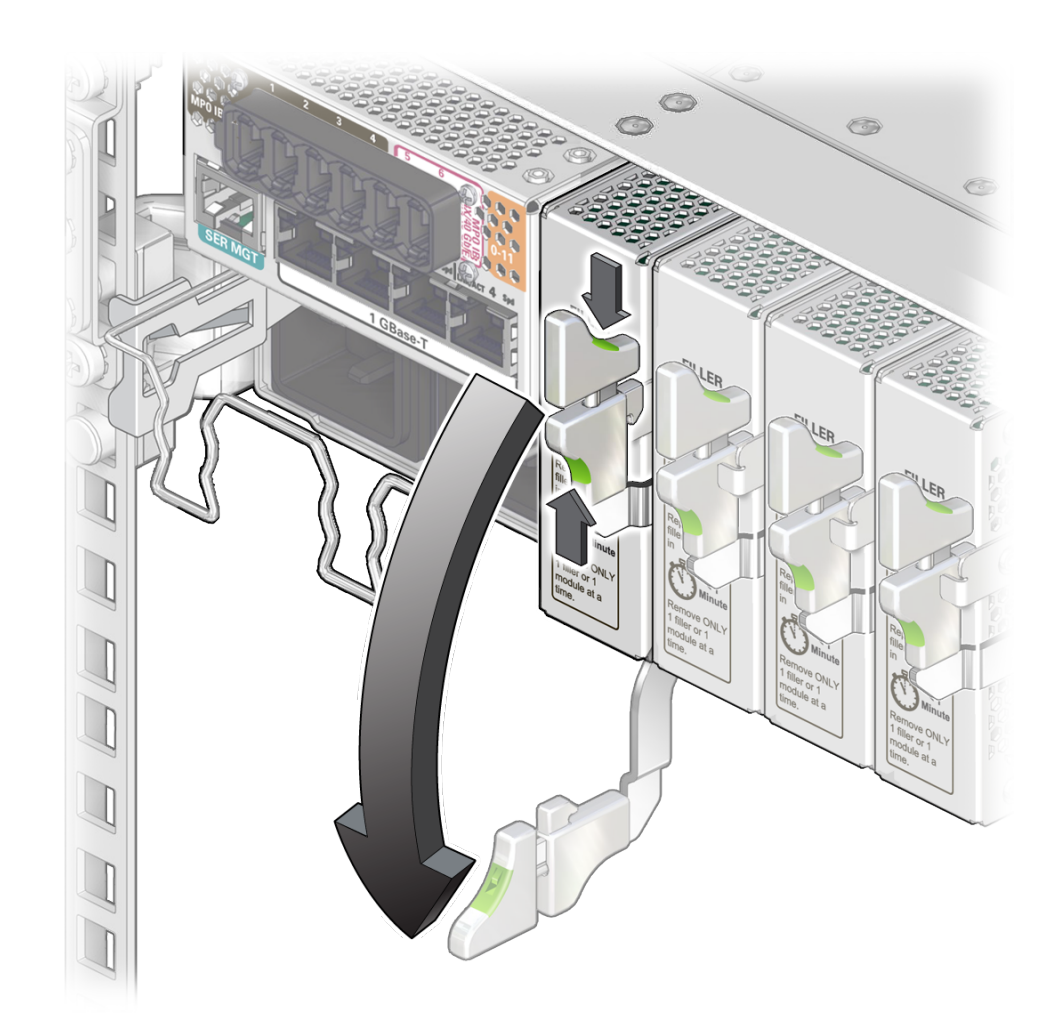

**a. Squeeze the upper and lower halves of the release lever together, and pull the lever in a downward motion.**

The filler panel is unseated from the slot connection.

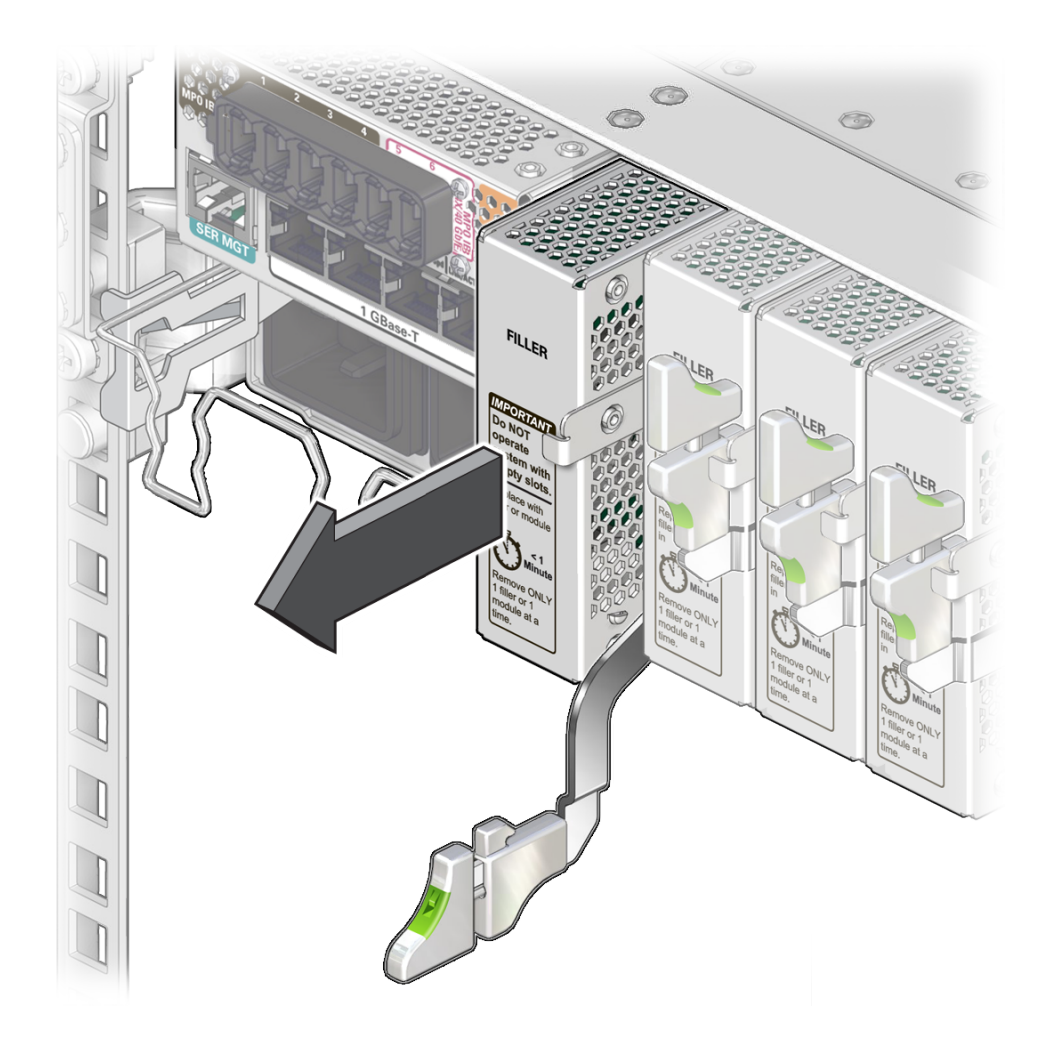

**b. Use the release lever to pull the filler panel from the switch chassis.**

- **c. Use your free hand to take the weight of the filler panel, as it comes free of the chassis.**
- **d. Set the filler panel aside.**
- **3. Finish installing an I/O module.** See ["Install an I/O Module" on page 42](#page-41-0).

### **Related Information**

- ["Stabilize the Rack" on page 29](#page-28-0)
- ["Mark the Rack" on page 30](#page-29-0)
- ["Install the Rackmount Hardware" on page 32](#page-31-0)
- ["Install the Cable Management Comb" on page 37](#page-36-0)
- ["Route the Power Cords and Management Cables" on page 38](#page-37-0)
- ["Install the Switch" on page 39](#page-38-0)
- ["Install an I/O Module" on page 42](#page-41-0)

# Connecting Cables

These topics provide cabling information and describe how to cable the switch.

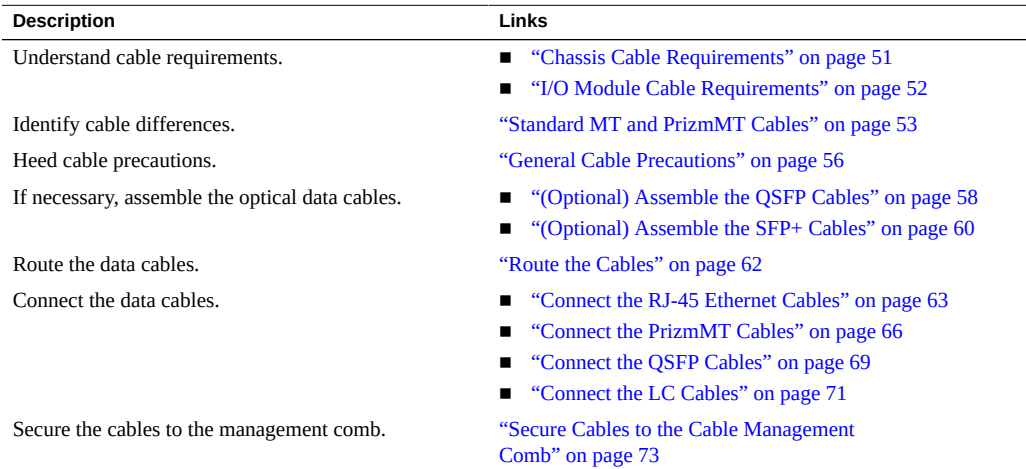

### **Related Information**

- ["Understanding the Switch" on page 11](#page-10-1)
- ["Confirming Specifications" on page 17](#page-16-0)
- ["Preparing for Installation" on page 23](#page-22-0)
- ["Installing the Switch" on page 29](#page-28-1)
- ["Powering On the Switch" on page 75](#page-74-0)
- ["Verifying Functionality" on page 89](#page-88-0)

# <span id="page-50-0"></span>**Chassis Cable Requirements**

Minimal functionality of the switch requires this cabling:

- **Management console** The management console is the physical medium that the administrator uses to interact with the SP. There are two ways of making this connection:
	- Network Management Network management permits you to use your existing management network to connect an RJ-45 cable to any one of the four connectors on the left rear of the switch. This is the preferred means of connecting to the SP, because it gives you the flexibility to use any host on the management network to interact with the SP and the Oracle ILOM web interface. To improve security, a VLAN ID can be configured for the SP.
	- **Serial management** A serial device, such as a TIP connection, a serial terminal, or a terminal server, is cabled to the SER MGT port on the front of the switch. An advantage of serial management with a dedicated serial terminal is that the connection is more secure than through network management. Because of the nature of the serial signal, a serial management cable cannot be used reliably if it is more than 30 feet (9 meters) long.
- **Power supplies** Country-specific power cords shipped with the switch supply facility power to the switch from power distribution units inside of the rack.
- **RJ-45 Ethernet ports** These 4 ports provide switched 1GBASE-T functionality through CAT 6 rated cabling.
- **PrizmMT ports** Four ports require PrizmMT 12x IB cables, and two ports require PrizmMT 4x cables.

### **Related Information**

- ["Standard MT and PrizmMT Cables" on page 53](#page-52-0)
- ["General Cable Precautions" on page 56](#page-55-0)
- ["\(Optional\) Assemble the QSFP Cables" on page 58](#page-57-0)
- ["\(Optional\) Assemble the SFP+ Cables" on page 60](#page-59-0)
- ["Route the Cables" on page 62](#page-61-0)
- ["Connect the RJ-45 Ethernet Cables" on page 63](#page-62-0)
- ["Connect the PrizmMT Cables" on page 66](#page-65-0)
- ["Standard MT and PrizmMT Cable Precautions" on page 55](#page-54-0)
- ["Connect the QSFP Cables" on page 69](#page-68-0)
- ["Secure Cables to the Cable Management Comb" on page 73](#page-72-0)

## <span id="page-51-0"></span>**I/O Module Cable Requirements**

The I/O modules require cables specific to the I/O module's functionality.

- **Oracle F2 10 Gb and 40 Gb Ethernet module** MPO and LC duplex type optical fiber cable.
- **Oracle F2 Dual Port 16Gb Fibre Channel module** LC type optical fiber cables.
- **Oracle F2 Long Range InfiniBand module** MPO optical fiber cable.
- **Oracle F2 Quad Port 10GBASE-T module** Cat 5e or Cat 6 rated UTP RJ-45 cables.

Additional information for cables and connections is available in a connectivity guide for Oracle's EDR switch and Virtualized I/O Systems. Refer to [https://community.oracle.com/](https://community.oracle.com/docs/DOC-1006347) [docs/DOC-1006347](https://community.oracle.com/docs/DOC-1006347).

### **Related Information**

- ["Standard MT and PrizmMT Cables" on page 53](#page-52-0)
- ["Standard MT and PrizmMT Cable Precautions" on page 55](#page-54-0)
- ["General Cable Precautions" on page 56](#page-55-0)
- ["\(Optional\) Assemble the QSFP Cables" on page 58](#page-57-0)
- ["\(Optional\) Assemble the SFP+ Cables" on page 60](#page-59-0)
- ["Route the Cables" on page 62](#page-61-0)
- ["Connect the RJ-45 Ethernet Cables" on page 63](#page-62-0)
- ["Connect the PrizmMT Cables" on page 66](#page-65-0)
- ["Connect the QSFP Cables" on page 69](#page-68-0)
- ["Secure Cables to the Cable Management Comb" on page 73](#page-72-0)

## <span id="page-52-0"></span>**Standard MT and PrizmMT Cables**

Even though PrizmMT and standard MT optical fiber cables look similar, they are not. PrizmMT cables use clear plastic ferrules that have lenses to focus the laser light across the connection air gap. Standard MT cables rely upon physical contact of fiber tips at each connection. Standard MT and Prizm MT cables have some considerations regarding storage, handling, and connecting to devices. See ["Standard MT and PrizmMT Cable](#page-54-0) [Precautions" on page 55](#page-54-0).

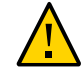

**Caution -** Connecting an PrizmMT cable to a standard MT receptacle, such as on a QSFP transceiver damages the PrizmMT ferrule and renders the cable unusable.

To help distinguish between PrizmMT and Standard MT cables, PrizmMT cables are identified with certain features. The features are ferrule, housing color, and alignment method and fiber spacing.

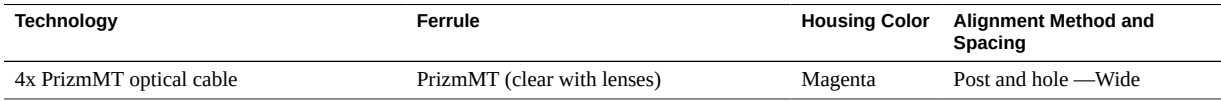

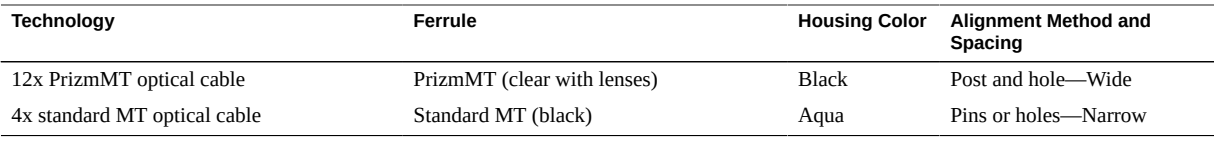

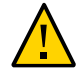

**Caution -** Some supported cables have a PrizmMT connector on one end, and a Standard MT connector on the other. Pay close attention when connecting these cables. Do not confuse one connector with the other. Damage might occur.

The following illustration shows the difference between the standard MT cable and the PrizmMT cable. The standard MT cable is on the left and the PrizmMT cable is on the right.

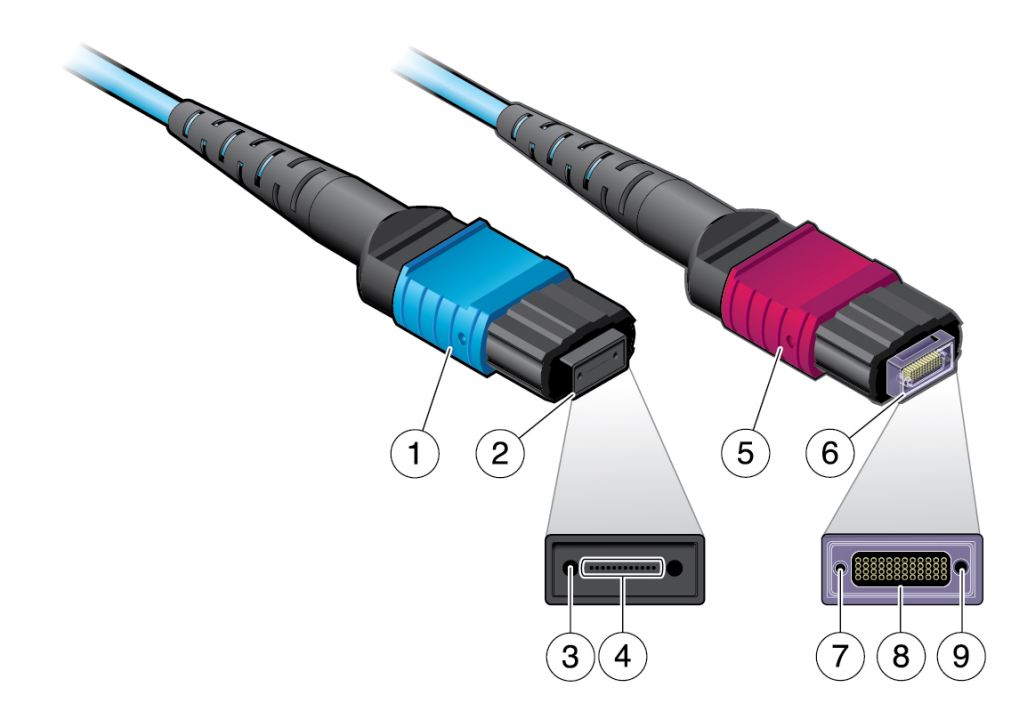

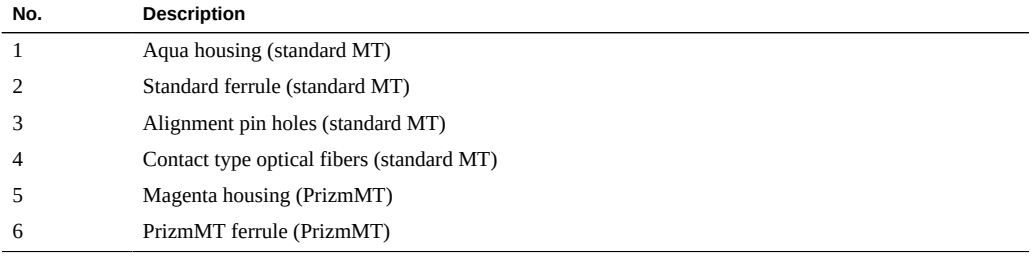

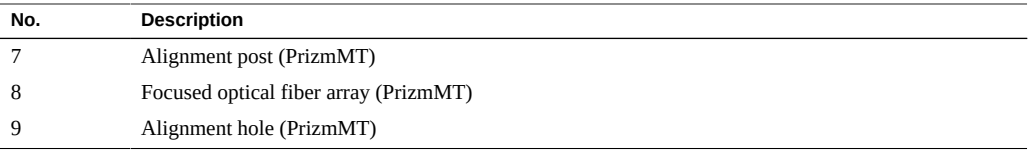

### **Related Information**

- ["Chassis Cable Requirements" on page 51](#page-50-0)
- ["I/O Module Cable Requirements" on page 52](#page-51-0)
- ["Standard MT and PrizmMT Cable Precautions" on page 55](#page-54-0)
- ["General Cable Precautions" on page 56](#page-55-0)
- ["\(Optional\) Assemble the QSFP Cables" on page 58](#page-57-0)
- ["\(Optional\) Assemble the SFP+ Cables" on page 60](#page-59-0)
- ["Route the Cables" on page 62](#page-61-0)
- ["Connect the RJ-45 Ethernet Cables" on page 63](#page-62-0)
- ["Connect the PrizmMT Cables" on page 66](#page-65-0)
- ["Connect the QSFP Cables" on page 69](#page-68-0)
- ["Secure Cables to the Cable Management Comb" on page 73](#page-72-0)

# <span id="page-54-0"></span>**Standard MT and PrizmMT Cable Precautions**

Be aware of the following considerations for storing, connecting, and removing standard MT and PrizmMT cables:

- Whenever cables are not in use, put a dust cap on each end to prevent dust and debris from accumulating.
- Before connecting the cable:
	- Clean every connection, both sides, every time the connection is to be mated. Even when the dust caps are in place, dust or debris may have been inside the dust cap from a prior use, then transfer onto the ferrule.
	- Check the keying of the connector and the keying of the port. The raised rectangular feature on the housing gives you a visual indication of how the cable and port will mate.
	- Check for a white dot on the cable housing to help you determine how the cable should be inserted into the port. For any vertical receptacle, the white dot must be facing down.
- When connecting a cable:
	- Do not attempt to defeat the internal shutters on the ports because you can possibly damage the cable's ferrule.
	- Ensure the tip of the ferrule does not forcefully contact the edges of the ports or your risk damaging the equipment. Instead, carefully insert the tip of the ferrule into the center of the port.
- When removing a cable, the connector can unlatch from the port only by pulling on the colored cable housing. By pulling on the cable and not the housing, you risk pulling the cable out of the housing.
- For additional cable handling precautions, see ["General Cable Precautions" on page 56.](#page-55-0)

### **Related Information**

- ["Chassis Cable Requirements" on page 51](#page-50-0)
- ["I/O Module Cable Requirements" on page 52](#page-51-0)
- ["Standard MT and PrizmMT Cables" on page 53](#page-52-0)
- ["\(Optional\) Assemble the QSFP Cables" on page 58](#page-57-0)
- ["\(Optional\) Assemble the SFP+ Cables" on page 60](#page-59-0)
- ["Route the Cables" on page 62](#page-61-0)
- ["Connect the RJ-45 Ethernet Cables" on page 63](#page-62-0)
- ["Connect the PrizmMT Cables" on page 66](#page-65-0)
- ["Connect the QSFP Cables" on page 69](#page-68-0)
- ["Secure Cables to the Cable Management Comb" on page 73](#page-72-0)

## <span id="page-55-0"></span>**General Cable Precautions**

To prevent data cable damage, you *must* follow these cautions.

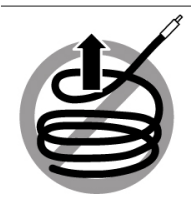

Do not uncoil the cable, as a kink might occur. Hold the coil closed as you unroll the cable, pausing to allow the cable to relax as it is unrolled.

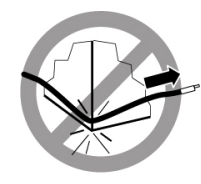

Do not pull the cable out of the shipping box, through any opening, or around any corners. Unroll the cable as you lay it down and move it through turns.

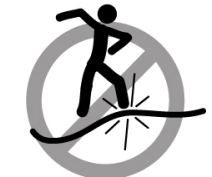

Do not step on the cable or connectors. Plan cable paths away from foot traffic or rolling loads.

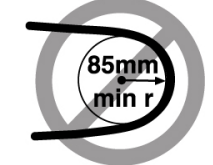

Do not bend the cables to a radius tighter than 85 mm (3.4 inches). Ensure that cable turns are as wide as possible.

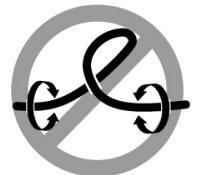

Do not twist the cable to open a kink. If it is not severe, open the kink by unlooping the cable.

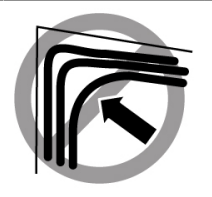

Do not pack the cable to fit a tight space. Use an alternative cable route.

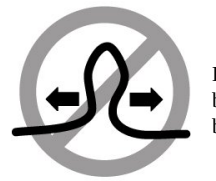

Do not straighten the cable to correct a bend that is too tight. Leave the cable bend as is.

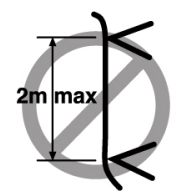

Do not hang the cable for a length more than 2 meters (7 feet). Minimize the hanging weight with intermediate retention points.

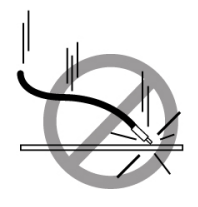

Do not drop the cable or connectors from any height. Gently set the cable down, resting the cable connectors on a stable surface.

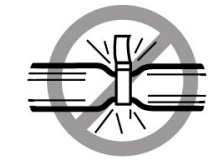

Do not cinch the cable with hard fasteners or cable ties. Use soft hook-and-loop fastener for bundling and securing cables.

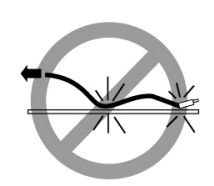

Do not drag the cable or its connectors over any surface. Carry the entire cable to and from the points of connection.

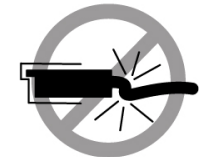

Do not force the cable connector into the receptacle by pushing on the cable. Apply connection or disconnection forces at the connector only.

### **Related Information**

- ["Chassis Cable Requirements" on page 51](#page-50-0)
- ["I/O Module Cable Requirements" on page 52](#page-51-0)
- ["Standard MT and PrizmMT Cables" on page 53](#page-52-0)
- ["Standard MT and PrizmMT Cable Precautions" on page 55](#page-54-0)
- ["\(Optional\) Assemble the QSFP Cables" on page 58](#page-57-0)
- ["\(Optional\) Assemble the SFP+ Cables" on page 60](#page-59-0)
- ["Route the Cables" on page 62](#page-61-0)
- ["Connect the RJ-45 Ethernet Cables" on page 63](#page-62-0)
- ["Connect the PrizmMT Cables" on page 66](#page-65-0)
- ["Connect the QSFP Cables" on page 69](#page-68-0)
- ["Secure Cables to the Cable Management Comb" on page 73](#page-72-0)

# <span id="page-57-0"></span>**(Optional) Assemble the QSFP Cables**

If the optical QSFP cables are unassembled, you must assemble the cables before attaching them to the switch.

**Note -** The ends of the optical fiber cable and the receptacles of the transceivers must be clean and optically clear before assembly. Do not remove the protective caps from the optical fiber cable or the plugs from the transceivers until instructed to do so.

**1. Identify the prerequisite and subsequent installation tasks that you must perform in conjunction with this task.**

See ["Installation Task Overview" on page 11](#page-10-0).

- **2. Remove the QSFP optical transceivers, and fiber optic cables from their packaging.**
- <span id="page-57-2"></span>**3. Sort the components into groupings ready for assembly.**
	- **If you are assembling an InfiniBand cable or Ethernet pass-through cable, you need two QSFP optical transceivers and a fiber optic cable.**
	- If you are to assemble an Ethernet splitter cable, you will need one QSFP **optical transceiver, four SFP+ optical transceivers, and an optical splitter cable.**
- <span id="page-57-1"></span>**4. Remove the plug from the QSFP optical transceiver.**
- **5. Remove the cap from the MTP connector of the fiber optic cable.**
- **6. Holding the shaft of the MTP connector, insert the MTP connector into the receptacle of the QSFP optical transceiver.**

**Note -** The MPO connector and QSFP receptacle are keyed for proper fitting. There are different types of QSFP receptacles. For example, some have a retaining clip, shown, and some have a retaining strap.

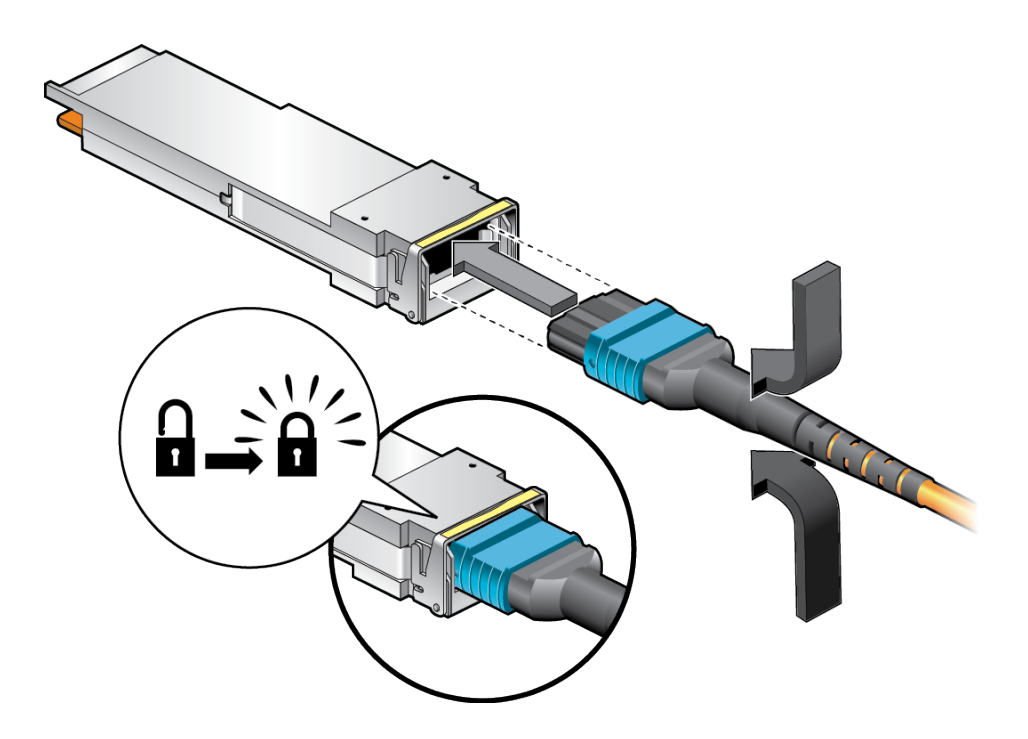

- <span id="page-58-0"></span>**7. Push the connector into the transceiver until it clicks.**
- **8. Consider your next step.**
	- **If you are assembling an InfiniBand cable or Ethernet pass-through cable, repeat [Step 4](#page-57-1) to [Step 7](#page-58-0) for the other end of the cable, and then go to [Step 10.](#page-58-1)**
	- **If you are assembling an Ethernet splitter cable, go to [Step 9.](#page-58-2)**
- <span id="page-58-2"></span>**9. Repeat from [Step 4](#page-57-1) for all QSFP optical transceivers and MTP connectors.**
- <span id="page-58-1"></span>**10. Repeat from [Step 3](#page-57-2) for all data cables to be assembled.**
- **11. Route the data cables.**

See ["Route the Cables" on page 62](#page-61-0).

### **Related Information**

- ["Chassis Cable Requirements" on page 51](#page-50-0)
- ["I/O Module Cable Requirements" on page 52](#page-51-0)
- ["Standard MT and PrizmMT Cables" on page 53](#page-52-0)
- ["Standard MT and PrizmMT Cable Precautions" on page 55](#page-54-0)
- ["General Cable Precautions" on page 56](#page-55-0)
- ["\(Optional\) Assemble the SFP+ Cables" on page 60](#page-59-0)
- ["Route the Cables" on page 62](#page-61-0)
- ["Connect the RJ-45 Ethernet Cables" on page 63](#page-62-0)
- ["Connect the PrizmMT Cables" on page 66](#page-65-0)
- ["Connect the QSFP Cables" on page 69](#page-68-0)
- ["Secure Cables to the Cable Management Comb" on page 73](#page-72-0)

# <span id="page-59-0"></span>**(Optional) Assemble the SFP+ Cables**

If the optical SFP+ cables are unassembled, you must assemble the cables before attaching them to the switch.

**Note -** The ends of the optical fiber cable and the receptacles of the transceivers must be clean and optically clear before assembly. Do not remove the protective caps from the optical fiber cable or the plugs from the transceivers until instructed to do so.

**1. Identify the prerequisite and subsequent installation tasks that you must perform in conjunction with this task.**

See ["Installation Task Overview" on page 11](#page-10-0).

- **2. Remove the SFP+ optical transceivers and fiber optic cables from their packaging.**
- **3. Sort the components into groupings ready for assembly.**

If you are to assemble an Ethernet splitter cable, you will need one QSFP optical transceiver, four SFP+ optical transceivers, and an optical splitter cable.

- <span id="page-59-1"></span>**4. Remove the plug from an SFP+ optical transceiver.**
- **5. Remove the caps from an LC connector of the fiber optic cable.**
- <span id="page-59-2"></span>**6. Holding the shafts of the LC connector, insert it into the receptacles of the SFP+ optical transceiver.**

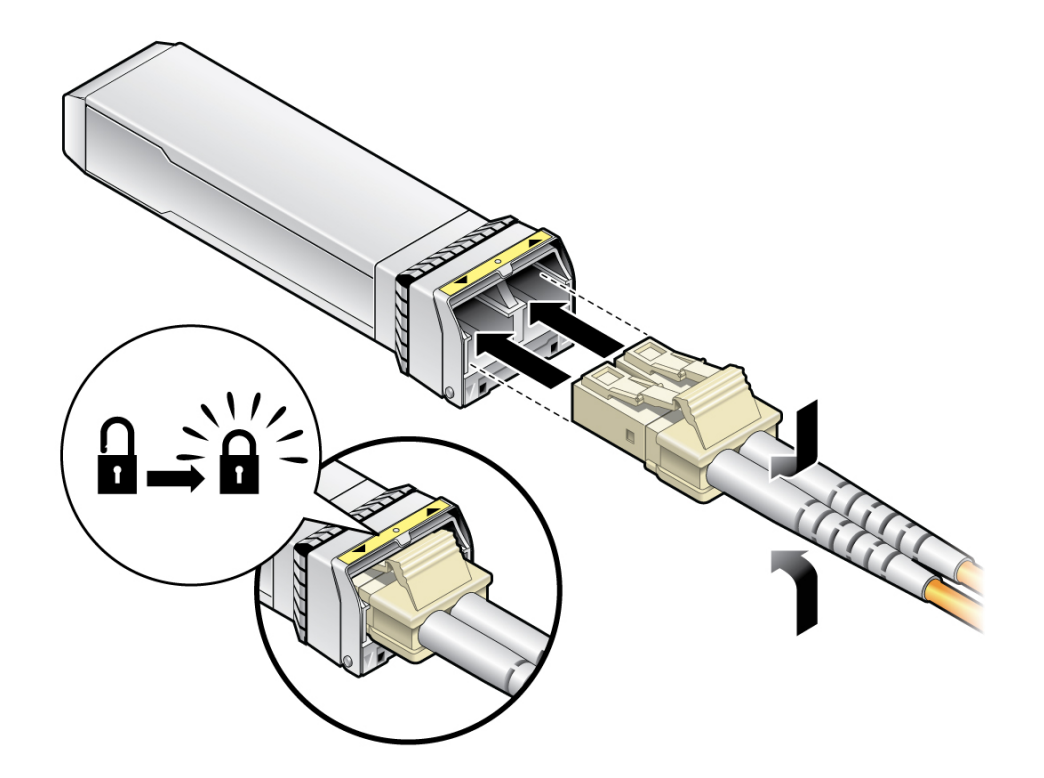

**Note -** The LC connector and SFP+ receptacles are keyed for proper fitting.

- <span id="page-60-0"></span>**7. Push the connector into the transceiver until it clicks.**
- **8. Repeat from [Step 4](#page-59-1) for all SFP+ optical transceivers and LC connectors.**
- **9. Repeat from [Step 3](#page-57-2) for all data cables to be assembled.**
- **10. Route the data cables.**

See ["Route the Cables" on page 62](#page-61-0).

### **Related Information**

- ["Chassis Cable Requirements" on page 51](#page-50-0)
- ["I/O Module Cable Requirements" on page 52](#page-51-0)
- ["Standard MT and PrizmMT Cables" on page 53](#page-52-0)
- ["Standard MT and PrizmMT Cable Precautions" on page 55](#page-54-0)
- ["General Cable Precautions" on page 56](#page-55-0)
- ["\(Optional\) Assemble the QSFP Cables" on page 58](#page-57-0)
- ["Route the Cables" on page 62](#page-61-0)
- ["Connect the RJ-45 Ethernet Cables" on page 63](#page-62-0)
- ["Connect the PrizmMT Cables" on page 66](#page-65-0)
- "Connect the OSFP Cables" on page 69
- ["Secure Cables to the Cable Management Comb" on page 73](#page-72-0)

## <span id="page-61-0"></span>**Route the Cables**

When cabling a topology, start at the nodes of the fabric or hosts of the network, and work toward the switch.

**1. Identify the prerequisite and subsequent installation tasks that you must perform in conjunction with this task.**

See ["Installation Task Overview" on page 11](#page-10-0).

- **2. Prepare the cables to connect the nodes or hosts to the switch.** See ["\(Optional\) Assemble the QSFP Cables" on page 58](#page-57-0) or ["\(Optional\) Assemble the SFP+](#page-59-0) [Cables" on page 60.](#page-59-0)
- **3. Prepare and verify that the nodes or hosts are operational, properly configured, and ready to accept fabric or network cabling.**
- <span id="page-61-1"></span>**4. For each node or host, begin data cabling.**
	- **a. Attach the cable to the appropriate connector of the node or host.**
	- **b. Route and bundle the data cable through the topology following the cautions provided in this document.**

See ["General Cable Precautions" on page 56](#page-55-0).

- **c. Bring the cables to the location in the rack where the switch is installed.**
- **d. Repeat [Step 4a](#page-61-1) through [Step 4c](#page-61-2) for each node or host.**
- <span id="page-61-2"></span>**5. Connect the cables to the switch.**

See ["Connect the RJ-45 Ethernet Cables" on page 63](#page-62-0).

#### **Related Information**

■ ["Chassis Cable Requirements" on page 51](#page-50-0)

- ["I/O Module Cable Requirements" on page 52](#page-51-0)
- ["Standard MT and PrizmMT Cables" on page 53](#page-52-0)
- ["Standard MT and PrizmMT Cable Precautions" on page 55](#page-54-0)
- ["General Cable Precautions" on page 56](#page-55-0)
- ["\(Optional\) Assemble the QSFP Cables" on page 58](#page-57-0)
- ["\(Optional\) Assemble the SFP+ Cables" on page 60](#page-59-0)
- ["Connect the RJ-45 Ethernet Cables" on page 63](#page-62-0)
- ["Connect the PrizmMT Cables" on page 66](#page-65-0)
- ["Connect the QSFP Cables" on page 69](#page-68-0)
- ["Secure Cables to the Cable Management Comb" on page 73](#page-72-0)

# <span id="page-62-0"></span>**Connect the RJ-45 Ethernet Cables**

◤

Use this procedure to connect RJ-45 cables to an Oracle F2 Quad Port 10GBASE-T I/O module as well as to the switch chassis.

**1. Identify the prerequisite and subsequent installation tasks that you must perform in conjunction with this task.** See ["Installation Task Overview" on page 11](#page-10-0).

<span id="page-62-1"></span>**2. Orient the RJ-45 connector to where it will connect to the switch.**

For the chassis, the tab on the connector is up.

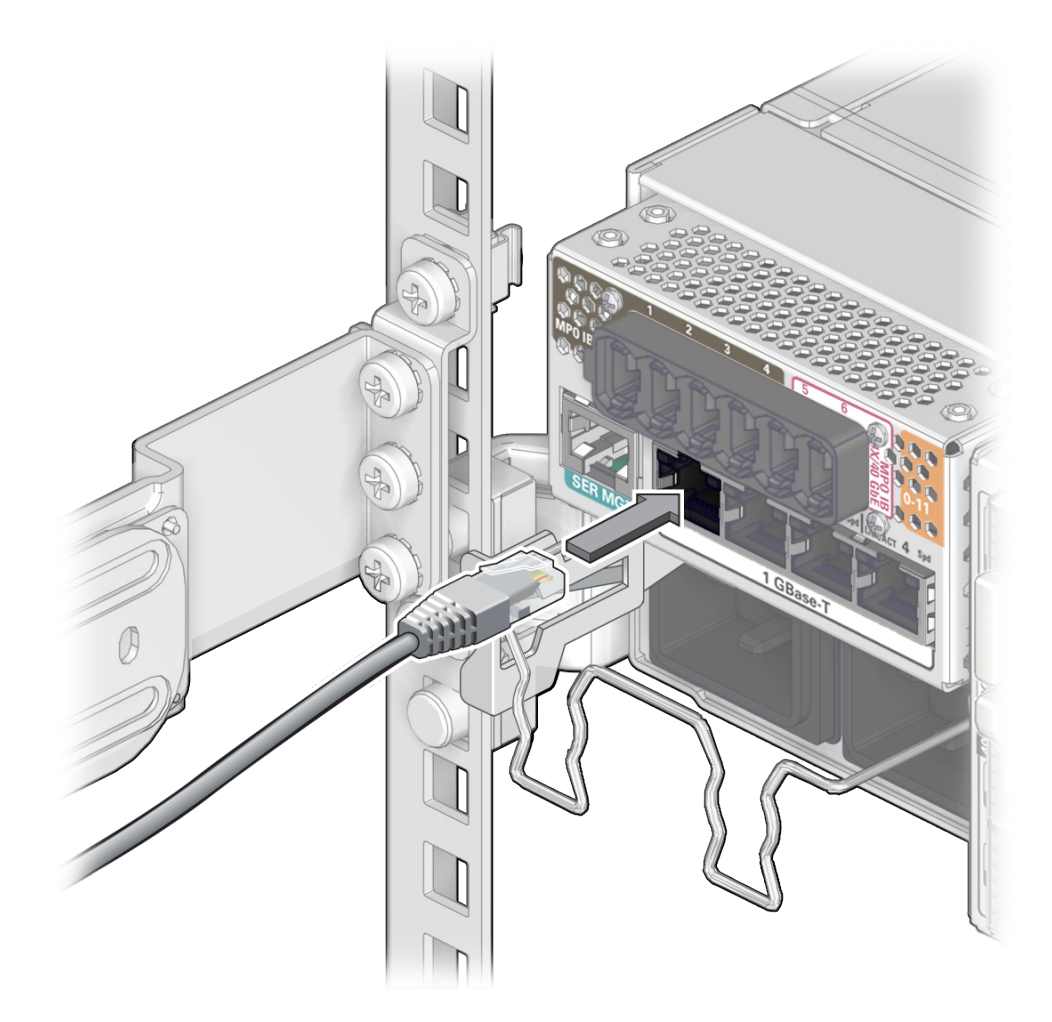

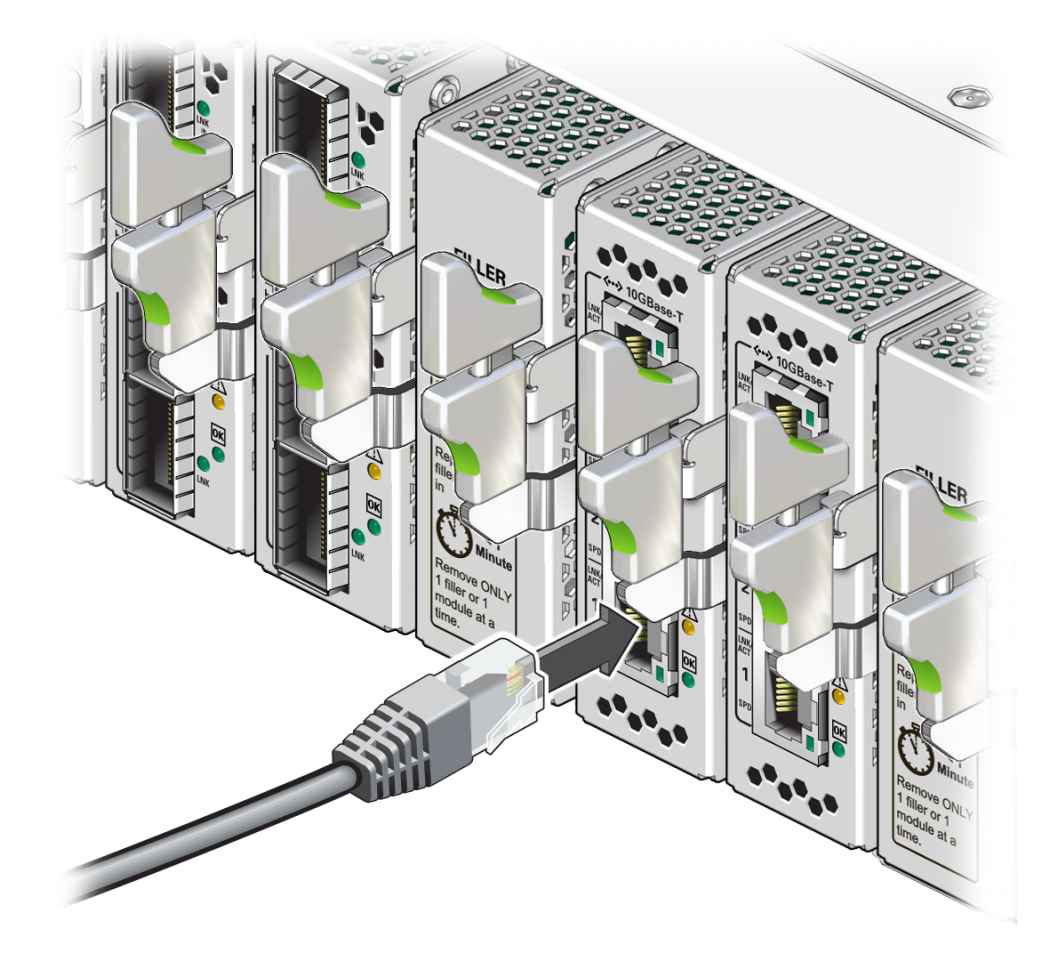

For the Oracle F2 Quad Port 10GBASE-T module, the tab on the connector is to the right.

- <span id="page-64-0"></span>**3. Insert the connector into the receptacle until it clicks, securing it in place.**
- **4. Lay the cable into a slot on the cable management comb.**
- **5. Repeat [Step 2](#page-62-1) and [Step 3](#page-64-0) for each cable to be connected.**
- **6. Consider your next task.**
	- **Connect the PrizmMT cables if necessary.** See ["Connect the PrizmMT Cables" on page 66](#page-65-0).
- **Connect the QSFP cables if necessary.** See ["Connect the QSFP Cables" on page 69](#page-68-0).
- **Connect the LC cables if necessary.** See ["Connect the LC Cables" on page 71.](#page-70-0)
- Secure the cables to the cable management comb. See ["Secure Cables to the Cable Management Comb" on page 73](#page-72-0).

### **Related Information**

- ["Chassis Cable Requirements" on page 51](#page-50-0)
- ["I/O Module Cable Requirements" on page 52](#page-51-0)
- ["Standard MT and PrizmMT Cables" on page 53](#page-52-0)
- ["Standard MT and PrizmMT Cable Precautions" on page 55](#page-54-0)
- ["General Cable Precautions" on page 56](#page-55-0)
- ["\(Optional\) Assemble the QSFP Cables" on page 58](#page-57-0)
- ["\(Optional\) Assemble the SFP+ Cables" on page 60](#page-59-0)
- ["Route the Cables" on page 62](#page-61-0)
- ["Connect the PrizmMT Cables" on page 66](#page-65-0)
- ["Connect the QSFP Cables" on page 69](#page-68-0)
- ["Secure Cables to the Cable Management Comb" on page 73](#page-72-0)

## <span id="page-65-0"></span>**Connect the PrizmMT Cables**

Use this procedure to connect the PrizmMT cables to the chassis gateway ports.

**Note -** Only PrizmMT receptacles labeled 5 and 6 are for 4x magenta-colored housing PrizmMT cables. All other PrizmMT receptacles are for 12x black-colored housing PrizmMT cables. The 12x cables (black-colored housing) are used for connecting the virtualization switch to leaf switches, spine switches, and other F2-12 switches through inter-switch links.

**1. Identify the prerequisite and subsequent installation tasks that you must perform in conjunction with this task.**

See ["Installation Task Overview" on page 11](#page-10-0).

<span id="page-65-1"></span>**2. Remove any filler plug (if installed) from the PrizmMT receptacle where you are installing the cable, and visually inspect the receptacle.**

The receptacle should be clean and free of dirt or debris.

- <span id="page-66-0"></span>**3. Clean the receptacle:**
	- **a. Remove the adapter from the end of the PrizmMT cleaner.**
	- **b. Insert the cleaner tip into the receptacle.**
	- **c. Pump the cleaner into the receptacle, advancing the cleaning cloth inside.**
	- **d. Remove the cleaner from the receptacle and verify cleanliness.**
	- **e. Replace the adapter onto the end of the PrizmMT cleaner.**
- **4. Remove the protective cap from the cable connector and visually inspect the connector.**

The connector should be clean and free of dirt or debris.

**5. Identify the cable-alignment features on the cable, such as the keying on the cable connector and port, and the white dot on the housing.**

See ["Standard MT and PrizmMT Cable Precautions" on page 55](#page-54-0).

### **6. Align the PrizmMT connector to where it will connect.**

For the chassis, the receptacle is vertical, so the connector is correctly aligned when the white dot on the housing is facing down.

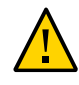

**Caution -** When aligning the PrizmMT connector and port receptacle, ensure the tip of the ferrule does not forcefully contact the edges of the ports or you risk damaging the equipment. Instead, carefully insert the tip of the ferrule into the center of the port.

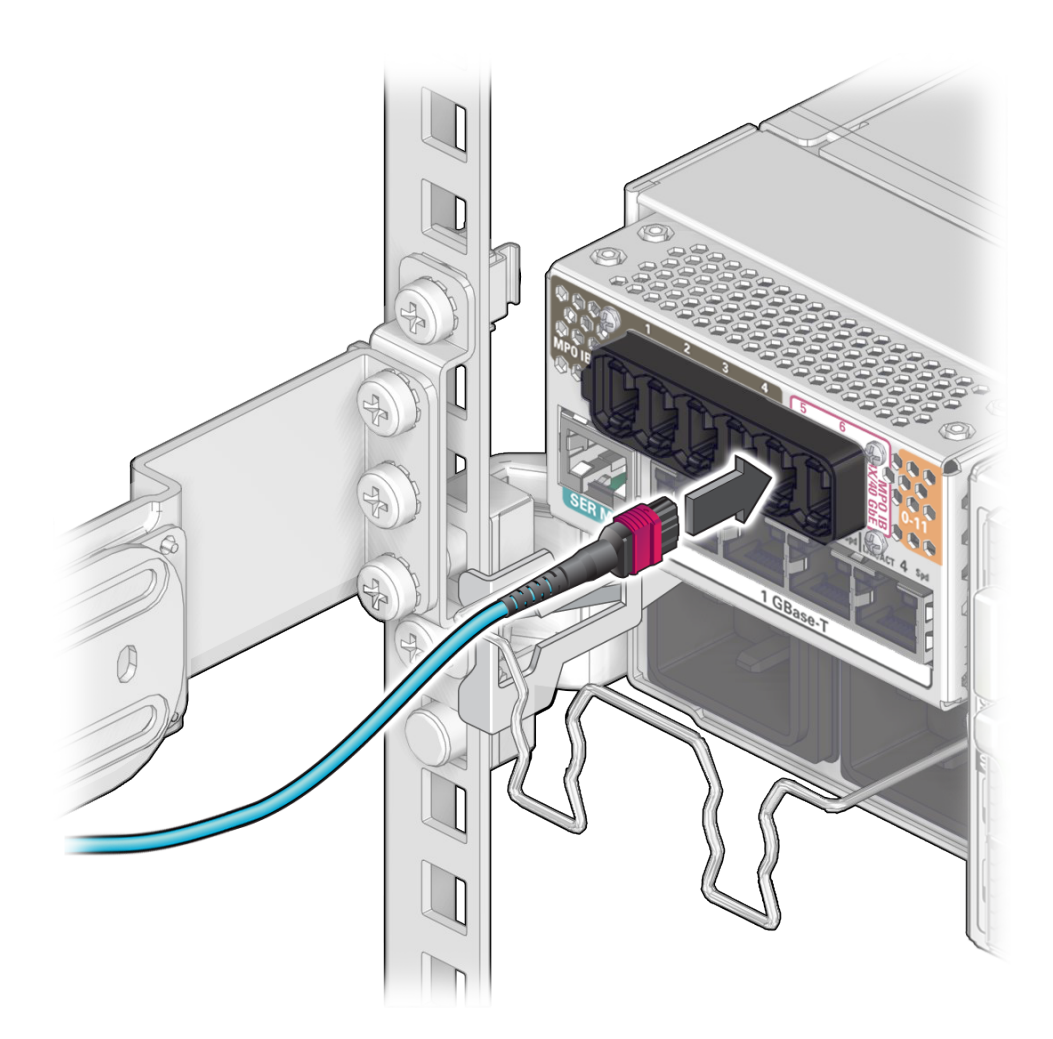

- **7. Firmly press the PrizmMT connector into the receptacle until you feel the connector securely latch into the receptacle.**
- <span id="page-67-0"></span>**8. Lay the cable into a slot on the cable management comb.**
- **9. Repeat [Step 2](#page-65-1) through [Step 8](#page-67-0) for each cable to be connected.**
- **10. If link quality issues occur, and you suspect cleanliness is the cause:**
- **a. Unplug the cable(s).**
- **b. For each end of the cable, repeat [Step 3b.](#page-66-0)**
- **c. Plug in the cable(s).**
- **11. When cables are connected, consider your next task.**
	- **Connect the QSFP cables if necessary.** See ["Connect the QSFP Cables" on page 69](#page-68-0).
	- **Connect the LC cables if necessary.** See ["Connect the LC Cables" on page 71](#page-70-0).
- **12. Lay the cables into place.**

See ["Secure Cables to the Cable Management Comb" on page 73](#page-72-0).

### **Related Information**

- ["Chassis Cable Requirements" on page 51](#page-50-0)
- ["I/O Module Cable Requirements" on page 52](#page-51-0)
- ["Standard MT and PrizmMT Cables" on page 53](#page-52-0)
- ["Standard MT and PrizmMT Cable Precautions" on page 55](#page-54-0)
- ["General Cable Precautions" on page 56](#page-55-0)
- ["\(Optional\) Assemble the QSFP Cables" on page 58](#page-57-0)
- ["\(Optional\) Assemble the SFP+ Cables" on page 60](#page-59-0)
- ["Route the Cables" on page 62](#page-61-0)
- ["Connect the RJ-45 Ethernet Cables" on page 63](#page-62-0)
- ["Connect the QSFP Cables" on page 69](#page-68-0)
- ["Secure Cables to the Cable Management Comb" on page 73](#page-72-0)

# <span id="page-68-0"></span>**Connect the QSFP Cables**

**1. Identify the prerequisite and subsequent installation tasks that you must perform in conjunction with this task.**

See ["Installation Task Overview" on page 11](#page-10-0).

<span id="page-68-1"></span>**2. Remove the protective cap from the connector or transceiver, and visually inspect the cable connector.**

The shell should not be bent and should be parallel to the inner boards. If the connector is bent or damaged, use a different cable.

- **3. Ensure that the retraction strap is folded back against the cable.**
- <span id="page-69-0"></span>**4. Orient the cable connector to the QSFP receptacle squarely and vertically.** For the Oracle F2 10 Gb and 40 Gb Ethernet module, ensure that the L groove is to the right.

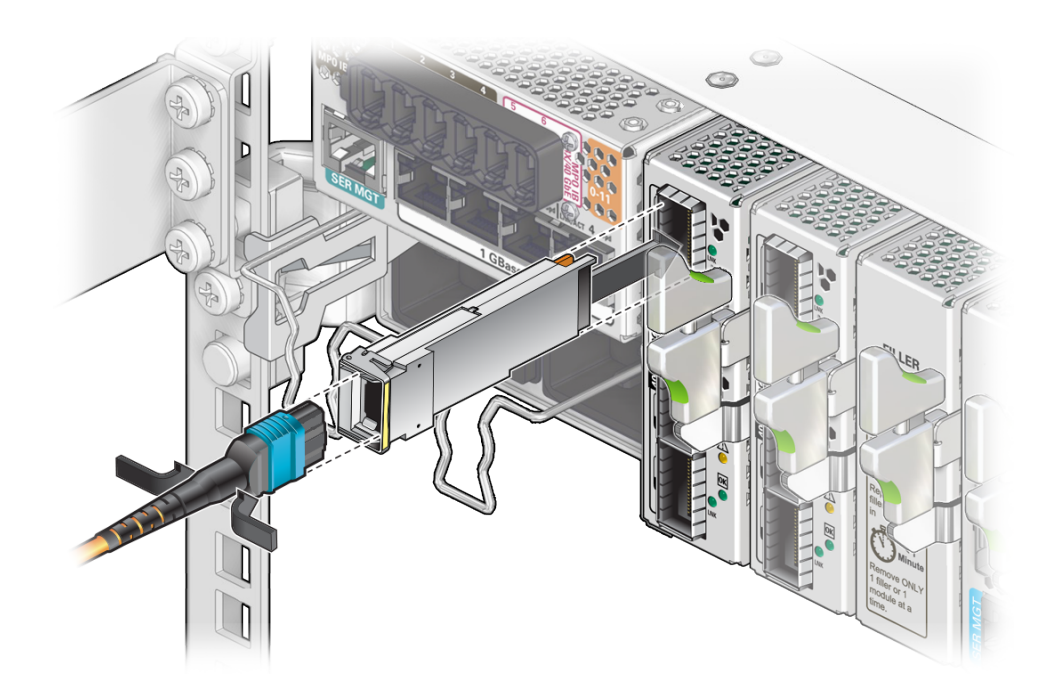

#### <span id="page-69-1"></span>**5. Slowly move the connector in.**

As you slide the connector in, the shell should be in the center of the QSFP receptacle.

- **If the connector stops or binds after about 1/4 in. (5 mm) travel, back out and repeat from [Step 4.](#page-69-0)**
- If the connector stops or binds with about 1/8 in. (2 mm) still to go, back out **and repeat [Step 5](#page-69-1).**
- **6. Connect the cable.**
- **7. Lay the cable into a slot on the cable management comb.**
- <span id="page-69-2"></span>**8. Continue to push the connector in until you feel it seat.**
- **9. Repeat [Step 6](#page-59-2) through [Step 7](#page-60-0) for each cable to be connected.**
- **10. Secure the cables to the cable management comb.**

See ["Secure Cables to the Cable Management Comb" on page 73](#page-72-0).

### **Related Information**

- ["Chassis Cable Requirements" on page 51](#page-50-0)
- ["I/O Module Cable Requirements" on page 52](#page-51-0)
- ["Standard MT and PrizmMT Cables" on page 53](#page-52-0)
- ["Standard MT and PrizmMT Cable Precautions" on page 55](#page-54-0)
- ["General Cable Precautions" on page 56](#page-55-0)
- ["\(Optional\) Assemble the QSFP Cables" on page 58](#page-57-0)
- ["\(Optional\) Assemble the SFP+ Cables" on page 60](#page-59-0)
- ["Route the Cables" on page 62](#page-61-0)
- ["Connect the RJ-45 Ethernet Cables" on page 63](#page-62-0)
- ["Connect the PrizmMT Cables" on page 66](#page-65-0)
- ["Secure Cables to the Cable Management Comb" on page 73](#page-72-0)

#### <span id="page-70-0"></span>▼ **Connect the LC Cables**

**1. Identify the prerequisite and subsequent installation tasks that you must perform in conjunction with this task.**

See ["Installation Task Overview" on page 11](#page-10-0).

- **2. Remove the protective caps from the LC connector.**
- **3. If the module does not already have an SFP+ connector installed, complete [Step](#page-59-2) [6](#page-59-2) through [Step 7,](#page-60-0) then return to this procedure.**
- **4. Orient the cable connector to the LC receptacle squarely and vertically.**

Ensure that the release tabs are to the right.

**Note -** Depending on whether you assembled the LC cable and SFP+ connector, the connector might be attached to the cable instead of inserted into the module receptacle. Also, ensure the metal clip on the transceiver is in the closed position prior to connecting the cable to the transceiver.

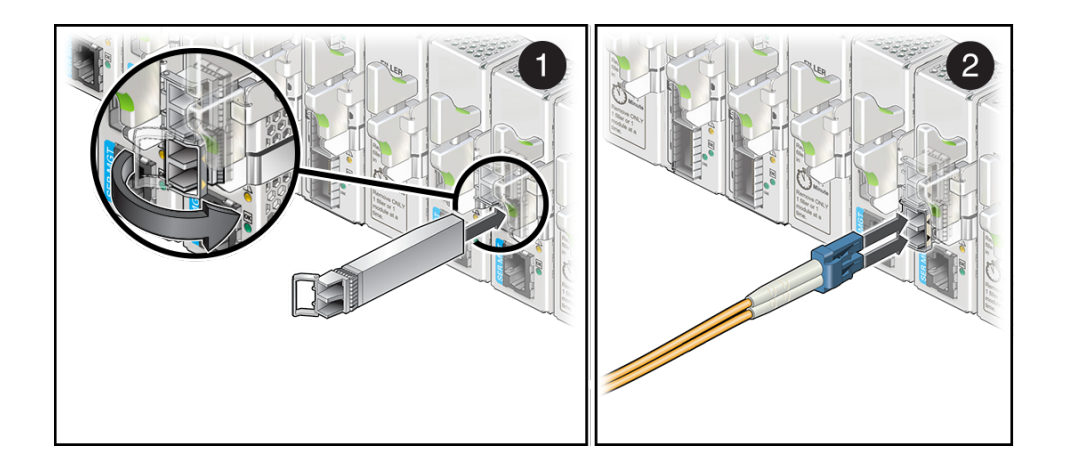

- **5. Push the connector in until you feel a click.**
- **6. Lay the cable into a slot on the cable management comb.**
- **7. Repeat [Step 2](#page-68-1) through [Step 8](#page-69-2) for each cable to be connected.**
- **8. Secure the cables to the cable management Comb.**

See ["Secure Cables to the Cable Management Comb" on page 73](#page-72-0).

### **Related Information**

- ["Chassis Cable Requirements" on page 51](#page-50-0)
- ["I/O Module Cable Requirements" on page 52](#page-51-0)
- ["Standard MT and PrizmMT Cables" on page 53](#page-52-0)
- ["Standard MT and PrizmMT Cable Precautions" on page 55](#page-54-0)
- ["General Cable Precautions" on page 56](#page-55-0)
- ["\(Optional\) Assemble the QSFP Cables" on page 58](#page-57-0)
- ["\(Optional\) Assemble the SFP+ Cables" on page 60](#page-59-0)
- ["Route the Cables" on page 62](#page-61-0)
- ["Connect the RJ-45 Ethernet Cables" on page 63](#page-62-0)
- ["Connect the PrizmMT Cables" on page 66](#page-65-0)
["Secure Cables to the Cable Management Comb" on page 73](#page-72-0)

## <span id="page-72-0"></span>**Secure Cables to the Cable Management Comb**

**1. Identify the prerequisite and subsequent installation tasks that you must perform in conjunction with this task.**

See ["Installation Task Overview" on page 11](#page-10-0).

**2. While connecting the RJ-45, SFP+, QSFP, and PrizmMT cables to the switch, lay the cables into an available slot on the cable management comb.**

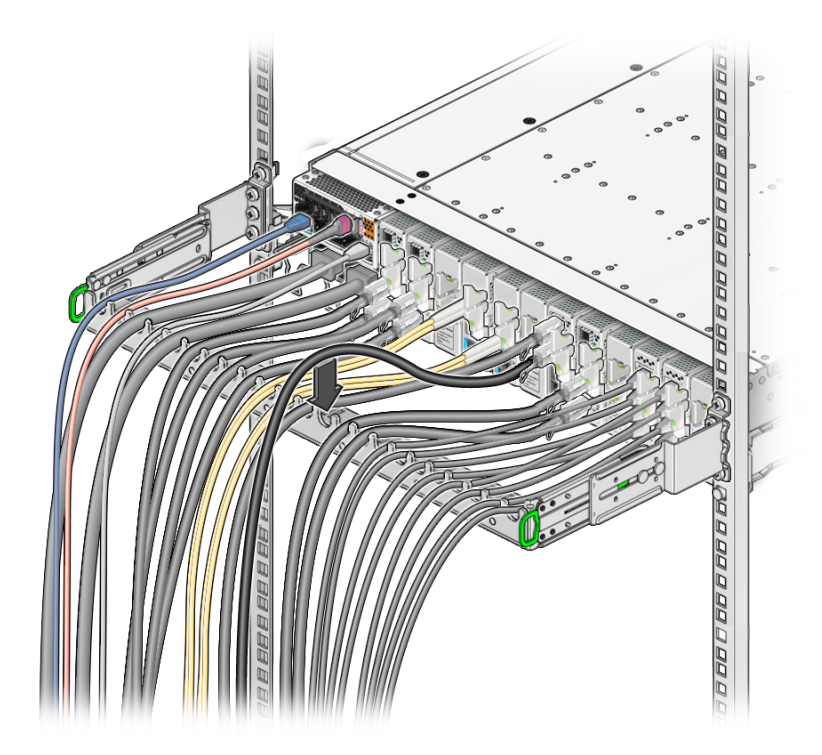

**3. Route the data cables so that they do not interfere with other cables, or with servicing the switch or other systems.**

Use hook and loop fastener straps to bundle and secure the cables.

**Note -** Do not use cable zip ties to bundle or secure the cables, because the ties damage the fibers inside the cables.

### **4. Consider your next task.**

- **If you have DHCP-assigned IP addresses, connect the power cords.** See ["Connect Power Cords" on page 77.](#page-76-0)
- **Otherwise, connect the SER MGT cable.** See ["Connect the SER MGT Cable" on page 75](#page-74-0).

- ["Chassis Cable Requirements" on page 51](#page-50-0)
- ["I/O Module Cable Requirements" on page 52](#page-51-0)
- ["Standard MT and PrizmMT Cables" on page 53](#page-52-0)
- ["Standard MT and PrizmMT Cable Precautions" on page 55](#page-54-0)
- ["General Cable Precautions" on page 56](#page-55-0)
- ["\(Optional\) Assemble the QSFP Cables" on page 58](#page-57-0)
- ["\(Optional\) Assemble the SFP+ Cables" on page 60](#page-59-0)
- ["Route the Cables" on page 62](#page-61-0)
- ["Connect the RJ-45 Ethernet Cables" on page 63](#page-62-0)
- ["Connect the PrizmMT Cables" on page 66](#page-65-0)
- ["Connect the QSFP Cables" on page 69](#page-68-0)

# <span id="page-74-1"></span>Powering On the Switch

These topics describe how to power on the switch for the first time.

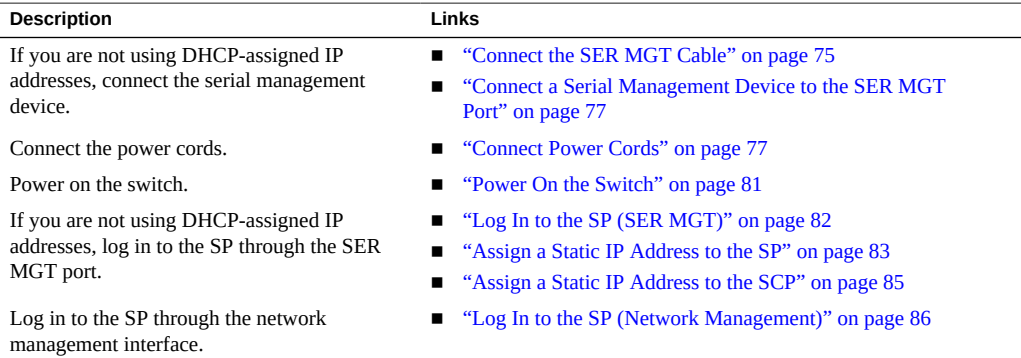

### **Related Information**

- ["Understanding the Switch" on page 11](#page-10-1)
- ["Confirming Specifications" on page 17](#page-16-0)
- ["Preparing for Installation" on page 23](#page-22-0)
- ["Installing the Switch" on page 29](#page-28-0)
- ["Connecting Cables" on page 51](#page-50-1)
- ["Verifying Functionality" on page 89](#page-88-0)

#### <span id="page-74-0"></span>**Connect the SER MGT Cable** ▼

**1. Identify the prerequisite and subsequent installation tasks that you must perform in conjunction with this task.**

See ["Installation Task Overview" on page 11](#page-10-0).

**2. Orient the RJ-45 connector to the SER MGT receptacle.**

The tab is down for the receptacle.

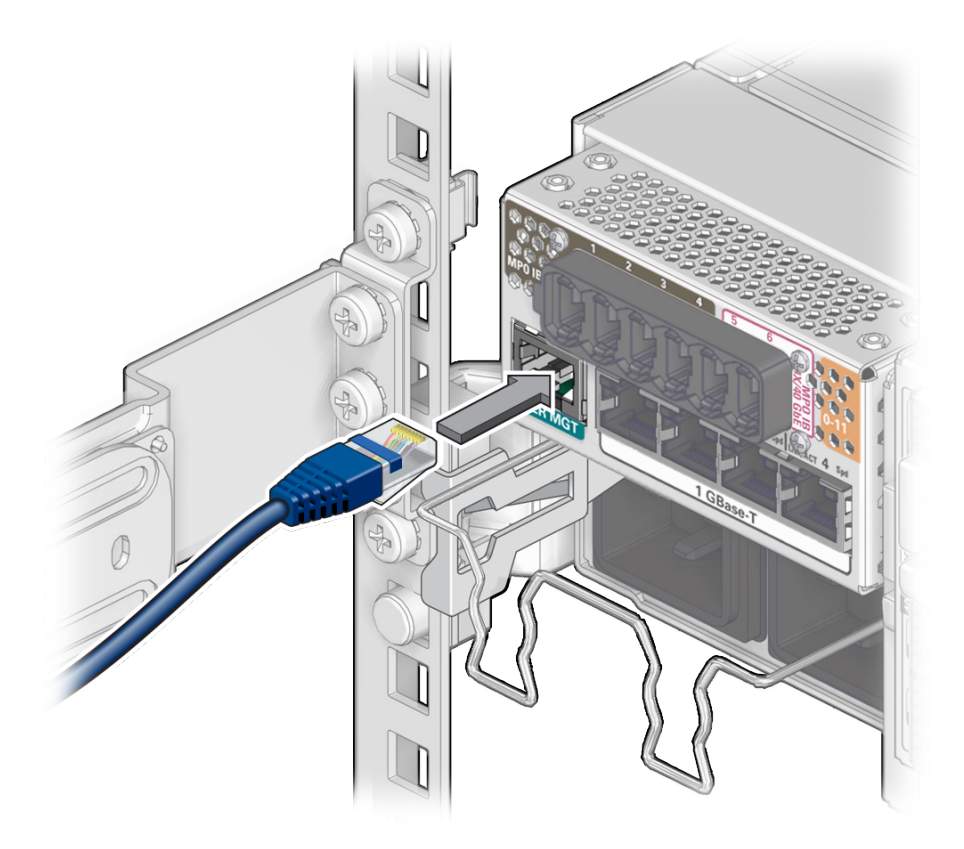

**3. Insert the connector into the receptacle until it clicks, securing it in place.**

**4. Connect the other end of the SER MGT cable to a serial device.** See ["Connect a Serial Management Device to the SER MGT Port" on page 77](#page-76-1).

- ["Connect a Serial Management Device to the SER MGT Port" on page 77](#page-76-1)
- ["Connect Power Cords" on page 77](#page-76-0)
- ["Power On the Switch" on page 81](#page-80-0)
- ["Log In to the SP \(SER MGT\)" on page 82](#page-81-0)
- ["Assign a Static IP Address to the SP" on page 83](#page-82-0)
- ["Assign a Static IP Address to the SCP" on page 85](#page-84-0)
- ["Log In to the SP \(Network Management\)" on page 86](#page-85-0)

# <span id="page-76-1"></span>**Connect a Serial Management Device to the SER MGT Port**

**1. Identify the prerequisite and subsequent installation tasks that you must perform in conjunction with this task.**

See ["Installation Task Overview" on page 11](#page-10-0).

- **2. Configure the serial management device to these parameters:**
	- 9600 baud
	- 8 data bits
	- No parity
	- 1 stop bit
	- No handshake
- **3. Connect the SER MGT cable from the switch to the serial management device.**
- **4. If necessary, route the SER MGT cable so that it does not interfere with other cables, with servicing the switch, or with other systems.**
- **5. Connect the power cords.** See ["Connect Power Cords" on page 77.](#page-76-0)

### **Related Information**

- ["Connect the SER MGT Cable" on page 75](#page-74-0)
- ["Connect Power Cords" on page 77](#page-76-0)
- ["Power On the Switch" on page 81](#page-80-0)
- ["Log In to the SP \(SER MGT\)" on page 82](#page-81-0)
- ["Assign a Static IP Address to the SP" on page 83](#page-82-0)
- ["Assign a Static IP Address to the SCP" on page 85](#page-84-0)
- ["Log In to the SP \(Network Management\)" on page 86](#page-85-0)

## <span id="page-76-0"></span>**Connect Power Cords**

- **1. Identify the prerequisite and subsequent installation tasks that you must perform in conjunction with this task.** See ["Installation Task Overview" on page 11](#page-10-0).
- **2. Ensure that the circuit breakers for the facility power receptacle or power distribution device are switched off.**

**3. Lower the retaining wire from in front of the power receptacles at the rear of the switch chassis.**

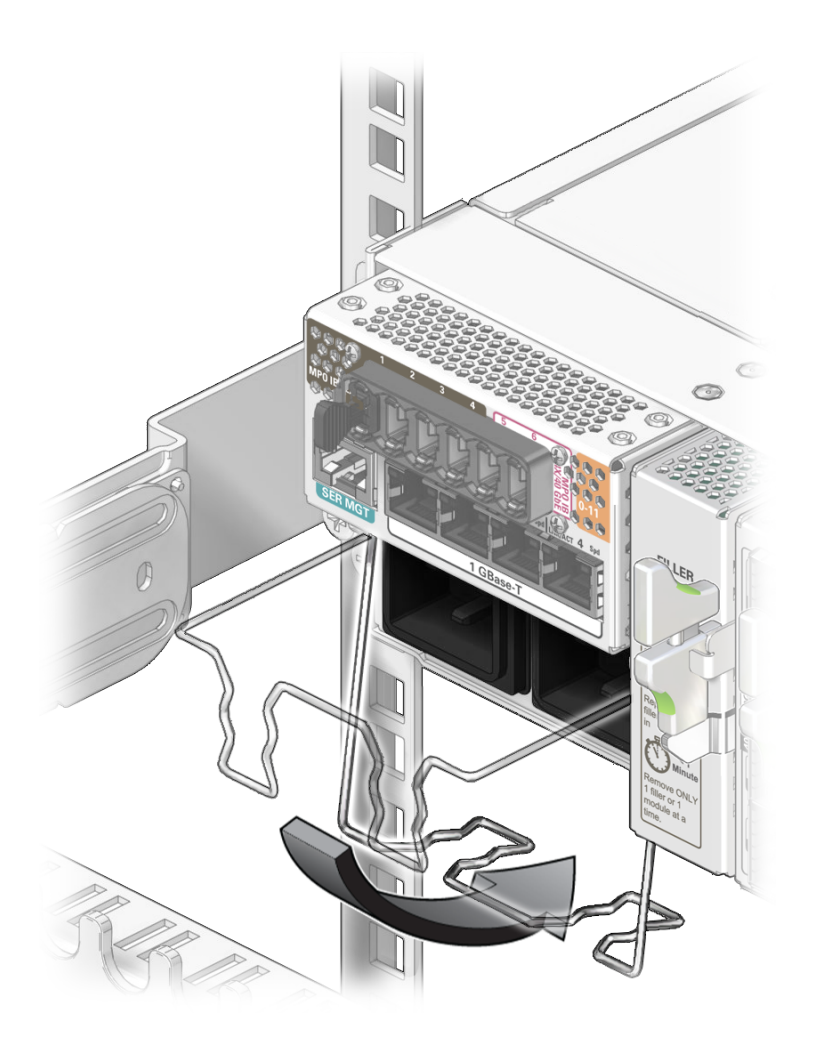

**4. Plug both power cords into the receptacles.**

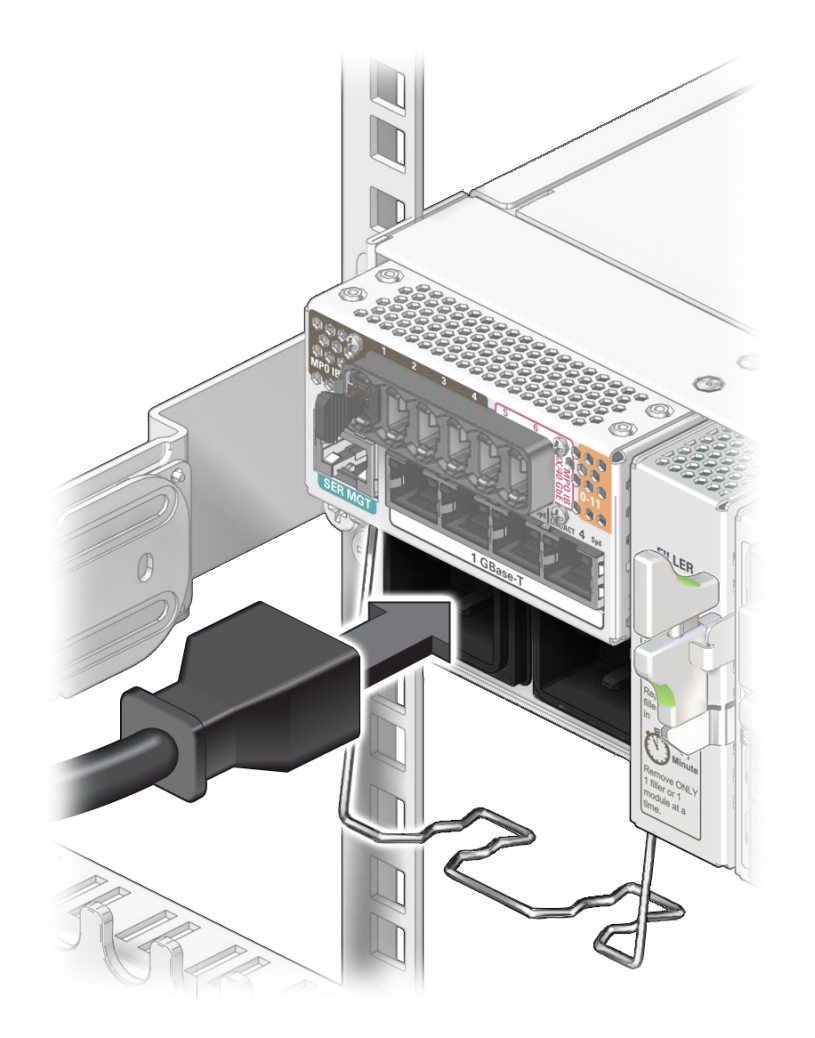

In this illustration, AC1 is the left power receptacle, and AC0 is the right power receptacle.

**5. Raise the retaining wire back up and snap it over the power cords to secure them.**

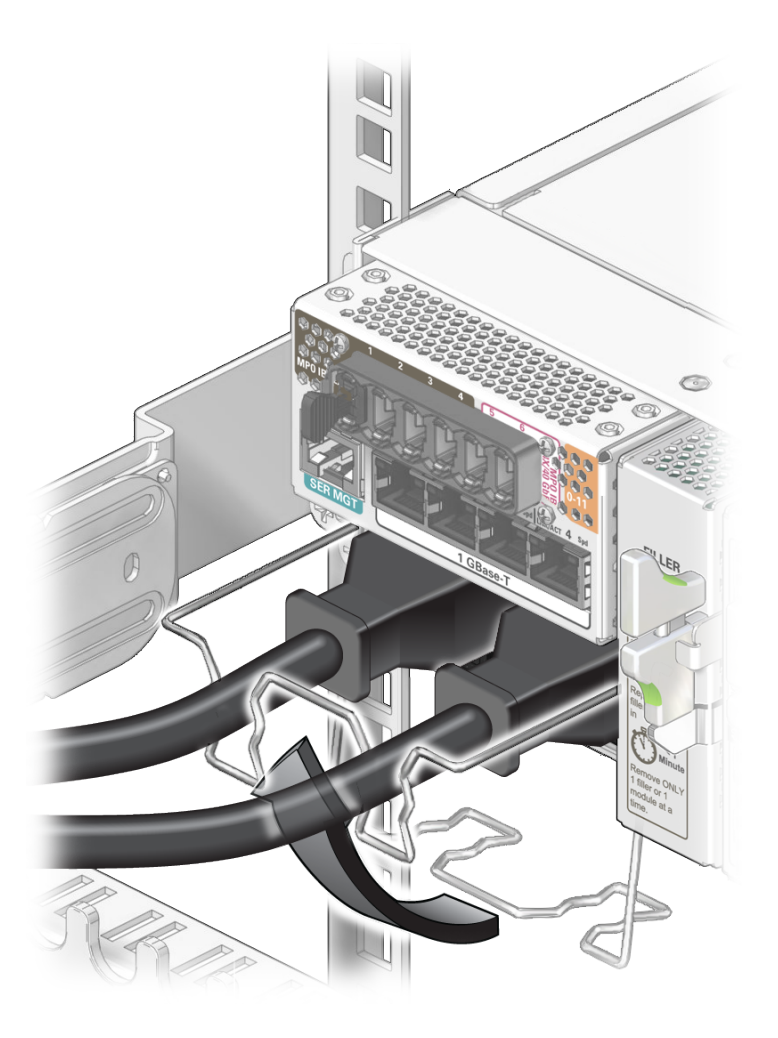

**6. Plug each power cord into the facility power receptacle or power distribution device.**

**Note -** To provide redundancy, connect each power cord to a separate power source. The switch can operate with only one power source, but there is no redundancy in that case.

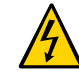

**Caution -** Do not apply power at this time.

### **7. Power on the switch.**

See ["Power On the Switch" on page 81](#page-80-0).

#### **Related Information**

- ["Connect the SER MGT Cable" on page 75](#page-74-0)
- ["Connect a Serial Management Device to the SER MGT Port" on page 77](#page-76-1)
- ["Power On the Switch" on page 81](#page-80-0)
- ["Log In to the SP \(SER MGT\)" on page 82](#page-81-0)
- ["Assign a Static IP Address to the SP" on page 83](#page-82-0)
- ["Assign a Static IP Address to the SCP" on page 85](#page-84-0)
- ["Log In to the SP \(Network Management\)" on page 86](#page-85-0)

### <span id="page-80-0"></span>**Power On the Switch**

When live power is delivered to the receptacles at the rear of the chassis, standby and main power is made available by the power supplies. The switch immediately comes to full power. Both the SP and SCP begin their boot processes.

**1. Identify the prerequisite and subsequent installation tasks that you must perform in conjunction with this task.**

See ["Installation Task Overview" on page 11](#page-10-0).

### **2. Ensure that:**

- Nodes of the IB fabric and hosts of the Ethernet and Fibre Channel networks are operational and securely cabled to the switch.
- Serial management console is operational, configured with correct parameters, and cabled to the switch. See ["Connect a Serial Management Device to the SER MGT](#page-76-1) [Port" on page 77](#page-76-1).
- Management network is operational and securely cabled to the switch.
- Facility power source or power distribution device is properly cabled to the switch, available, and standing by.
- All data, management, and power cabling to the switch is secure at the switch.
- **3. Energize the circuit breakers so that facility power is delivered to the switch.** These actions occur in order:
	- All chassis status LEDs illuminate, then go dark.
	- The power supply LEDs indicate input power, then output power.
	- The fans spin up.
	- Full power is applied to all circuits and systems inside the switch.

Both the SP and SCP are powered on and booting up.

**Note -** You might see the boot sequence on the serial device.

■ The SP LED blinks slowly.

When the SP LED stops blinking and stays lit, and the OK LED lights, it is possible to log in to the SP.

- **4. Consider your next steps.**
	- **If you have DHCP-assigned IP addresses, log in to the SP through the network.**

See ["Log In to the SP \(Network Management\)" on page 86](#page-85-0).

Otherwise, log in to the SP through the SER MGT port. See ["Log In to the SP \(SER MGT\)" on page 82.](#page-81-0)

### **Related Information**

- ["Connect the SER MGT Cable" on page 75](#page-74-0)
- ["Connect a Serial Management Device to the SER MGT Port" on page 77](#page-76-1)
- ["Connect Power Cords" on page 77](#page-76-0)
- ["Log In to the SP \(SER MGT\)" on page 82](#page-81-0)
- ["Assign a Static IP Address to the SP" on page 83](#page-82-0)
- ["Assign a Static IP Address to the SCP" on page 85](#page-84-0)
- ["Log In to the SP \(Network Management\)" on page 86](#page-85-0)

## <span id="page-81-0"></span>**Log In to the SP (SER MGT)**

**1. Identify the prerequisite and subsequent installation tasks that you must perform in conjunction with this task.** See ["Installation Task Overview" on page 11](#page-10-0).

**2. On the serial management device, press the Return or Enter key several times to synchronize the connection.**

The login prompt is displayed.

*hostname* login:

where *hostname* is the host name of the SP. If no host name is assigned, ORACLESP-unknown might be displayed.

**3. Log in to the SP with user name root and password changeme.**

```
hostname login: root
Password: changeme
->
```
The -> prompt is displayed.

**Note -** You can change the password at a later time. Refer to the *Oracle EDR InfiniBand Switch and Virtualized I/O System Administration Guide*, changing the administrator password.

- **4. Consider your next task.**
	- **If you have a full-time SER MGT connection, go to ["Verify LED](#page-88-1) [Status" on page 89](#page-88-1) or ["Assign a Static IP Address to the](#page-82-0) [SP" on page 83](#page-82-0).**
	- If your SER MGT connection is only temporary, go to ["Assign a Static IP](#page-82-0) **[Address to the SP" on page 83.](#page-82-0)**

#### **Related Information**

- ["Connect the SER MGT Cable" on page 75](#page-74-0)
- ["Connect a Serial Management Device to the SER MGT Port" on page 77](#page-76-1)
- ["Connect Power Cords" on page 77](#page-76-0)
- ["Power On the Switch" on page 81](#page-80-0)
- ["Assign a Static IP Address to the SP" on page 83](#page-82-0)
- ["Assign a Static IP Address to the SCP" on page 85](#page-84-0)
- ["Log In to the SP \(Network Management\)" on page 86](#page-85-0)

#### <span id="page-82-0"></span>Y. **Assign a Static IP Address to the SP**

The switch ships with DHCP IP address assignment for the SP.

- **1. Identify the prerequisite and subsequent installation tasks that you must perform in conjunction with this task.** See ["Installation Task Overview" on page 11](#page-10-0).
- **2. Access the Oracle ILOM CLI.** See ["Log In to the SP \(SER MGT\)" on page 82.](#page-81-0)
- **3. Configure the network management parameters.**
	- -> **set /SP/network** *property***=***value property*=*value* ...

where:

- *property* is the parameter of the network to configure.
- *value* is the value of the *property* to configure.

These properties are supported:

- pendingipaddress *value* is the IP address of the SP to be configured.
- pendingipdiscovery *value* is the method of IP discovery to be configured, either static or dhcp.
- pendingipgateway *value* is the IP address of the routing gateway to be configured.
- pendingipnetmask *value* is the netmask to be configured.

**Note -** You can configure one, several, or all properties in one command line.

For example:

```
-> set /SP/network pendingipdiscovery=static pendingipaddress=123.45.67.89
 pendingipgateway=123.45.67.1 pendingipnetmask=255.255.255.0
Set 'pendingipdiscovery' to 'static'
Set 'pendingipaddress' to '123.45.67.89'
Set 'pendingipgateway' to '123.45.67.1'
Set 'pendingipnetmask' to '255.255.255.0'
->
```
### **4. Commit the changes.**

```
-> set /SP/network commitpending=true
Set 'commitpending' to 'true'
->
```
The static IP address has been configured to 123.45.67.89. You can now manage the SP from any one of the four RJ-45 connectors on the left side of the rear panel.

- **5. Consider your next steps.**
	- Configure a static IP address for the SCP. See ["Assign a Static IP Address to the SCP" on page 85.](#page-84-0)
	- **Log in to the SP through the management network.** See ["Log In to the SP \(Network Management\)" on page 86](#page-85-0).

- ["Connect the SER MGT Cable" on page 75](#page-74-0)
- ["Connect a Serial Management Device to the SER MGT Port" on page 77](#page-76-1)
- ["Connect Power Cords" on page 77](#page-76-0)
- ["Power On the Switch" on page 81](#page-80-0)
- ["Log In to the SP \(SER MGT\)" on page 82](#page-81-0)
- ["Assign a Static IP Address to the SCP" on page 85](#page-84-0)
- ["Log In to the SP \(Network Management\)" on page 86](#page-85-0)

## <span id="page-84-0"></span>**Assign a Static IP Address to the SCP**

The switch ships with DHCP IP address assignment for the SCP.

**1. Identify the prerequisite and subsequent installation tasks that you must perform in conjunction with this task.**

See ["Installation Task Overview" on page 11](#page-10-0).

### **2. Access the Oracle ILOM CLI.**

See ["Log In to the SP \(SER MGT\)" on page 82](#page-81-0) or ["Log In to the SP \(Network](#page-85-0) [Management\)" on page 86](#page-85-0).

### **3. Start the host console.**

-> **start /HOST/console** Are you sure you want to start /HOST/console (y/n)? **y** Serial console started. To stop, type ESC (

### **4. Press the Enter key.**

*hostname* login:

### **5. Log in as the root user.**

*hostname* login: **root** Password:**changeme** Last login: Fri May 25 09:51:36 on ttyS0 [root@*hostname* ~]#

The default *password* is changeme.

- **6. If this is the first time the switch has been started, or if the switch config has been cleared, through the Oracle Fabric OS Configuration Wizard:**
	- **a. Specifying the SCP address allocation method, either static or dhcp.**
	- **b. (Optional) For a static SCP address, specify the IP address and netmask in dotted decimal notation.**

### **c. Set the switch's host name.**

See ["Run the Oracle Fabric OS Configuration Wizard" on page 102.](#page-101-0)

**Note -** If the Oracle Fabric OS Configuration Wizard does not start, you can set the SCP IP address and netmask, and host name through the set system management-interface, set system management-interface -netmask, and set system hostname commands in the Oracle Fabric OS.

- **7. (Optional) If the SER MGT connection is temporary, you can disconnect it now.**
- **8. Log in to the SP through the management network.**

See ["Log In to the SP \(Network Management\)" on page 86](#page-85-0).

### **Related Information**

- ["Connect the SER MGT Cable" on page 75](#page-74-0)
- ["Connect a Serial Management Device to the SER MGT Port" on page 77](#page-76-1)
- ["Connect Power Cords" on page 77](#page-76-0)
- ["Power On the Switch" on page 81](#page-80-0)
- ["Log In to the SP \(SER MGT\)" on page 82](#page-81-0)
- ["Assign a Static IP Address to the SP" on page 83](#page-82-0)
- ["Log In to the SP \(Network Management\)" on page 86](#page-85-0)

### <span id="page-85-0"></span>**Log In to the SP (Network Management)**

**1. Identify the prerequisite and subsequent installation tasks that you must perform in conjunction with this task.**

See ["Installation Task Overview" on page 11](#page-10-0).

**2. Open an SSH session and connect to the SP by specifying the IP address you previously configured.**

For example, type:

% **ssh -l root** *IP\_address* password: *password* ->

where *IP\_address* is the IP address of the SP. Initially, the password is changeme.

**Note -** You can change the password at a later time. Refer to the *Oracle EDR InfiniBand Switch and Virtualized I/O System Administration Guide*, changing the root user password for instructions.

The Oracle ILOM shell prompt (->) is displayed.

**3. Verify switch functionality.**

See ["Verify LED Status" on page 89.](#page-88-1)

- ["Connect the SER MGT Cable" on page 75](#page-74-0)
- ["Connect a Serial Management Device to the SER MGT Port" on page 77](#page-76-1)
- ["Connect Power Cords" on page 77](#page-76-0)
- ["Power On the Switch" on page 81](#page-80-0)
- ["Log In to the SP \(SER MGT\)" on page 82](#page-81-0)
- ["Assign a Static IP Address to the SP" on page 83](#page-82-0)
- ["Assign a Static IP Address to the SCP" on page 85](#page-84-0)

# <span id="page-88-0"></span>Verifying Functionality

These topics describe how to verify the functionality of the switch and begin use of it.

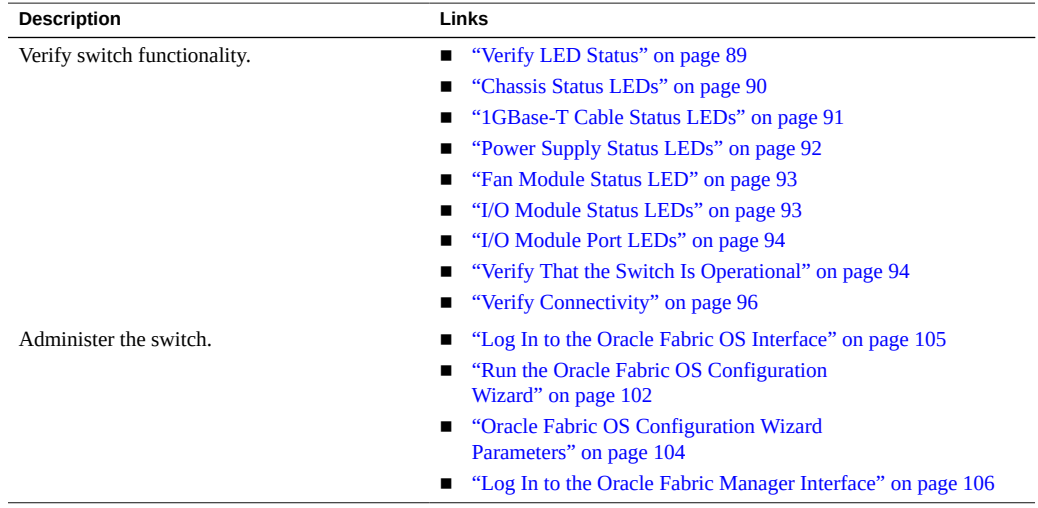

### **Related Information**

- ["Understanding the Switch" on page 11](#page-10-1)
- ["Confirming Specifications" on page 17](#page-16-0)
- ["Preparing for Installation" on page 23](#page-22-0)
- ["Installing the Switch" on page 29](#page-28-0)
- ["Connecting Cables" on page 51](#page-50-1)
- ["Powering On the Switch" on page 75](#page-74-1)

#### <span id="page-88-1"></span>**Verify LED Status V**

**1. Identify the prerequisite and subsequent installation tasks that you must perform in conjunction with this task.**

See ["Installation Task Overview" on page 11](#page-10-0).

### **2. At the switch, observe the state of the various chassis and component LEDs.**

- Chassis status LEDs. See ["Chassis Status LEDs" on page 90](#page-89-0).
- Power supply LEDs. See ["Power Supply Status LEDs" on page 92](#page-91-0).
- Fan module LEDs. See ["Fan Module Status LED" on page 93](#page-92-0).
- RJ-45 receptacle LEDs. See ["1GBase-T Cable Status LEDs" on page 91.](#page-90-0)
- I/O module LEDs. See ["I/O Module Status LEDs" on page 93.](#page-92-1)

### **3. Verify that the switch is operating.**

See ["Verify That the Switch Is Operational" on page 94](#page-93-1).

### **Related Information**

- ["Verify That the Switch Is Operational" on page 94](#page-93-1)
- ["Verify Connectivity" on page 96](#page-95-0)
- ["Log In to the Oracle Fabric Manager Interface" on page 106](#page-105-0)
- ["Log In to the Oracle Fabric OS Interface" on page 105](#page-104-0)
- ["Run the Oracle Fabric OS Configuration Wizard" on page 102](#page-101-0)
- ["Oracle Fabric OS Configuration Wizard Parameters" on page 104](#page-103-0)

## <span id="page-89-0"></span>**Chassis Status LEDs**

Status LEDs for the entire system are located on the front panel of the virtualization switch above the power supplies.

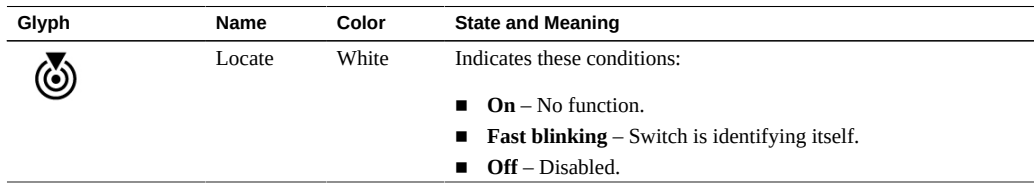

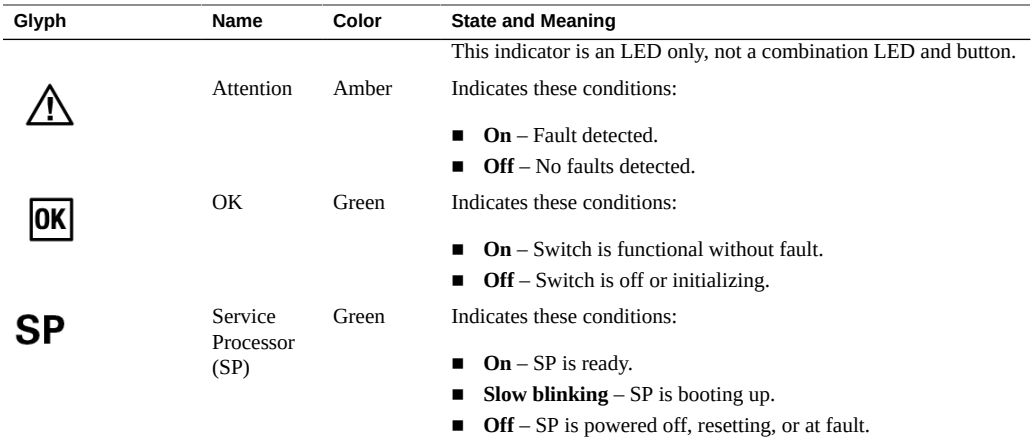

### **Related Information**

- ["Verify LED Status" on page 89](#page-88-1)
- ["Verify That the Switch Is Operational" on page 94](#page-93-1)
- ["Verify Connectivity" on page 96](#page-95-0)
- ["Log In to the Oracle Fabric Manager Interface" on page 106](#page-105-0)
- ["Log In to the Oracle Fabric OS Interface" on page 105](#page-104-0)
- ["Run the Oracle Fabric OS Configuration Wizard" on page 102](#page-101-0)
- ["Oracle Fabric OS Configuration Wizard Parameters" on page 104](#page-103-0)

# <span id="page-90-0"></span>**1GBase-T Cable Status LEDs**

The table shows the status of the 1GBase-T ports on the switch's port block above the power plugs.

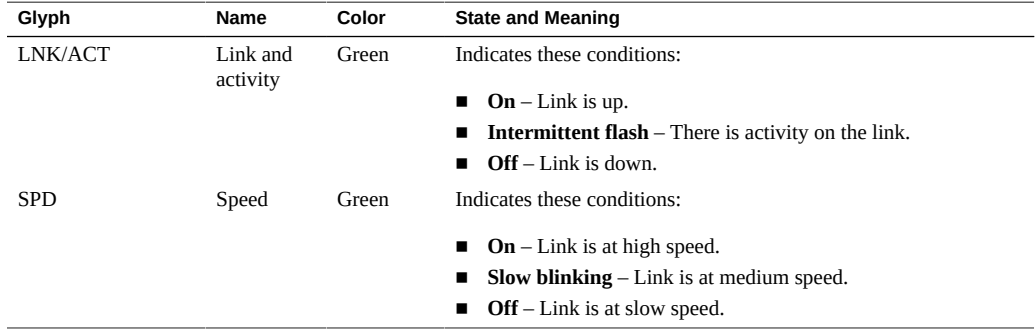

### **Related Information**

- ["Verify LED Status" on page 89](#page-88-1)
- ["Verify That the Switch Is Operational" on page 94](#page-93-1)
- ["Verify Connectivity" on page 96](#page-95-0)
- ["Log In to the Oracle Fabric Manager Interface" on page 106](#page-105-0)
- ["Log In to the Oracle Fabric OS Interface" on page 105](#page-104-0)
- ["Run the Oracle Fabric OS Configuration Wizard" on page 102](#page-101-0)
- ["Oracle Fabric OS Configuration Wizard Parameters" on page 104](#page-103-0)

## <span id="page-91-0"></span>**Power Supply Status LEDs**

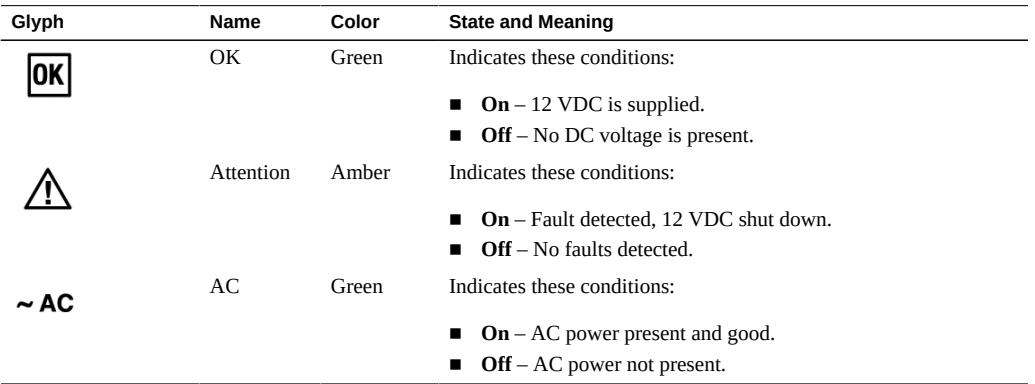

- ["Verify LED Status" on page 89](#page-88-1)
- ["Verify That the Switch Is Operational" on page 94](#page-93-1)
- ["Verify Connectivity" on page 96](#page-95-0)
- ["Log In to the Oracle Fabric Manager Interface" on page 106](#page-105-0)
- ["Log In to the Oracle Fabric OS Interface" on page 105](#page-104-0)
- ["Run the Oracle Fabric OS Configuration Wizard" on page 102](#page-101-0)
- ["Oracle Fabric OS Configuration Wizard Parameters" on page 104](#page-103-0)

## <span id="page-92-0"></span>**Fan Module Status LED**

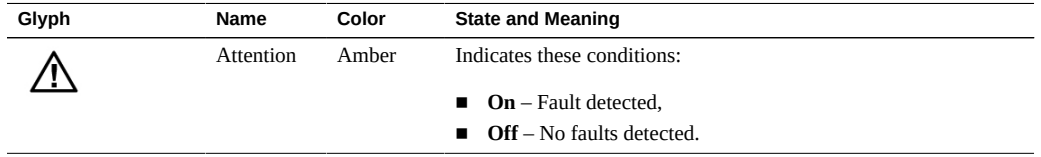

### **Related Information**

- ["Verify LED Status" on page 89](#page-88-1)
- ["Verify That the Switch Is Operational" on page 94](#page-93-1)
- ["Verify Connectivity" on page 96](#page-95-0)
- ["Log In to the Oracle Fabric Manager Interface" on page 106](#page-105-0)
- ["Log In to the Oracle Fabric OS Interface" on page 105](#page-104-0)
- ["Run the Oracle Fabric OS Configuration Wizard" on page 102](#page-101-0)
- ["Oracle Fabric OS Configuration Wizard Parameters" on page 104](#page-103-0)

# <span id="page-92-1"></span>**I/O Module Status LEDs**

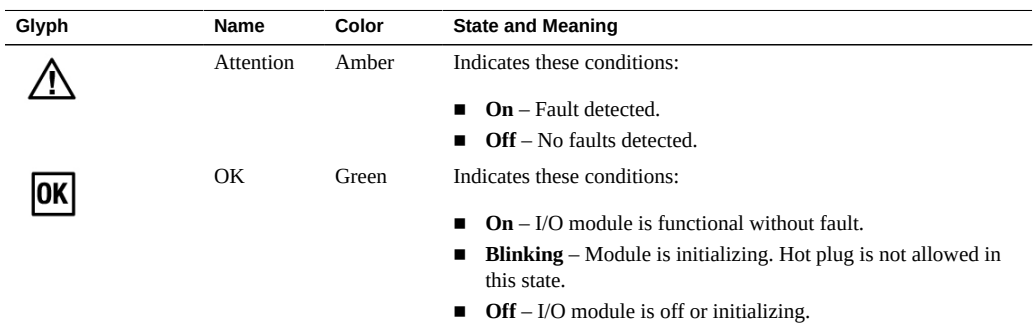

- ["Verify LED Status" on page 89](#page-88-1)
- ["Verify That the Switch Is Operational" on page 94](#page-93-1)
- ["Verify Connectivity" on page 96](#page-95-0)
- ["Log In to the Oracle Fabric Manager Interface" on page 106](#page-105-0)
- ["Log In to the Oracle Fabric OS Interface" on page 105](#page-104-0)
- ["Run the Oracle Fabric OS Configuration Wizard" on page 102](#page-101-0)
- ["Oracle Fabric OS Configuration Wizard Parameters" on page 104](#page-103-0)

### <span id="page-93-0"></span>**I/O Module Port LEDs**

I/O modules have link, activity, and speed LEDs (LNK/ACT and SPD, respectively) that indicate the state of a physical connection or traffic on a port. Port LEDs glow when the port senses an electrical or optical signal, detects a negotiated link speed, or both. Each port has its own LED (s), and the information displayed by the LEDs differs depending on the type of I/O module. Refer to:

- *[Oracle F2 Dual Port 16 Gb Fibre Channel Module User's Guide](http://www.oracle.com/pls/topic/lookup?ctx=E74601&id=FTWCM)*
- *[Oracle F2 10 Gb and 40 Gb Ethernet Module User's Guide](http://www.oracle.com/pls/topic/lookup?ctx=E74601&id=FTWEM)*
- *[Oracle F2 Quad Port 10GBASE-T Module User's Guide](http://www.oracle.com/pls/topic/lookup?ctx=E74601&id=FTWTM)*
- *[Oracle F2 Long Range InfiniBand Module User's Guide](http://www.oracle.com/pls/topic/lookup?ctx=E74601&id=FTWIM)*

#### <span id="page-93-1"></span>**Verify That the Switch Is Operational** V

**1. Identify the prerequisite and subsequent installation tasks that you must perform in conjunction with this task.**

See ["Installation Task Overview" on page 11](#page-10-0).

**2. Access the Oracle ILOM CLI.**

See ["Log In to the SP \(SER MGT\)" on page 82](#page-81-0) or ["Log In to the SP \(Network](#page-85-0) [Management\)" on page 86](#page-85-0).

**3. Display the installed I/O modules.**

### -> **show /SYS -t fru\_description**

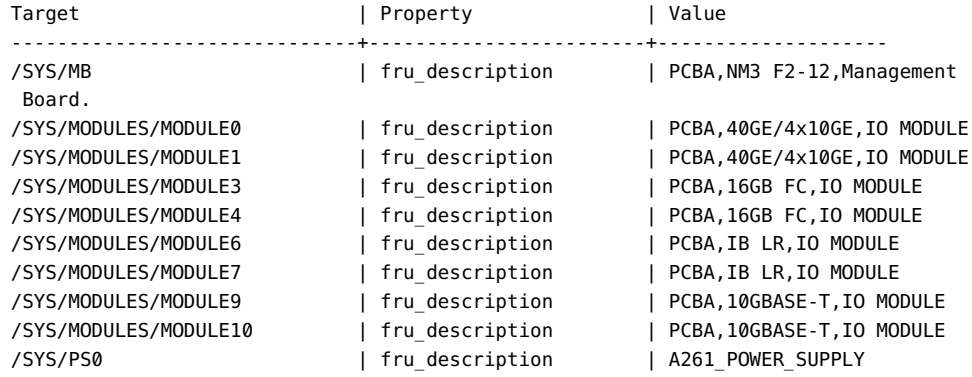

```
/SYS/PS1 | fru_description | A261_POWER_SUPPLY
/SYS/SP | fru_description | PCA,PILOT3 SP, OPUS
->
```
**Note -** If an I/O module is not installed in a slot, that slot is not reported.

### **4. Check the health of the switch.**

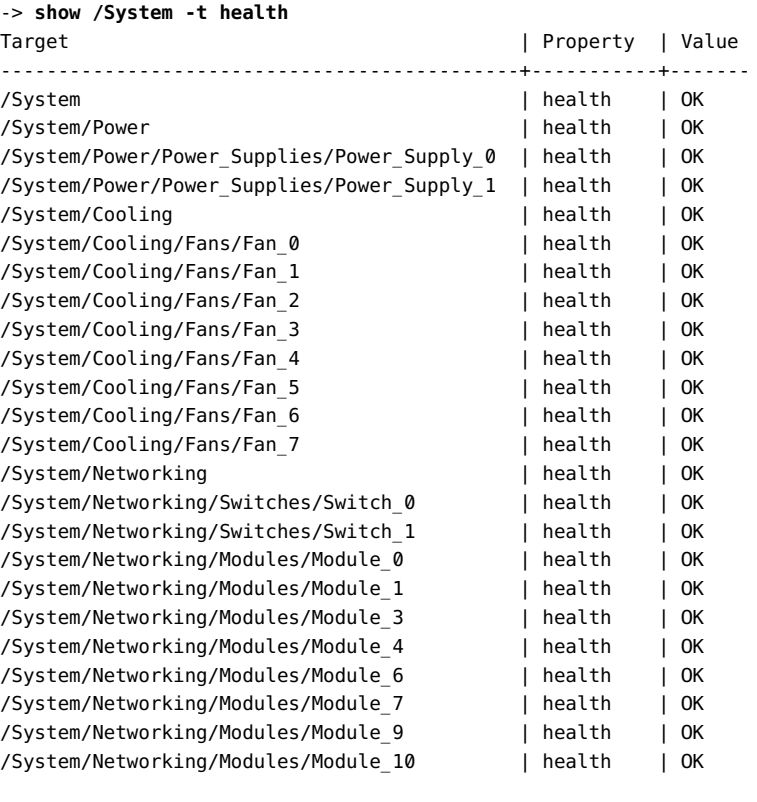

->

**Note -** If an I/O module is not installed in a slot, that slot is not reported.

### **5. If any target has a health value other than OK, investigate why.**

Refer to detecting and managing faults in the *Oracle Fabric Interconnect F2-12 Service Manual*.

### **6. Identify any open problems.**

-> **show /System/Open\_Problems** Open Problems (0)

Date/Time Subsystems Component ------------------------ ------------------ ------------ ->

- **7. If any open problems are discovered, investigate the problem.** Refer to detecting and managing faults in the *Oracle Fabric Interconnect F2-12 Service Manual*.
- **8. Verify the switch's connectivity.** See ["Verify Connectivity" on page 96](#page-95-0).

### **Related Information**

- ["Verify LED Status" on page 89](#page-88-1)
- ["Verify Connectivity" on page 96](#page-95-0)
- ["Log In to the Oracle Fabric Manager Interface" on page 106](#page-105-0)
- ["Log In to the Oracle Fabric OS Interface" on page 105](#page-104-0)
- ["Run the Oracle Fabric OS Configuration Wizard" on page 102](#page-101-0)
- ["Oracle Fabric OS Configuration Wizard Parameters" on page 104](#page-103-0)

#### <span id="page-95-0"></span>V. **Verify Connectivity**

- **1. Identify the prerequisite and subsequent installation tasks that you must perform in conjunction with this task.** See ["Installation Task Overview" on page 11](#page-10-0).
- **2. If you are at the switch, check the LEDs of the 1GBASE-T RJ-45 connectors and I/O modules.** See:
	- ["1GBase-T Cable Status LEDs" on page 91](#page-90-0)
	- ["I/O Module Status LEDs" on page 93](#page-92-1)

### **3. Access the Oracle ILOM CLI.** See ["Log In to the SP \(SER MGT\)" on page 82](#page-81-0) or ["Log In to the SP \(Network](#page-85-0) [Management\)" on page 86](#page-85-0).

- **4. Verify Ethernet connectivity.**
	- **a. Start the EMS console.**

```
-> start /System/Networking/Switches/Switch_0/fs_cli
Are you sure you want to start /System/Networking/Switches/Switch_0/fs_cli
(y/n)? y
```
Management Switch for Oracle Fabric Interconnect F2-12

SEFOS login:

### **b. Log in to SEFOS.**

SEFOS login: **root** Password: **admin123** SEFOS#

The default password is admin123.

#### **c. Display the state of the Ethernet ports.**

SEFOS# **show interfaces status**

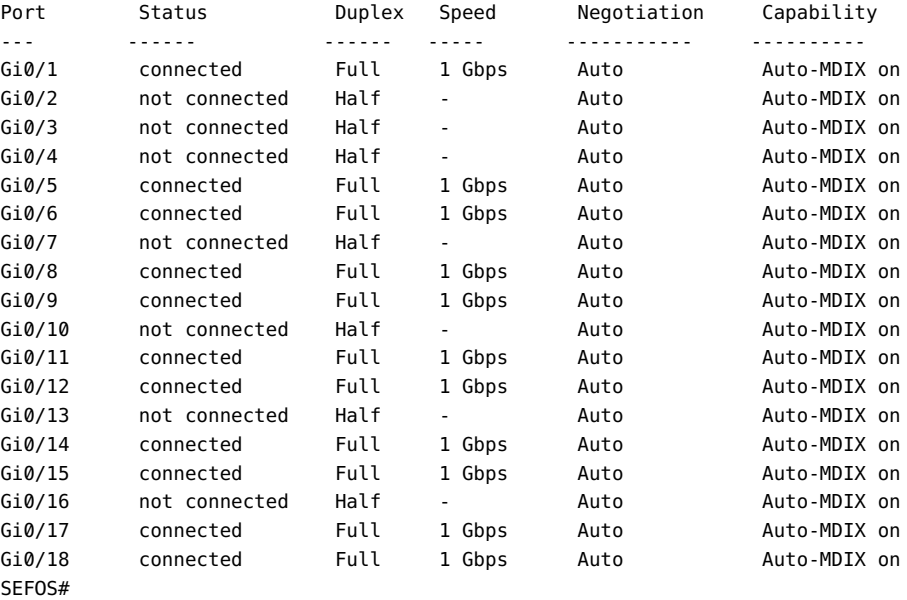

In the output:

- Port Port of the EMS module as connected to chassis components.
	- Gi0/1 to Gi0/4 Four 1GBASE-T ports on the left rear of the switch.
	- Gi0/5 to Gi0/11 One port per slot on the rear panel. Gi0/5 is connected to slot 0, and Gi0/16 is connected to slot 11.
	- Gi0/17 and Gi0/18 are internal to the switch architecture.
- Status State of the port.
- Duplex, Speed, and Negotiation Parameters of the link.
- Capability Indicates if auto-crossover capability is on.

**d. If the output of a known installed card is not connected, or the status of a known-connected port is anything other than connected, investigate why.**

Refer to detecting and managing faults in the *Oracle Fabric Interconnect F2-12 Service Manual* and to the EMS module documentation.

### **e. Exit the EMS console.**

SEFOS# **exit** Connection closed by foreign host

```
Entering character mode
Escape character is '^]'.
start: The session with /System/Networking/Switches/Switch_0/fs_cli has ended.
->
```
### **5. Verify configuration.**

**a. Start the host.**

```
-> start /HOST/console
Are you sure you want to start /HOST/console (y/n)? y
```
Serial console started. To stop, type ESC (

**b. Press Enter to display the login prompt.**

*hostname* login: Password:

where *hostname* is the host name of the SCP.

- **c. Use the appropriate option to complete the login prompt:**
	- **If this is the first time you have booted up the virtualization switch, complete the Oracle Fabric OS configuration wizard.**

See ["Run the Oracle Fabric OS Configuration Wizard" on page 102](#page-101-0)

■ **If you have already completed the Oracle Fabric OS configuration wizard, log in as admin with password that was configured through the Oracle Fabric OS configuration wizard.**

*hostname* login: **admin** Password: *password*

 Welcome to OFOS Controller Copyright (c) 2012, 2016, Oracle and/or its affiliates. All rights reserved. Enter "help" for information on available commands.

Enter the command "show system copyright" for licensing information

```
admin@hostname[OFOS]
```
**Note -** From here forward in this document, the admin@*hostname*[OFOS] prompt is replaced with simply [OFOS].

#### **d. Display the state of the I/O modules.**

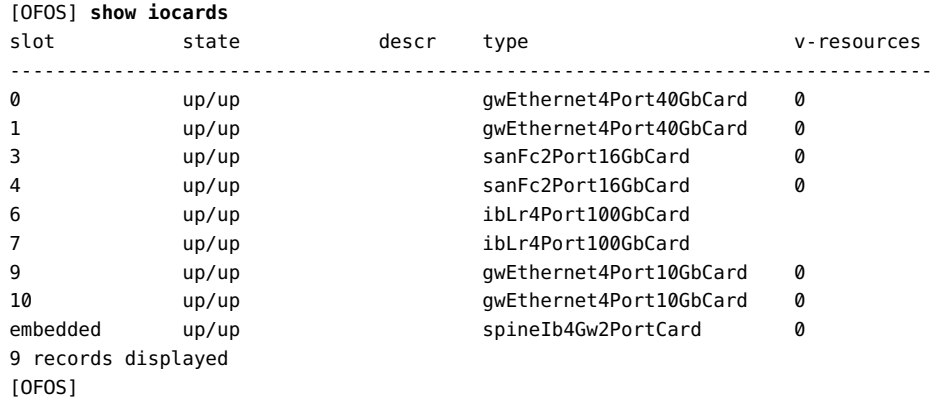

In the output:

- slot Slot number as seen on the rear panel.
- state– Operational and administrative state of the I/O module in the listed slot.
- descr An optional description of the module or slot.
- type Type of module installed in the slot.
	- gwEthernet4Port40GbCard Oracle F2 10 Gb and 40 Gb Ethernet module
	- sanFc2Port16GbCard Oracle F2 Dual Port 16Gb Fibre Channel module
	- ibLr4Port100GbCard Oracle F2 Long Range InfiniBand module
	- gwEthernet4Port10GbCard Oracle F2 Quad Port 10GBASE-T module
	- spineIb4Gw2PortCard The interfaces at the left rear of the switch.
- v-resources Indicates a value for internal switch use. This value is not useful to customers.
- **e. If the output displays a known installed card as not identified, or if a slot is in a down state, investigate why.**

Refer to detecting and managing faults in the *Oracle Fabric Interconnect F2-12 Service Manual*.

### **6. Verify connectivity.**

### **a. Display the state of the gateway ports.**

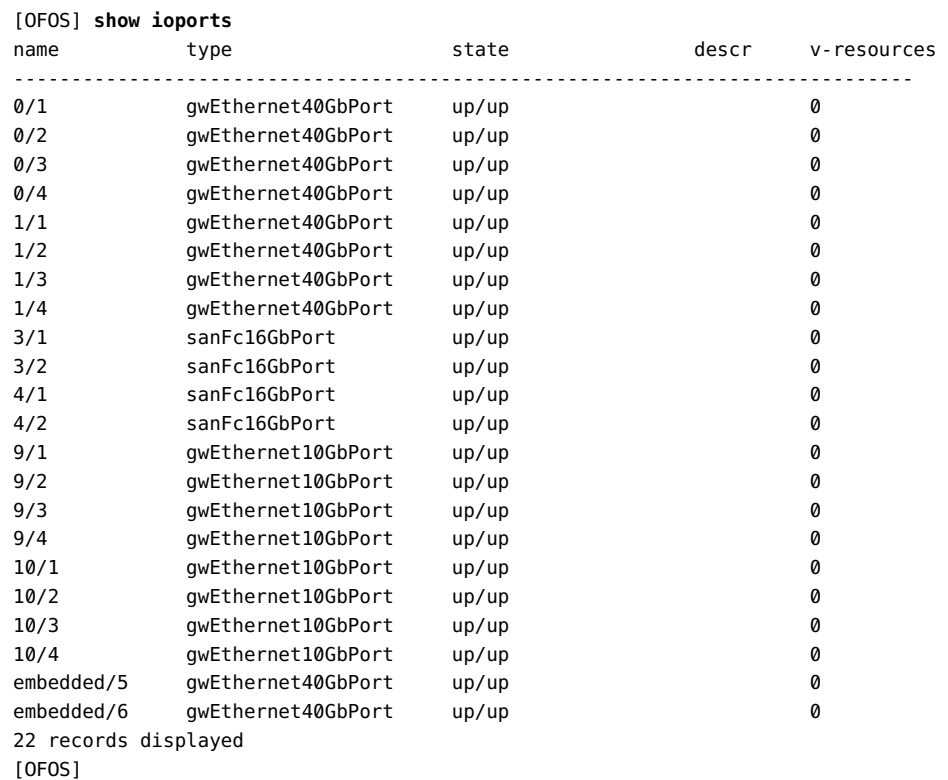

In the output:

■ name – Slot number and port as seen on the rear panel/port number for the interface.

**Note -** In the output, embedded is the group of on-board interfaces at the left rear of the switch.

- type Type of gateway available in the slot.
	- gwEthernet40GbPort 40 Gb Ethernet
	- qwEthernet10GbPort 10 Gb Ethernet
	- sanFc16GbPort 16 Gb Fibre Channel
- state– Operational and administrative state of the I/O module in the listed slot.
- descr An optional description of the module or slot.

■ v-resources – Indicates a value for internal switch use. This value is not useful to customers.

### **b. Display the state of the IB ports.**

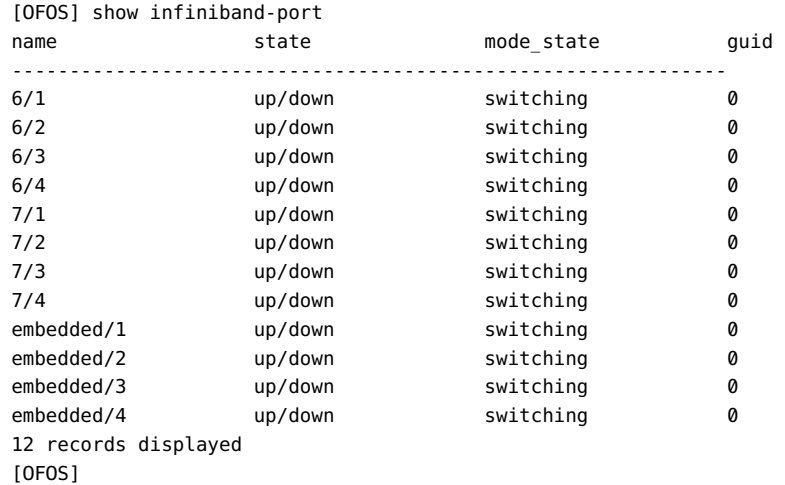

In the output:

■ name – Slot number as seen on the rear panel or port number for the interface.

**Note -** In the output, embedded is the group of on-board interfaces at the left rear of the switch.

- state– Operational and administrative state of the listed port.
- mode state State of the IB port as configured for switching or routing.
- guid Node GUID of each switch port.
- **c. If the output of these commands displays a slot or local port is identified as being in a down state, or if a mode\_state is other than switching, investigate why.**

Refer to the detecting and managing faults in the *Oracle Fabric Interconnect F2-12 Service Manual*, and to the Oracle Fabric OS documentation for assistance.

### **d. Exit the host console.**

Type **exit** and press the Enter key, then press the Esc key and type **(**.

[OFOS] **exit** [root@azn111-222 ~]# Serial console stopped. ->

**7. Log in to the Oracle Fabric OS.** See ["Log In to the Oracle Fabric OS Interface" on page 105](#page-104-0).

### **Related Information**

- ["Verify LED Status" on page 89](#page-88-1)
- ["Verify That the Switch Is Operational" on page 94](#page-93-1)
- ["Log In to the Oracle Fabric Manager Interface" on page 106](#page-105-0)
- ["Log In to the Oracle Fabric OS Interface" on page 105](#page-104-0)
- ["Run the Oracle Fabric OS Configuration Wizard" on page 102](#page-101-0)
- ["Oracle Fabric OS Configuration Wizard Parameters" on page 104](#page-103-0)

## <span id="page-101-0"></span>**Run the Oracle Fabric OS Configuration Wizard**

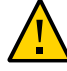

**Caution -** Running the Oracle Fabric OS configuration wizard destroys preconfigured data. If you are manually running the wizard, consider backing up configuration data before proceeding.

The Oracle Fabric OS configuration wizard runs the first time the switch is started, or after each time the system configuration is reset or cleared. To run the Oracle Fabric OS configuration wizard, you must be in the Oracle ILOM to access the SCP through the host console.

- **1. If you are not in Oracle ILOM CLI, access it now by completing the following steps:**
	- **a. Log in to Oracle ILOM CLI.**
	- **b. Type start /HOST/console**
	- **c. Log in as root with the default password changeme.**
	- **d. Enter the OFOS to start the Oracle Fabric OS configuration wizard by typing su admin.**

For more information, refer to ["Access the Oracle Fabric OS" in](http://www.oracle.com/pls/topic/lookup?ctx=E65867&id=CHASSgqneu) *Oracle EDR InfiniBand [Switch and Virtualized I/O Systems Administration Guide](http://www.oracle.com/pls/topic/lookup?ctx=E65867&id=CHASSgqneu)*.

- **2. Consider your next step.**
	- **If the Oracle Fabric OS configuration wizard has started automatically, go to [Step 3.](#page-102-0)**

■ **If you want to manually run the Oracle Fabric OS configuration wizard, at the Oracle Fabric OS prompt, type:**

```
[OFOS} system clear config
This is a destructive operation. Your configuration will be cleared and the
system will be restarted. Please type 'confirm' to clear the configuration and
restart the system.
> confirm
```
Then log in to the Oracle Fabric OS again.

- <span id="page-102-0"></span>**3. Review the parameters that the Oracle Fabric OS configuration wizard requests.** See ["Oracle Fabric OS Configuration Wizard Parameters" on page 104.](#page-103-0)
- **4. Permit the Oracle Fabric OS configuration wizard to run.**

Type **Y**.

**5. Answer the questions as the wizard requests.**

When completed, the wizard reboots the Oracle Fabric OS.

- **6. Return to verifying the switch connectivity or log in to the Oracle Fabric OS or Oracle Fabric Manager with the newly configured values.** See:
	- **["Verify Connectivity" on page 96](#page-95-0)**
	- **["Log In to the Oracle Fabric OS Interface" on page 105](#page-104-0)**
	- **["Log In to the Oracle Fabric Manager Interface" on page 106](#page-105-0)**

- ["Verify LED Status" on page 89](#page-88-1)
- ["Verify That the Switch Is Operational" on page 94](#page-93-1)
- ["Verify Connectivity" on page 96](#page-95-0)
- ["Log In to the Oracle Fabric Manager Interface" on page 106](#page-105-0)
- ["Log In to the Oracle Fabric OS Interface" on page 105](#page-104-0)
- ["Oracle Fabric OS Configuration Wizard Parameters" on page 104](#page-103-0)

# <span id="page-103-0"></span>**Oracle Fabric OS Configuration Wizard Parameters**

**Note -** If the Oracle Fabric OS configuration wizard is able to automatically determine a parameter, it will not ask you to provide it.

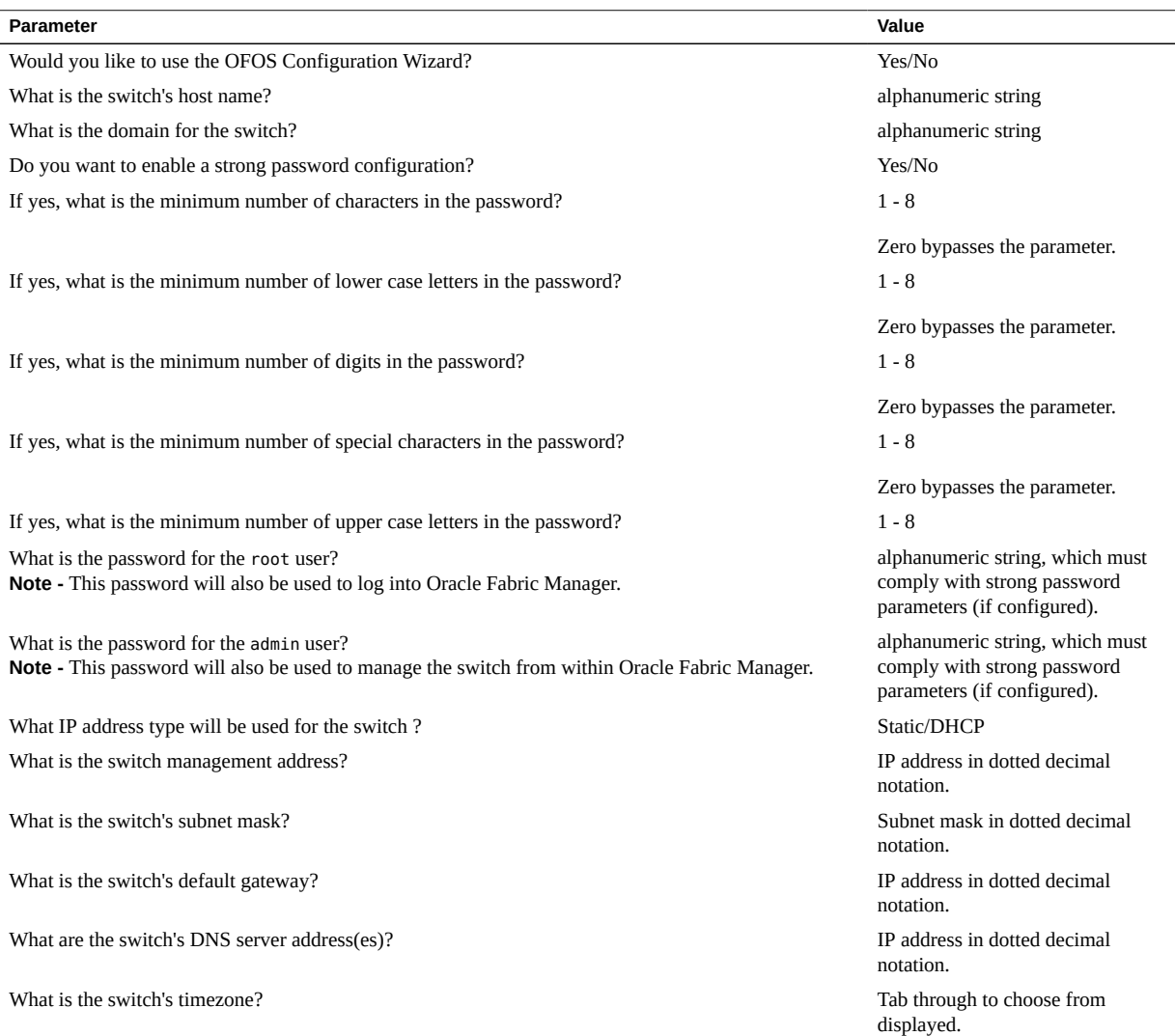

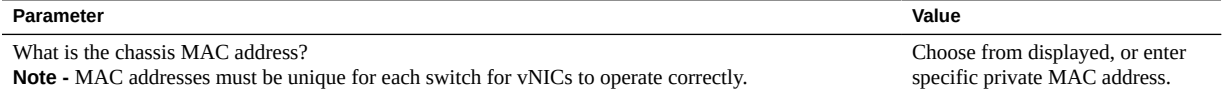

### **Related Information**

- ["Verify LED Status" on page 89](#page-88-1)
- ["Verify That the Switch Is Operational" on page 94](#page-93-1)
- ["Verify Connectivity" on page 96](#page-95-0)
- ["Log In to the Oracle Fabric Manager Interface" on page 106](#page-105-0)
- ["Log In to the Oracle Fabric OS Interface" on page 105](#page-104-0)
- ["Run the Oracle Fabric OS Configuration Wizard" on page 102](#page-101-0)

### <span id="page-104-0"></span>**Log In to the Oracle Fabric OS Interface**

When you log in to the Oracle Fabric OS interface for the very first time, the Oracle Fabric OS configuration wizard starts. Only after completing the Oracle Fabric OS configuration wizard can you manage the switch through the Oracle Fabric OS Interface.

- **1. Choose a method of accessing the Oracle Fabric OS interface:**
	- **From a management network attached host, start an SSH session and connect to the SCP by specifying the IP address you previously configured.**

\$ **ssh admin@***SCP\_IP\_address* admin@*SCP\_IP\_address*'s password: *password* Welcome to OFOS Controller

Copyright (c) 2012, 2016, Oracle and/or its affiliates. All rights reserved.

Enter "help" for information on available commands.

 Enter the command "show system copyright" for licensing information *admin*@*hostname*[OFOS]

where:

- *admin* is the username of the Oracle Fabric OS administrator.
- *SCP\_IP\_address* is the IP address assigned by DHCP or that you configured in ["Assign a Static IP Address to the SCP" on page 85](#page-84-0).
- *password* is the password of the SCP's password you configured through the Oracle First Boot wizard.
- *hostname* is the host name assigned by DHCP or that you configured in ["Assign a](#page-84-0) [Static IP Address to the SCP" on page 85](#page-84-0).
- **Start an SSH session to the SCP's IP address, then issue su admin to start the Oracle Fabric OS.**

At the completion of this command, the Oracle Fabric OS CLI is displayed for the Oracle Fabric OS controller.

[root@*SCP\_IP\_address* ~]# **su admin** Welcome to OFOS Controller Copyright (c) 2012, 2016, Oracle and/or its affiliates. All rights reserved. Enter "help" for information on available commands.

 Enter the command "show system copyright" for licensing information admin@ovn82-102[OFOS]

- **2. Consider your next steps.**
	- If this is the first login to the Oracle Fabric OS, the Oracle Fabric OS **configuration wizard runs automatically.**

See ["Run the Oracle Fabric OS Configuration Wizard" on page 102.](#page-101-0)

■ **Otherwise, you can now administer the switch through the Oracle Fabric OS.** Refer to the Oracle Fabric OS documentation for further instructions.

### **Related Information**

- ["Verify LED Status" on page 89](#page-88-1)
- ["Verify That the Switch Is Operational" on page 94](#page-93-1)
- ["Verify Connectivity" on page 96](#page-95-0)
- ["Log In to the Oracle Fabric Manager Interface" on page 106](#page-105-0)
- ["Run the Oracle Fabric OS Configuration Wizard" on page 102](#page-101-0)
- ["Oracle Fabric OS Configuration Wizard Parameters" on page 104](#page-103-0)

### <span id="page-105-0"></span>**Log In to the Oracle Fabric Manager Interface**

When you log in to the Oracle Fabric OS interface for the very first time, the Oracle Fabric OS configuration wizard starts. Oracle Fabric Manager uses information that the Oracle Fabric OS configuration wizard requires. You must complete the Oracle Fabric OS configuration wizard before you can manage the switch through Oracle Fabric Manager.

#### **1. Run the Oracle Fabric OS configuration wizard.**

See ["Run the Oracle Fabric OS Configuration Wizard" on page 102.](#page-101-0)

### **2. From a management network attached host, start a web browser.**

### **3. Log in to the Oracle Fabric Manager.**

https://*SCP\_IP\_address*:8443/xms

where *SCP\_IP\_address* is the IP address of the SCP assigned by DHCP or that you configured in ["Assign a Static IP Address to the SCP" on page 85](#page-84-0).

The Oracle Fabric Manager login page is displayed.

- **4. Type the username and password of the Oracle Fabric Manager administrator.** The default username is root, and the password is changeme, which is the SCP's root user and password. If you configured a different password, such as when you ran the Oracle Fabric OS configuration wizard, use that password.
- **5. Select a language from the drop-down menu and click Log In.** The Fabric Manager Dashboard is displayed.
- **6. From the Navigation pane, open the Managed Devices folder, and click Discovery Devices.**
- **7. Find the switch in the list of devices, and highlight it.**
- **8. Click the check mark icon.**
- **9. Type the user name and password, and click Submit.**

The default username is admin. Use the password you configured when you ran the Oracle Fabric OS configuration wizard.

The Discovery Devices pane updates, and the green circle checkmark in the Manage Status column indicates that the switch is enabled for management.

- **10. From the Navigation pane, click the reload button at the bottom of the pane.** The Navigation pane is reloaded with additional functionality.
- **11. From the Navigation pane, open the General folder, and click Dashboard.** The Fabric Manager Dashboard is displayed.
- **12. You can now administer the switch through the Oracle Fabric Manager.** For further instructions, refer to the *[Oracle Fabric Manager 5.0.2 Administration Guide](http://www.oracle.com/pls/topic/lookup?ctx=E64523&id=MINIS)*.

### **Related Information**

■ ["Verify LED Status" on page 89](#page-88-1)

- ["Verify That the Switch Is Operational" on page 94](#page-93-1)
- ["Verify Connectivity" on page 96](#page-95-0)
- ["Log In to the Oracle Fabric OS Interface" on page 105](#page-104-0)
- ["Run the Oracle Fabric OS Configuration Wizard" on page 102](#page-101-0)
- ["Oracle Fabric OS Configuration Wizard Parameters" on page 104](#page-103-0)
# **Glossary**

# **1**

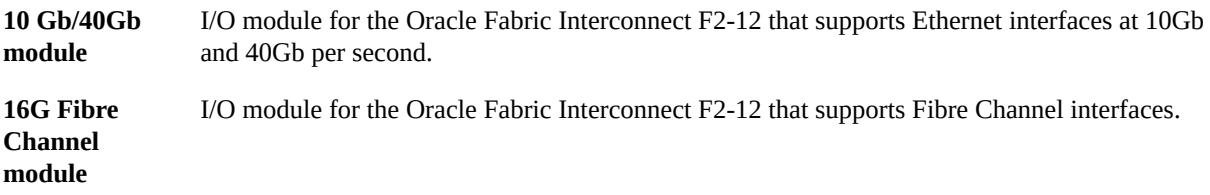

# **A**

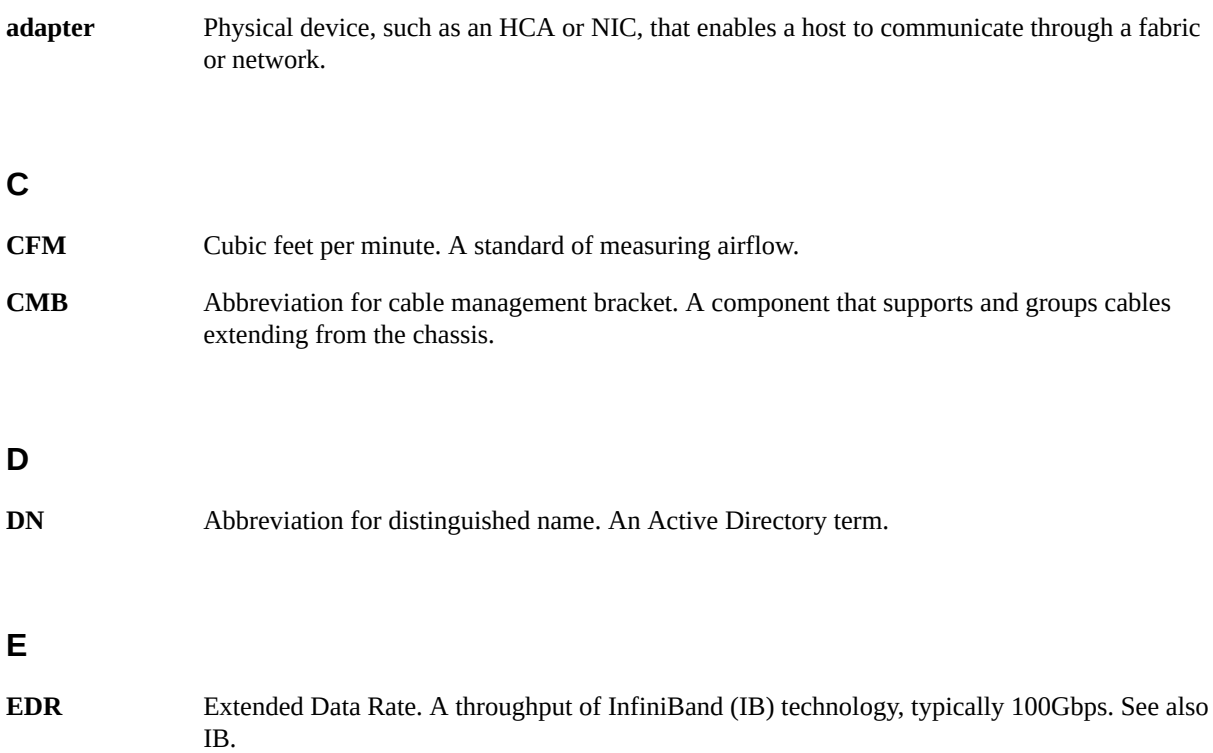

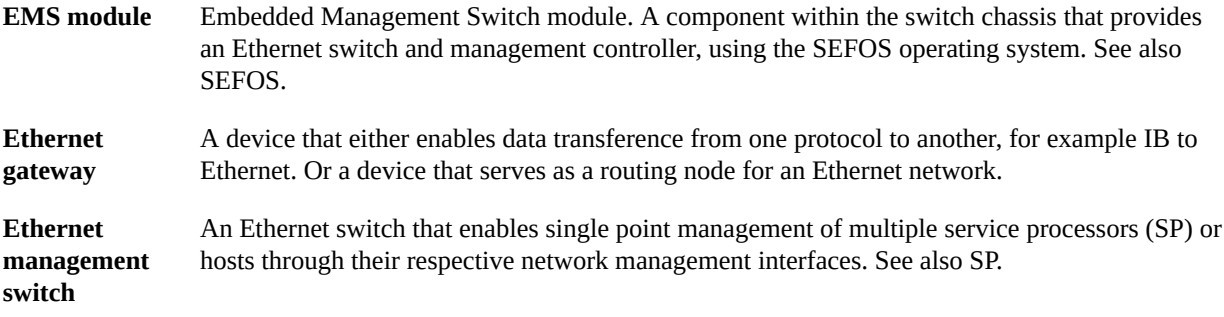

#### **F**

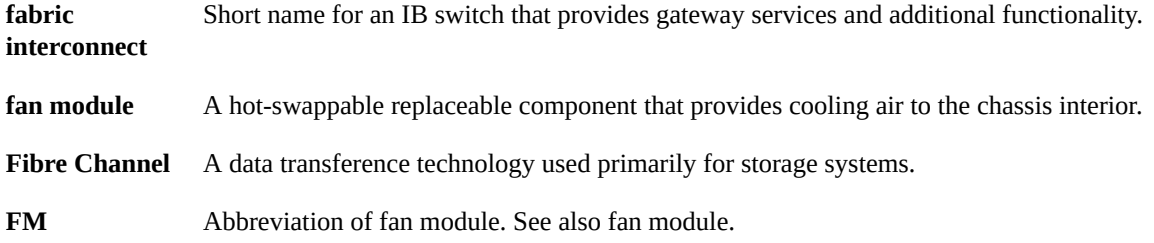

#### **G**

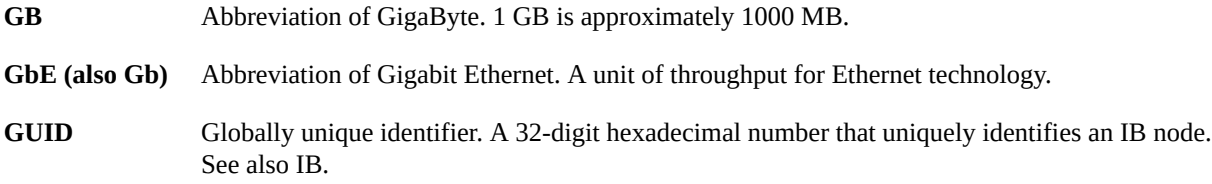

#### **H**

**housing** The colored plastic portion of the PrizmMT connector, magenta for 4x, black for 12x. Though it functions as a release device and not as a containment, the term "housing" was assigned by the manufacturer, USConec.

#### **I**

**I/O module** A user-replaceable physical interface component for the Oracle Fabric Interconnect F2-12.

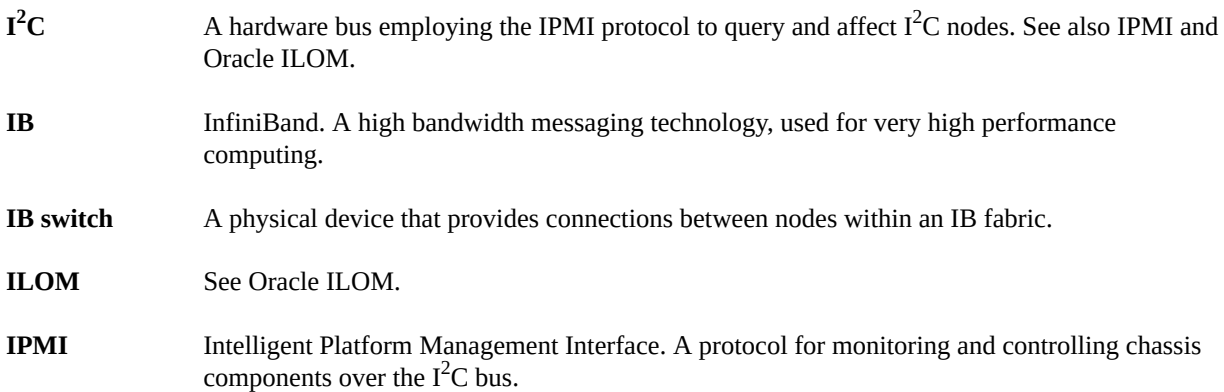

# **L**

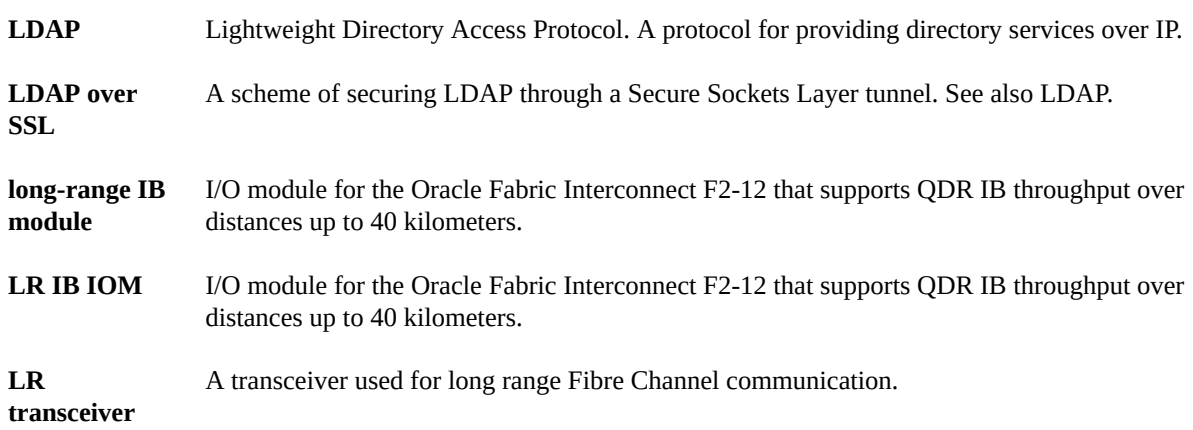

# **M**

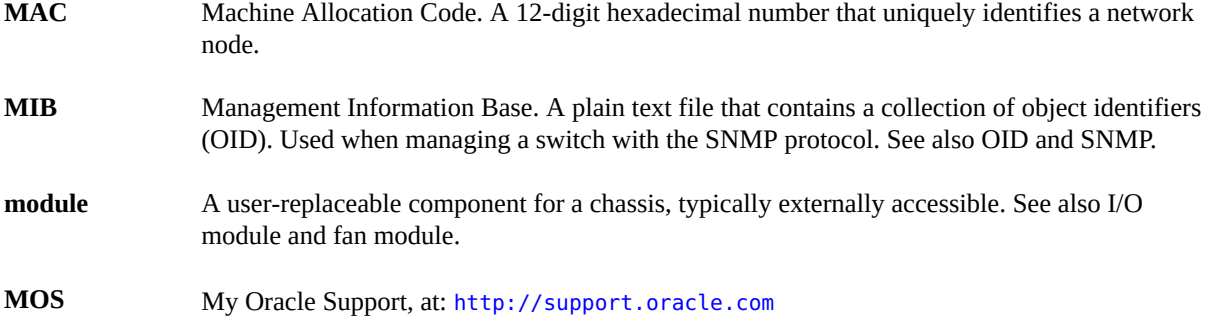

# **N**

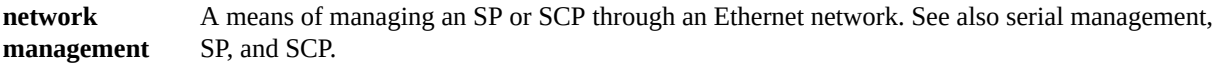

# **O**

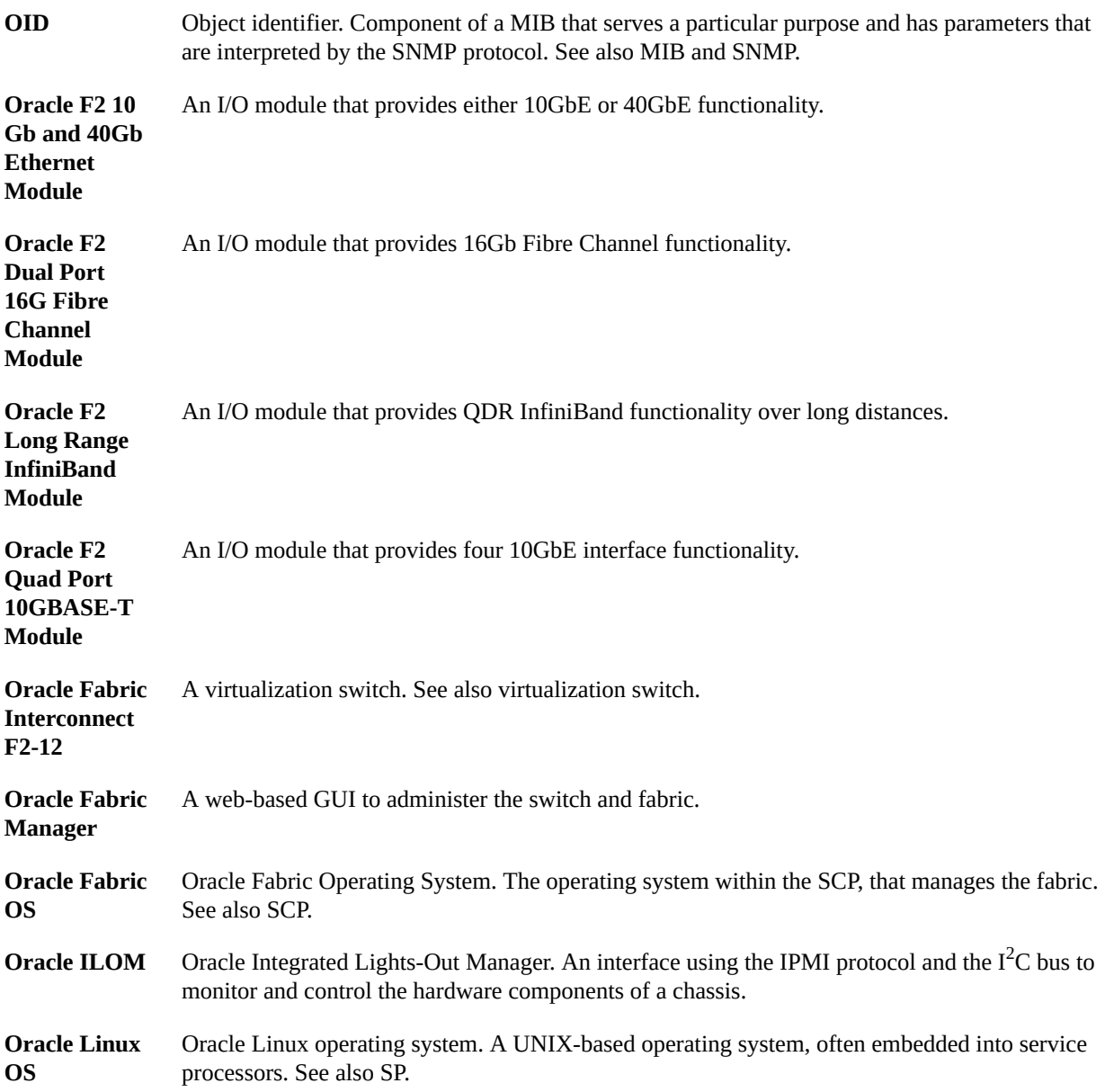

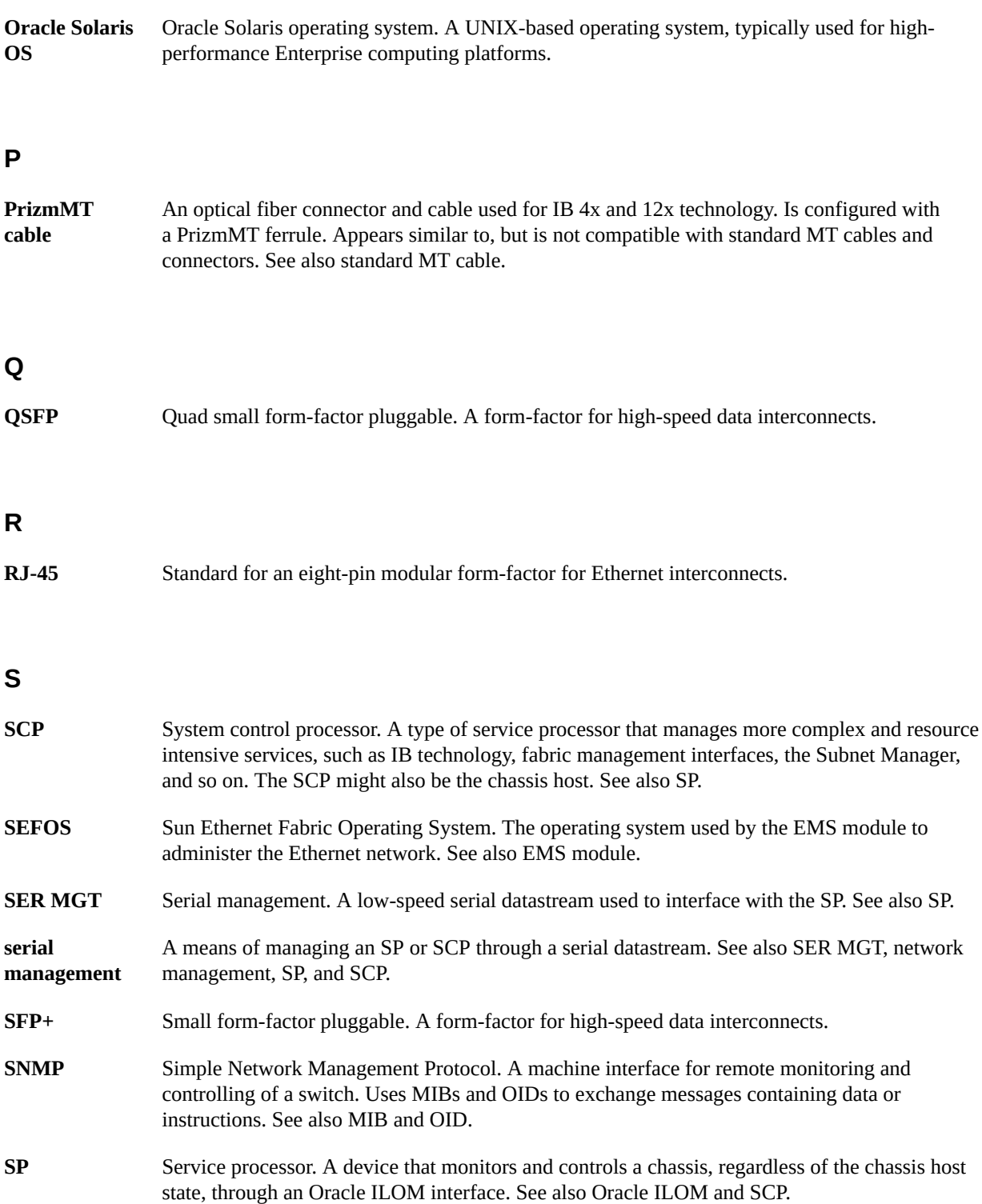

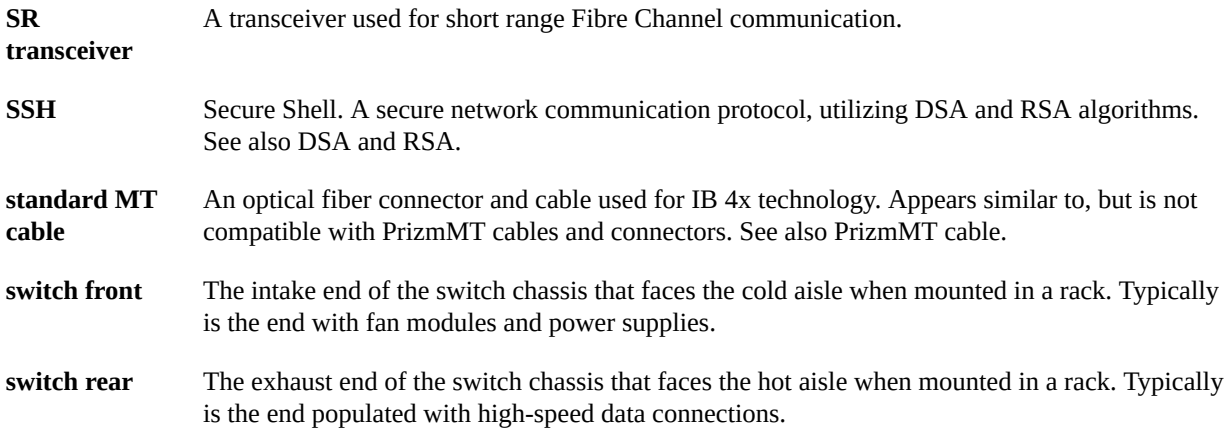

# **V**

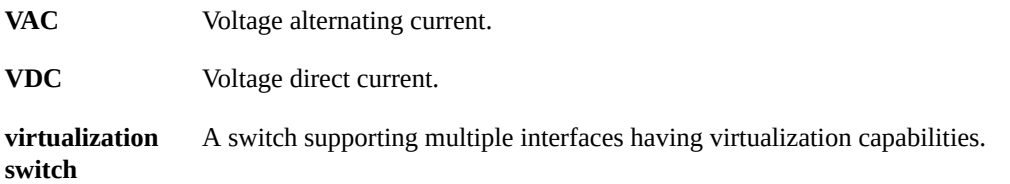

#### **W**

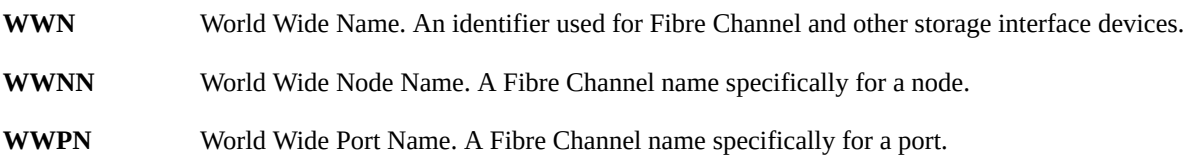

# Index

#### **Numbers and Symbols**

1GBase-T module LEDs, [91](#page-90-0)

# **A**

airflow precautions, [19](#page-18-0) assembling cables, [58,](#page-57-0) [60](#page-59-0) assigning DHCP IP address SCP, [26](#page-25-0) SP, [26](#page-25-0) assigning static IP address SCP, [85](#page-84-0) SP, [83](#page-82-0)

# **C**

cable management comb installing, [37](#page-36-0) securing cables, [73](#page-72-0) cables assembling, [58,](#page-57-0) [60](#page-59-0) connecting, [51](#page-50-0) differences, [53](#page-52-0) precautions, [56](#page-55-0) PrizmMT, [53](#page-52-0) QSFP, [58](#page-57-0) requirements, [51](#page-50-1) routing, [62](#page-61-0) securing to cable management comb, [73](#page-72-0) SFP+, [60](#page-59-0) standard MT, [53](#page-52-0) cage nuts, [30](#page-29-0) chassis LEDs, [90](#page-89-0) components front panel, [14](#page-13-0)

rear panel, [15](#page-14-0) configuration wizard, Oracle Fabric OS parameters, [104](#page-103-0) running, [102](#page-101-0) connecting cables, [51](#page-50-0) power cords, [77](#page-76-0) PrizmMT cables, [66](#page-65-0) RJ-45 cables, [63](#page-62-0) SER MGT cable, [75](#page-74-0) serial management device, [77](#page-76-1) SFP+ cables, [69](#page-68-0)

# **D**

DHCP IP address SCP, [26](#page-25-0) SP, [26](#page-25-0)

# **E**

electrical specifications, [18](#page-17-0) environmental specifications, [18](#page-17-1) ESD precautions, [27](#page-26-0)

# **F**

fan module status LED, [93](#page-92-0) filler panel, [47](#page-46-0) front panel components, [14](#page-13-0)

# **H**

handling precautions, [26](#page-25-1)

# **I**

I/O module status LEDs, [93,](#page-92-1) [94](#page-93-0) icons, 1GBase-T cable LEDs, [91](#page-90-0) icons, chassis LED, [90](#page-89-0) icons, fan module status, [93](#page-92-0) icons, I/O module status LED, [93,](#page-92-1) [94](#page-93-0) icons, power supply status, [92](#page-91-0) installation preparation, [23](#page-22-0) switch, [29](#page-28-0) task overview, [11](#page-10-0) tools, [27](#page-26-1) installing cable management comb, [37](#page-36-0) cage nuts, [30](#page-29-0) rackmount hardware, [32](#page-31-0) switch, [39](#page-38-0) installing the switch, [29](#page-28-0)

## **L**

LEDs verifying status, [89](#page-88-0) LEDs, 1GBase-T cable status, [91](#page-90-0) LEDs, chassis status, [90](#page-89-0) LEDs, fan module status, [93](#page-92-0) LEDs, I/O module status, [93,](#page-92-1) [94](#page-93-0) LEDs, power supply status, [92](#page-91-0) login Oracle Fabric Manager, [106](#page-105-0) Oracle Fabric OS, [105](#page-104-0) **SCP** Oracle Fabric Manager interface, [106](#page-105-0) Oracle Fabric OS interface, [105](#page-104-0) SP network management, [86](#page-85-0) SER MGT, [82](#page-81-0)

#### **M**

MAC address, [25](#page-24-0)

MAC ID SCP, [25](#page-24-0) SP, [25](#page-24-0) module installing, [42](#page-41-0)

# **O**

Oracle Fabric Manager, [106](#page-105-0) Oracle Fabric OS, [105](#page-104-0) configuration wizard parameters, [104](#page-103-0) running configuration wizard, [102](#page-101-0) overview installation, [11](#page-10-0) switch, [13](#page-12-0)

#### **P**

physical specifications, [17](#page-16-0) power cord connecting, [77](#page-76-0) routing, [38](#page-37-0) power supply status LEDS, [92](#page-91-0) powering on switch, [75](#page-74-1), [81](#page-80-0) precautions airflow, [19](#page-18-0) cable, [56](#page-55-0) ESD, [27](#page-26-0) handling, [26](#page-25-1) rack, [20](#page-19-0) PrizmMT cables, [53](#page-52-0) connecting, [66](#page-65-0) precautions, [56](#page-55-0)

# **Q**

QSFP cables assembling, [58](#page-57-0)

# **R**

rack compatibility, [20](#page-19-1) precautions, [20](#page-19-0)

stabilizing, [29](#page-28-1) rackmount hardware, [32](#page-31-0) rear panel components, [15](#page-14-0) removing the filler panel, [47](#page-46-0) RJ-45 cables connecting, [63](#page-62-0) precautions, [56](#page-55-0) routing cables, [62](#page-61-0) power cords, [38](#page-37-0) running the Oracle Fabric OS configuration

# **S**

wizard, [102](#page-101-0)

**SCP** assigning DHCP IP address, [26](#page-25-0) assigning static IP address, [85](#page-84-0) login Oracle Fabric Manager interface, [106](#page-105-0) Oracle Fabric OS interface, [105](#page-104-0) SER MGT cable connecting, [75](#page-74-0) serial management device, [77](#page-76-1) SFP+ cables assembling, [60](#page-59-0) connecting, [69](#page-68-0) precautions, [56](#page-55-0) shipping kit, [24](#page-23-0) SP assigning DHCP IP address, [26](#page-25-0) assigning static IP address, [83](#page-82-0) login network management, [86](#page-85-0) SER MGT, [82](#page-81-0) specifications, [17](#page-16-1) electrical, [18](#page-17-0) environmental, [18](#page-17-1) physical, [17](#page-16-0) stabilize the rack, [29](#page-28-1) standard MT cable, [53](#page-52-0) static IP address SCP, [85](#page-84-0) SP, [83](#page-82-0) switch installation, [29](#page-28-0), [39](#page-38-0)

overview, [13](#page-12-0) powering on, [75,](#page-74-1) [81](#page-80-0) specifications, [17](#page-16-1) understanding, [11](#page-10-1) verifying connectivity, [96](#page-95-0) operation, [94](#page-93-1) switch, verifying functionality, [89](#page-88-1)

**T**

tools, installation, [27](#page-26-1)

# **U**

understanding the switch, [11](#page-10-1)

#### **V**

verifying LED status, [89](#page-88-0) switch connectivity, [96](#page-95-0) operation, [94](#page-93-1) switch functionality, [89](#page-88-1)